# **KENWOOD**

## **DNX892 DNX7150BT DNX772BH DNX692 DNX572BH DNX4150BT**

SYSTÈME DE NAVIGATION GPS **MODE D'EMPLOI**

**JVCKENWOOD Corporation** 

Avant de lire ce mode d'emploi, cliquez sur le bouton ci-dessous pour connaître la dernière version et les pages modifiées.

<http://manual.kenwood.com/edition/im386/>

**Consulter la dernière version**

<span id="page-1-0"></span>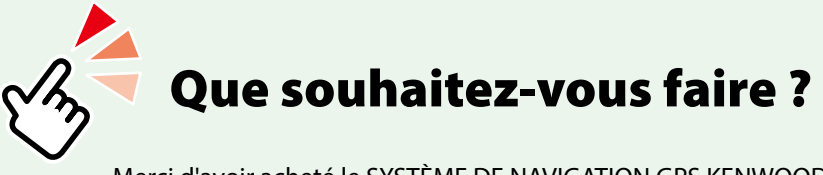

Merci d'avoir acheté le SYSTÈME DE NAVIGATION GPS KENWOOD. Le présent mode d'emploi décrit différentes fonctions très pratiques de ce système.

## **Cliquez sur l'icône du support que vous souhaitez utiliser.**

Un seul clic vous permet d'accéder directement à la section de chaque support !

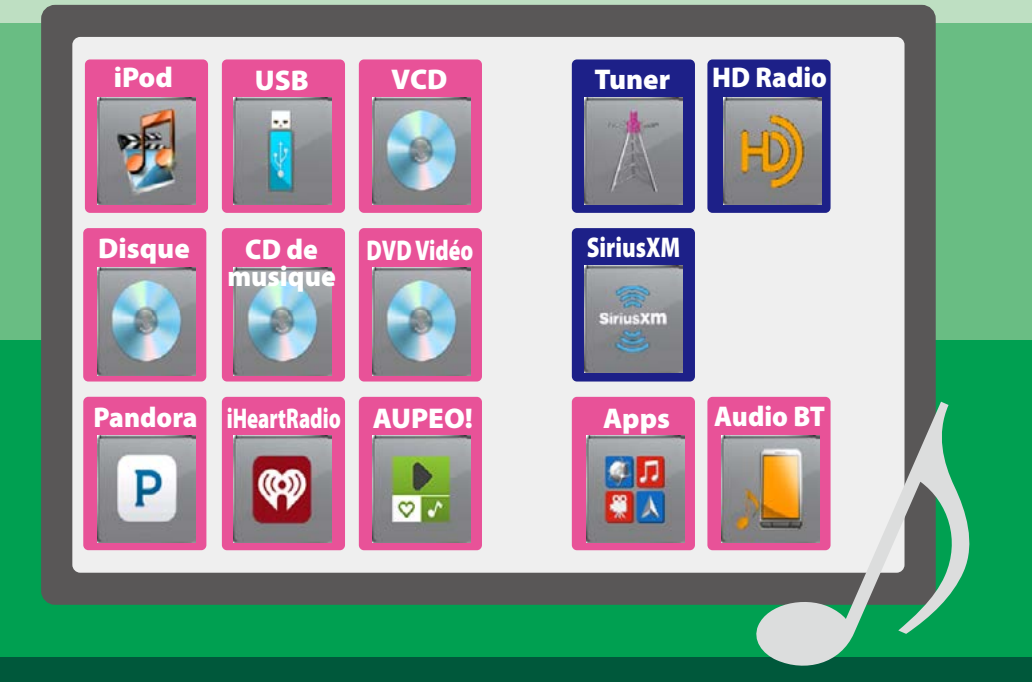

## **Table des matières**

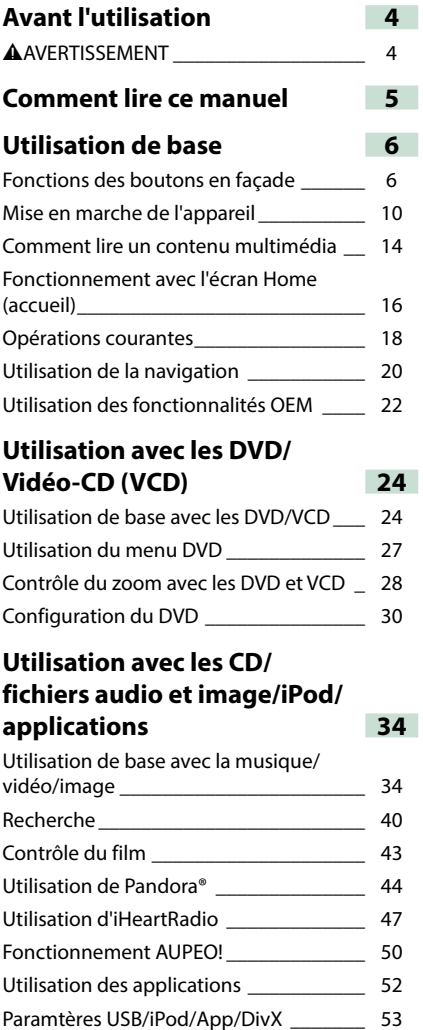

## **Utilisation des syntoniseurs Radio et HD Radio™ 58**

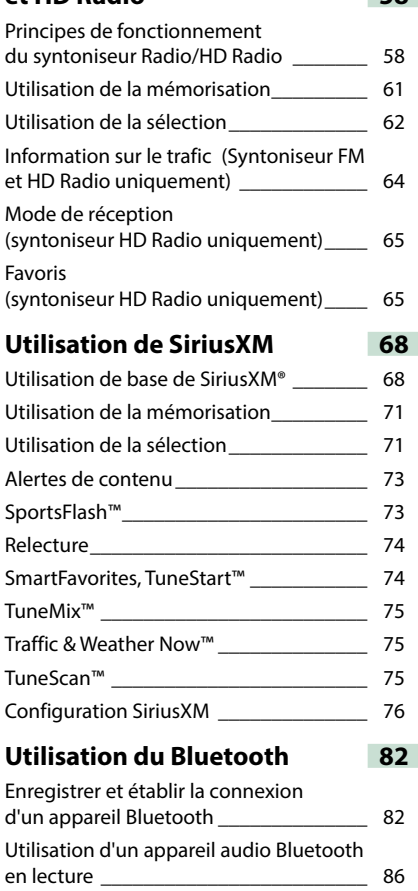

Utilisation du module mains-libres \_\_\_\_\_ 87 Configuration Mains libres\_\_\_\_\_\_\_\_\_\_\_\_ 90

## **Configuration générale 92**

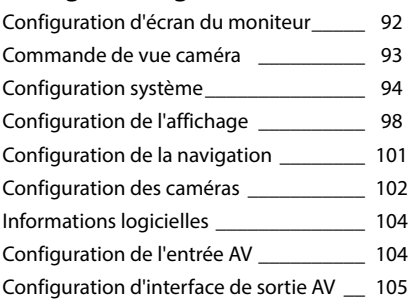

## **[Contrôle de l'audio](#page-106-0) 106**

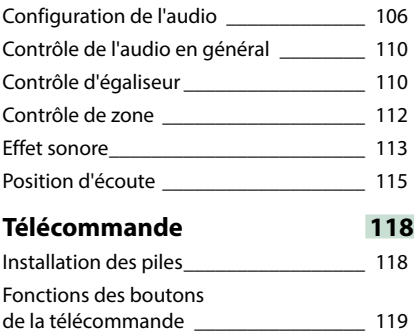

## **[Dépannage](#page-122-0) 122** [Problèmes et solutions\\_\\_\\_\\_\\_\\_\\_\\_\\_\\_\\_\\_\\_\\_\\_](#page-122-0) 122 Messages d'erreur [\\_\\_\\_\\_\\_\\_\\_\\_\\_\\_\\_\\_\\_\\_\\_\\_\\_\\_](#page-123-0) 123 [Réinitialisation de l'appareil\\_\\_\\_\\_\\_\\_\\_\\_\\_\\_\\_](#page-125-0) 125 **[Annexes](#page-126-0) 126** [Supports et fichiers pouvant être lus](#page-126-0) \_\_\_ 126 [Indicateurs de la barre d'état](#page-130-0) \_\_\_\_\_\_\_\_\_\_ 130 [Codes de région dans le monde](#page-132-0) \_\_\_\_\_\_\_ 132 [Codes de langue du DVD\\_\\_\\_\\_\\_\\_\\_\\_\\_\\_\\_\\_\\_](#page-133-0) 133 Spécifications [\\_\\_\\_\\_\\_\\_\\_\\_\\_\\_\\_\\_\\_\\_\\_\\_\\_\\_\\_\\_\\_\\_](#page-134-0) 134 [À propos de cet appareil](#page-137-0) \_\_\_\_\_\_\_\_\_\_\_\_\_ 137

## <span id="page-4-1"></span><span id="page-4-0"></span>**Avant l'utilisation**

## #**AVERTISSEMENT**

## **Pour éviter toute blessure ou incendie, prenez les précautions suivantes :**

- **• Pour éviter un court-circuit, ne mettez ni ne laissez jamais d'objets métalliques (comme des pièces de monnaie ou des outils en métal) à l'intérieur de l'appareil.**
- **• Ne regardez pas ni ne fixez votre regard sur l'affichage de l'appareil trop longtemps pendant la conduite.**
- **• Si vous rencontrez des problèmes pendant l'installation, consultez votre revendeur Kenwood.**

## **Précautions d'utilisation de l'appareil**

- **• Lorsque vous achetez des accessoires en option, vérifiez auprès de votre revendeur Kenwood qu'ils fonctionneront avec votre modèle et dans votre région.**
- **• Vous avez le choix de la langue dans laquelle s'affichent les menus, les balises des fichiers audio, etc. Voir** *[Configuration de la langue](#page-95-0)  [\(P.95\)](#page-95-0)***.**
- **• Les fonctions Radio Data System ou Radio Broadcast Data System sont inopérantes dans les zones où le service n'est pris en charge par aucune station de radiodiffusion.**

## **Protection du moniteur**

**Ne touchez pas le moniteur avec un stylo à bille ou tout autre outil pointu. Cela pourrait l'endommager.**

## **Nettoyage de l'appareil**

**Si la façade de l'appareil est tâchée, essuyez-la avec un chiffon doux et sec comme un chiffon en silicone. Si la façade est très sale, essuyez-la avec un chiffon imbibé d'un produit de nettoyage neutre, puis essuyez-la à nouveau avec un chiffon doux et sec propre.**

## $\bigtriangleup$

• La pulvérisation directe de produit de nettoyage sur l'appareil risque d'endommager les pièces mécaniques. Si vous nettoyez la façade avec un chiffon trop rugueux ou un liquide volatil, comme un solvant ou de l'alcool, vous risquez d'en rayer la surface ou d'effacer les caractères sérigraphiés.

## **Condensation sur la lentille**

**Par temps froid, lorsque vous allumez le chauffage de la voiture, de la buée ou de la condensation peut se former sur la lentille du lecteur de disque de l'appareil. Appelée voile de lentille, cette condensation sur la lentille peut empêcher la lecture des disques. Dans ce cas, retirez le disque et attendez que l'humidité s'évapore. Si l'appareil ne fonctionne toujours pas normalement au bout d'un moment, consultez votre revendeur Kenwood.**

## **Précautions relatives à la manipulation des disques**

- **• Ne touchez pas la surface d'enregistrement du disque.**
- **• Ne collez pas de ruban adhésif sur le disque et n'utilisez pas de disques sur lesquels du ruban adhésif est collé.**
- **• N'utilisez pas d'accessoires de disque.**
- **• Nettoyez du centre du disque vers l'extérieur.**
- **• Lorsque vous retirez des disques de l'appareil, extrayez-les à l'horizontale.**
- **• Si le trou central ou le bord extérieur du disque comporte des bavures, éliminez-les avec un stylo à bille ou un objet similaire avant de l'utiliser.**
- **• Les disques qui ne sont pas ronds ne peuvent pas être utilisés.**

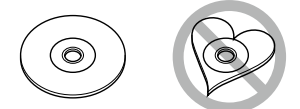

- **• Les disques de 8 cm (3 pouces) sont inutilisables.**
- **• Les disques sales ou comportant des coloriages sur la surface d'enregistrement ne peuvent être utilisés.**
- **• Cet appareil ne peut lire que les CD portant la marque .**

**Cet appareil risque de ne pas lire correctement les disques qui ne portent pas cette marque.**

**• Vous ne pouvez pas lire un disque qui n'a pas été finalisé. (Pour la procédure de finalisation, référez-vous à votre logiciel de gravure et au mode d'emploi de votre graveur.)**

## <span id="page-5-0"></span>**Comment lire ce manuel**

#### *Retour à la page d'accueil* **Utilisation avec les CD/fichiers audio et image/iPod/a**

## **Recherche**

**Vous pouvez rechercher les fichiers musique, vidéo ou image en procédant comme suit.**

#### **REMARQUE**

• Si vous utilisez une télécommande, vous pouvez passer directement sur le titre/le fichier souhaité en entrant le numéro de titre/dossier/fichier, la durée de lecture, etc. Pour plus de précisions, voir *Direct search mode (P.119)*.

## **Recherche par liste**

**Vous pouvez rechercher les pistes, dossiers et fichiers en fonction de leur hiérarchie.**

1 Touchez  $[$   $\bullet$   $]$ .

L'écran de type de recherche s'affiche.

**2** Touchez la méthode de recherche de votre choix.

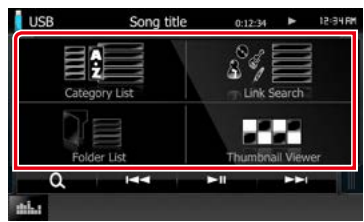

L'écran de contrôle à liste s'affiche.

#### **3** Touchez le dossier de votre choix.

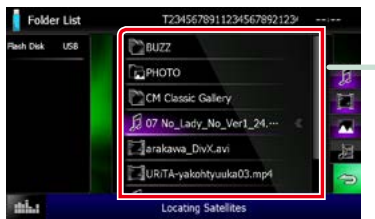

#### **4** Touchez l'élément de votre choix dans la liste des contenus.

La lecture commence.

#### **Autre recherche**

**Quand vous avez besoin que la liste dans laquelle rechercher soit moins exhaustive, il** 

### **Lien hypertexte**

Vous pouvez vous reporter d'un simple clic à **e** chaque section ou à la page d'accueil.

### **Letter fonctionnel**

**s**<br>Fournit une information générale sur la fonction.

#### **REMARQUE**

Fournit des informations complémentaires, une astuce, etc.

#### **Renvoi de référence**

Affiché en bleu.

D'un seul clic, vous pouvez accéder à l'article en lien avec la section en cours.

## **Mode opératoire**

Explique la procédure à suivre pour mener à bien l'opération.

- < >: Indique la dénomination des boutons situés sur la façade.
- [ ]: Indique la dénomination des touches tactiles.

## **Capture d'écran**

Reproduction de certains écrans affichés pendant l'opération, pour référence. La zone à toucher ou les touches à utiliser sont mises en évidence par un encadré de couleur rouge.

#### **REMARQUE**

• Les écrans et façades illustrés dans le présent manuel sont des exemples destinés à fournir des explications plus claires des opérations. C'est pourquoi il est possible qu'ils soient différents des écrans effectivement affichés ou de la façade de l'appareil, ou que certaines séquences d'affichage soient différentes.

## <span id="page-6-0"></span>**Utilisation de base**

## <span id="page-6-1"></span>**Fonctions des boutons en façade**

## **DNX892/ DNX7150BT/ DNX772BH**

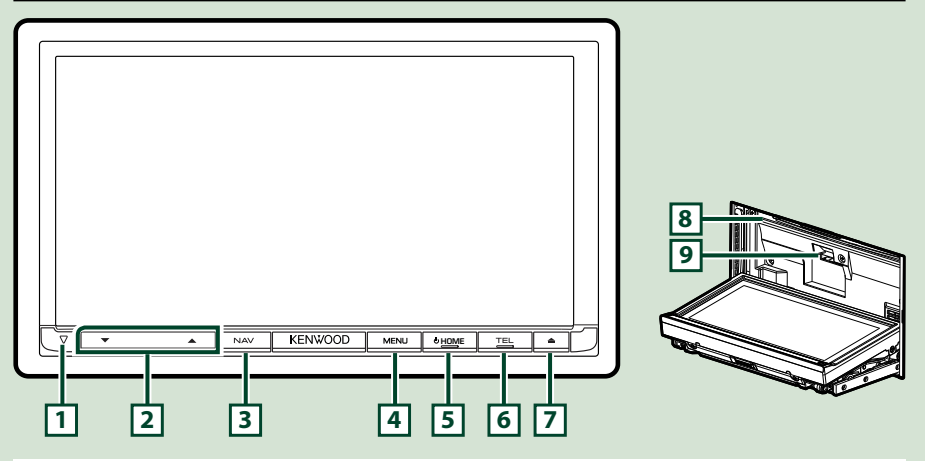

#### **REMARQUE**

- Les écrans illustrés dans le présent quide sont des exemples destinés à fournir des explications plus claires des opérations. Pour cette raison, il peut arriver qu'ils soient différents de ceux rencontrés dans la réalité.
- Dans le présent manuel, chaque modèle est désigné sous une forme abrégée, comme suit.

#### **DNX892:** DNX6 DNX7150BT, DNX772BH: DIVY

Si vous voyez le pictogramme illustré ci-dessous, lisez l'article correspondant à l'appareil que vous utilisez.

## **Comment insérer une carte SD**

1) Appuyez sur le bouton  $\boxed{7}$  <**A** > pendant 1 seconde.

La façade s'ouvre complètement.

2) Maintenez la carte SD comme illustré par le schéma de droite et poussez-la dans son logement jusqu'à ce que vous entendiez un "clic".

## ö**Éjection de la carte :**

Poussez sur la carte jusqu'à entendre un "clic", puis retirez votre doigt de la carte.

La carte se débloque de sorte que vous puissiez la retirer avec vos doigts.

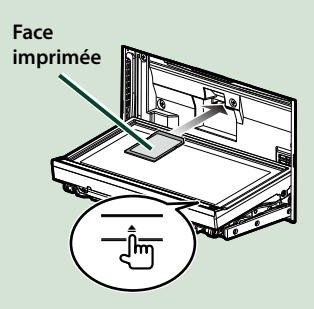

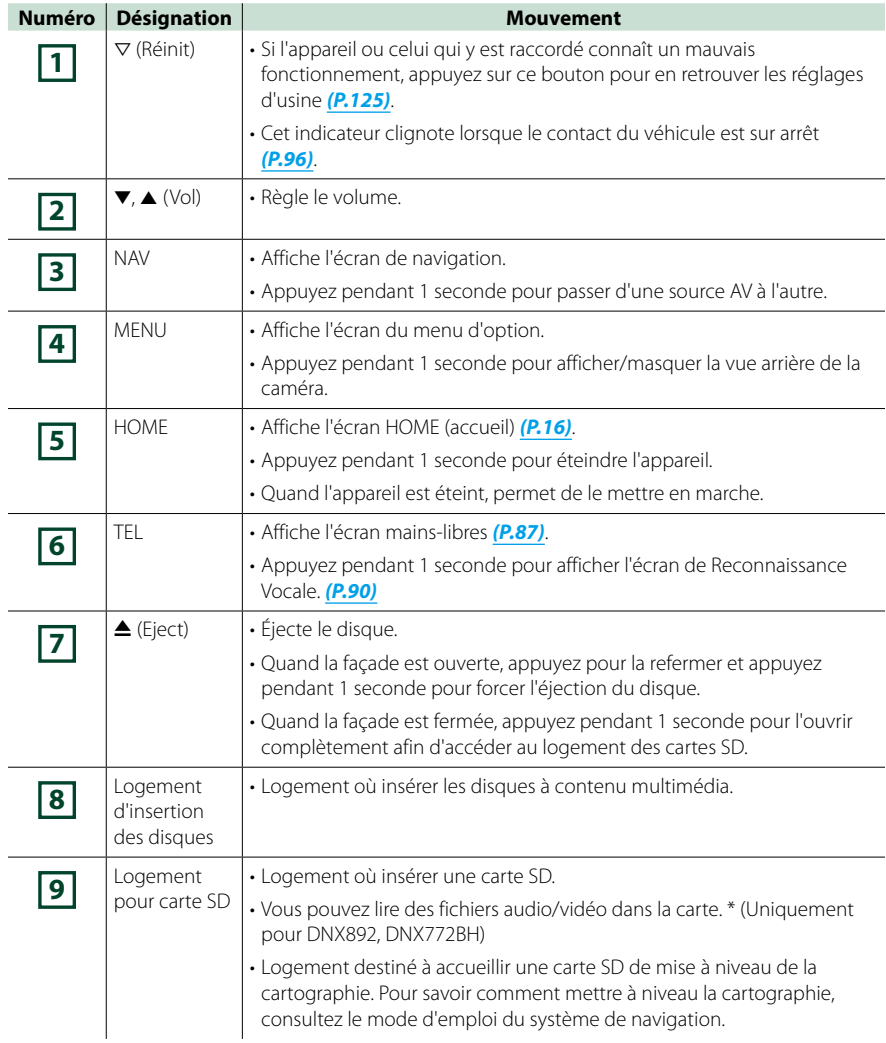

**\* Si le fichier de mise à jour de la carte reste dans la carte SD, vous ne pouvez pas lire de fichier audio/vidéo.**

## **DNX692/DNX572BH/DNX4150BT**

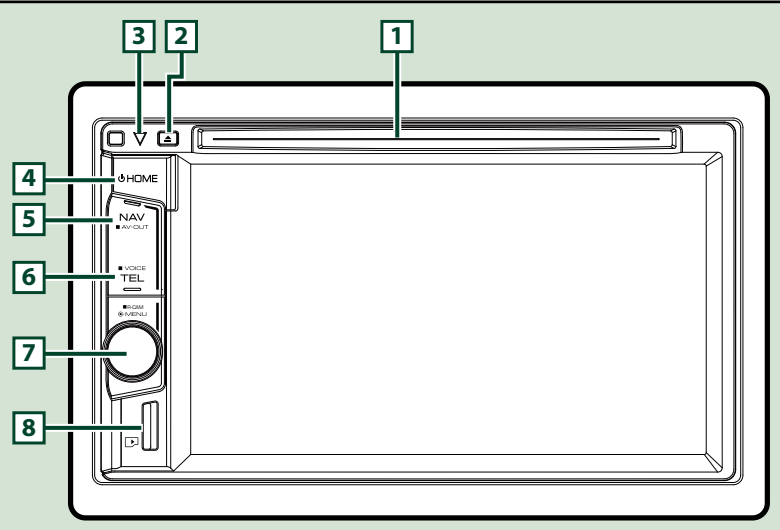

#### **REMARQUE**

- Les écrans illustrés dans le présent guide sont des exemples destinés à fournir des explications plus claires des opérations. Pour cette raison, il peut arriver qu'ils soient différents de ceux rencontrés dans la réalité.
- Dans le présent manuel, chaque modèle est désigné sous une forme abrégée, comme suit.

## DNX692: DNX6

### DNX572BH, DNX4150BT: DNX472

Si vous voyez les pictogrammes illustrés ci-dessous, lisez l'article correspondant à l'appareil que vous utilisez.

## **Comment insérer une carte MicroSD**

#### **REMARQUE**

- Une fausse carte SD est insérée en tant que cache de la fente. Retirez-la avant l'utilisation et conservez-la dans un endroit approprié.
	- 1) Maintenez la carte microSD avec le côté de l'étiquette orienté à droite et la section biseautée vers le bas et poussez-la dans le **8** logement jusqu'à ce que vous entendiez un « clic ».

## ö**Éjection de la carte :**

Poussez sur la carte jusqu'à entendre un "clic", puis retirez votre doigt de la carte.

La carte se débloque de sorte que vous puissiez la retirer avec vos doigts.

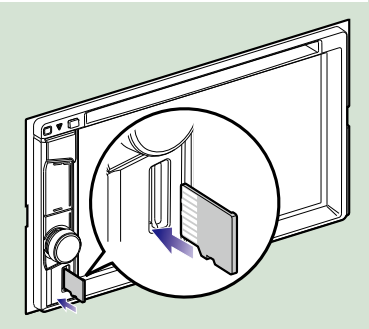

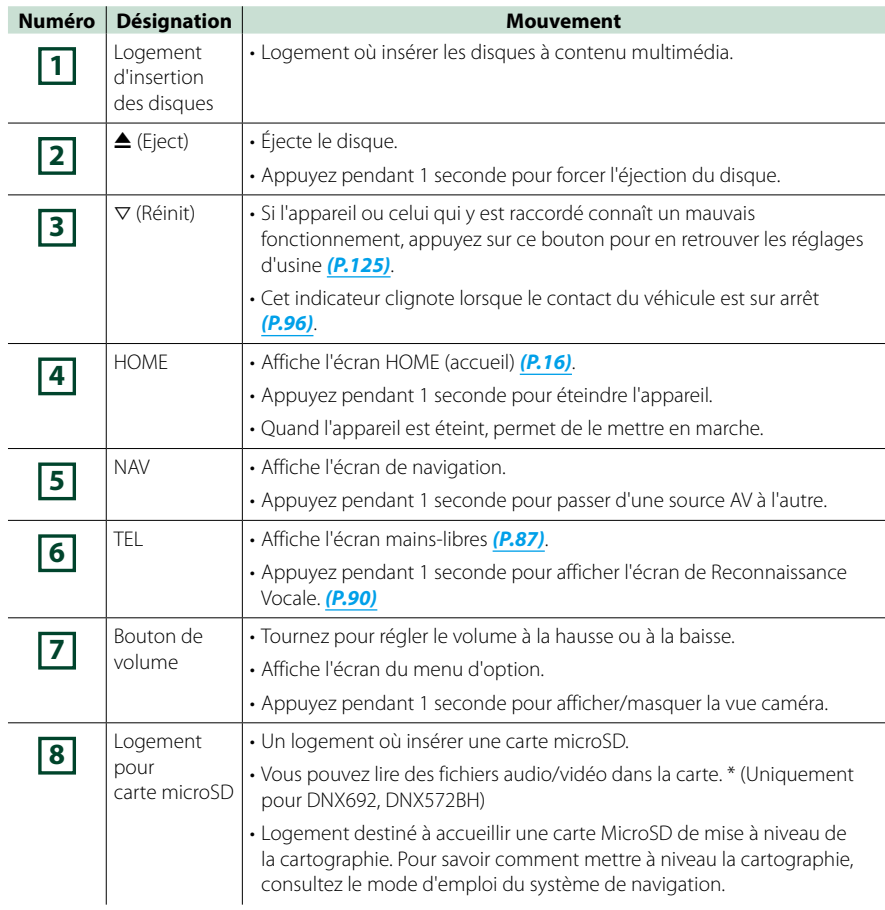

**\* Si le fichier de mise à jour de la carte reste dans la carte micro SD, vous ne pouvez pas lire de fichier audio/vidéo.**

## <span id="page-10-0"></span>**Mise en marche de l'appareil**

**La méthode de mise en marche diffère selon les modèles.**

**Appuyez sur le bouton <HOME>. 1**

## **DNX8 DNX7**

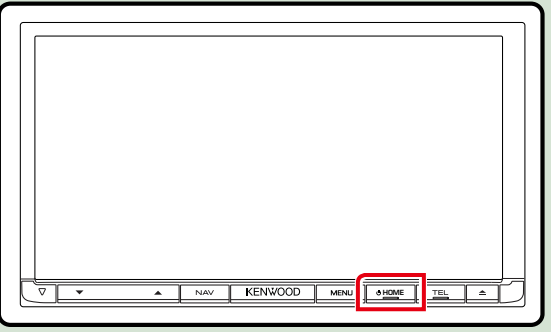

## DNX6 DNX5/4

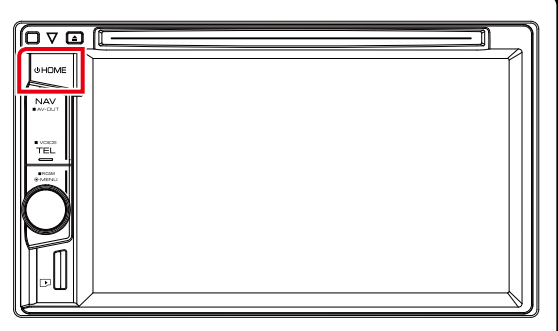

**L'appareil se met en marche.**

## ● **Pour éteindre l'appareil :**

**Appuyez sur le bouton <HOME> pendant 1 seconde.**

**Si c'est la première fois que vous mettez en marche l'appareil après son installation, il vous faut procéder à la** *[Configuration initiale \(P.11\)](#page-11-0)***.**

## <span id="page-11-0"></span>**Configuration initiale**

**Effectuez cette configuration lors de la première utilisation de l'appareil ou lorsque vous le réinitialisez** *[\(P.125\)](#page-125-1)***.**

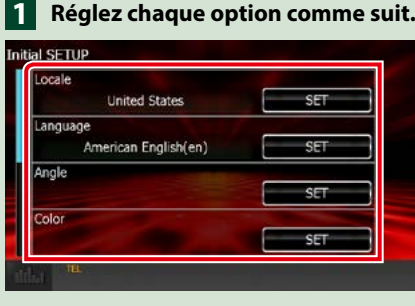

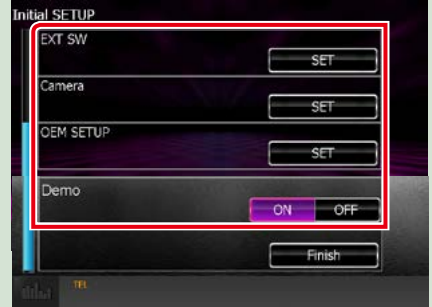

## **Locale/ Local**

Sélectionnez le pays pour le système de navigation.

La langue, l'unité de distance et l'unité de carburant sont configurées.

Une fois le réglage effectué, effleurez la touche [Enter].

1Touchez [SET].

2Sélectionnez le pays souhaité.

#### **Language/ Langue**

Sélectionne la langue utilisée sur l'écran de commande et sur les éléments de configuration. Le choix par défaut est "American English (en)".

1Touchez [SET].

② Touchez [◀] ou [▶] pour sélectionner la langue de votre choix.

3Touchez [Enter / Entrer].

Pour les explications détaillées, voir *[Configuration de la langue \(P.95\)](#page-95-0)*.

#### **Angle DNX8 DNX7**

Permet de régler la position du moniteur. La valeur par défaut est "0".

1Touchez [SET].

2Touchez le numéro correspondant à l'inclinaison de votre choix et [6].

Pour les explications détaillées, voir *[Contrôle de l'inclinaison du moniteur \(P.98\)](#page-98-0)*.

### **Color/ Couleur**

Configurez la couleur d'éclairage de l'écran et des boutons. Vous avez le choix entre permettre la variation continue de la couleur ou sélectionner une couleur fixe pendant le fonctionnement.

1Touchez [SET].

- 2Touchez [ON] ou [OFF] dans [Panel Color Scan / Scan couleurs panneau].
- 3Si vous souhaitez changer de couleur, touchez [SET] dans [Panel Color Coordinate / Coordination couleurs panneau].

 $\overline{4}$ Touchez la couleur de votre choix et  $\overline{6}$ l.

Pour les explications détaillées, voir *[Coordonnées de la couleur de façade \(P.99\)](#page-99-0)*.

#### *Suite*

### **EXT SW (DNX892, DNX7150BT uniquement)**

Contrôle les appareils externes.

- 1Touchez [SET].
- 2Définissez pour chaque appareil sa dénomination, ainsi que son mode de sortie et d'impulsion. Ensuite, touchez  $[$ **b**.

Pour les explications détaillées, voir *[Configuration EXT SW \(P.96\)](#page-96-1)*.

#### **Caméra**

Configurez les paramètres de caméra.

1Touchez [SET].

2) Réglez chaque option et touchez [25].

Pour les explications détaillées, voir *[Configuration des caméras \(P.102\)](#page-102-1)*.

#### **OEM SETUP/ Configuration d'origine (Région Amérique du Nord uniquement)**

Cette fonction requiert un adaptateur commercial.

Consultez votre revendeur Kenwood pour plus de détails.

#### **DEMO**

Permet de paramétrer le mode de démonstration. Le choix par défaut est "ON". 1Touchez [ON] ou [OFF].

## **Effleurez [Finish/ Terminer]. 2**

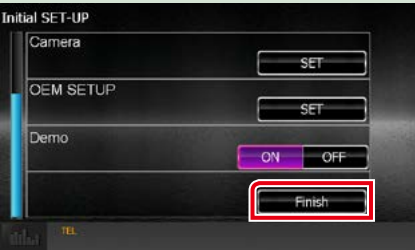

#### **REMARQUE**

• Ces réglages sont paramétrables depuis le menu de configuration. Voir *[Configuration générale \(P.92\)](#page-92-0)*.

*[Retour à la page d'accueil](#page-1-0) [Utilisation de base](#page-6-0)*

## <span id="page-14-0"></span>**Comment lire un contenu multimédia**

**CD musical et disque à contenu multimédia**

## **DWA DWA**

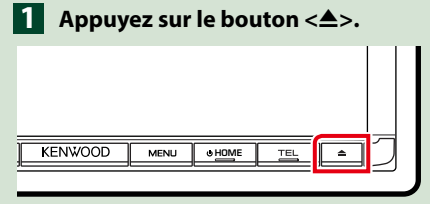

**La façade s'ouvre.**

**Insérez le disque dans son 2 logement.**

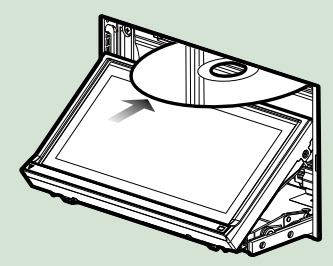

**La façade se ferme automatiquement. L'appareil charge le disque et la lecture commence.**

● **Pour éjecter le disque : Appuyez sur le bouton <** $\triangle$ **>.** 

## **DNX6 DNX5/4**

**Insérez le disque dans son 1 logement.**

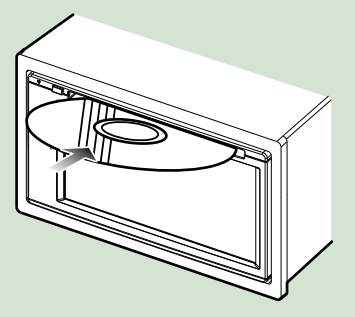

**L'appareil charge le disque et la lecture commence.**

● **Pour éjecter le disque :**

Appuyez sur le bouton < $\triangle$ >.

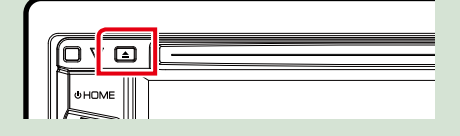

## **Périphérique USB**

Branchez le périphérique USB avec **le câble USB. 1**

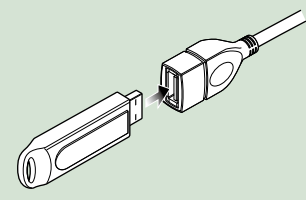

**L'appareil lit le périphérique et la lecture commence.**

● **Pour débrancher le périphérique : Touchez la partie gauche de l'écran pour afficher le panneau de fonction. Touchez [** G **].Débranchez l'appareil du câble.**

## **iPod**

- **Branchez l'iPod. 1**
- **Appuyez sur le bouton <HOME>. 2**
- **Effleurez [iPod] dans l'écran du 3menu d'accueil.** *[\(P.16\)](#page-16-1)*

## **REMARQUE**

- Pour plus de détails sur le câble et l'adaptateur nécessaires au branchement d'un iPod/iPhone, reportez-vous à la section *[Utilisation de base](#page-34-1)  [avec la musique/vidéo/image \(P.34\)](#page-34-1)*.
- **Pour débrancher l'iPod/iPhone connecté avec le câble :**

**Touchez la partie gauche de l'écran pour afficher le panneau de fonction.**

**Touchez [** G **].Débranchez l'iPod/iPhone du câble.**

## **Carte SD**

## **1**

## *DNX892/ DNX772BH*

**Appuyez sur le bouton <** $\triangle$ **> pendant 1 seconde pour ouvrir le panneau avant.**

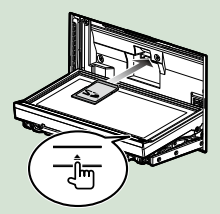

## **REMARQUE**

• Pour plus de détails, reportez-vous à la section *[Fonctions des boutons en façade \(P.6\)](#page-6-1)*.

## **Insérez la carte dans son logement 2 jusqu'à que vous entendiez un « clic ».**

L'appareil charge la carte et la lecture commence.

## *DNX692/ DNX572BH*

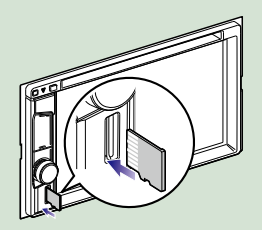

## ● **Pour retirer la carte :**

Poussez sur la carte SD jusqu'à ce que vous entendiez un "clic", puis ôtez votre doigt de la carte. La carte se débloque de sorte que vous puissiez la retirer avec vos doigts.

## **REMARQUE**

• Une fausse carte SD est insérée en tant que cache de la fente. Retirez-la avant l'utilisation et conservez-la dans un endroit approprié.

## **Source HDMI/ MHL**

**Vous pouvez afficher l'écran des smartphones connectés via la borne d'entrée HDMI / MHL.**

- **Appuyez sur le bouton <HOME>. 1**
- **Effleurez [HDMI/ MHL] dans 2 l'écran du menu d'accueil.** *[\(P.16\)](#page-16-1)*
- **Démarrez une application ou une 3lecture sur votre smartphone.**
- **À propos des Miracast Dongles : L'appareil est compatible avec les Miracast Dongles. En connectant un Miracast Dongles (KCA-WL100 : accessoire optionnel) à la borne d'entrée HDMI / MHL, vous pouvez écouter de la musique, regarder des vidéos ou voir des images avec une connexion sans fil.**

### **REMARQUE**

• Pour plus de détails sur les paramètres de Miracast Dongle, reportez-vous aux instructions fournies par Miracast Dongle.

## <span id="page-16-1"></span><span id="page-16-0"></span>**Fonctionnement avec l'écran Home (accueil)**

**La plupart des fonctions sont accessibles depuis l'écran du menu d'accueil.**

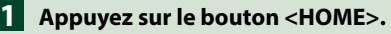

## **DNX8 DNX7**

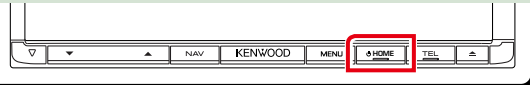

## **DNX6 DNX5/4**

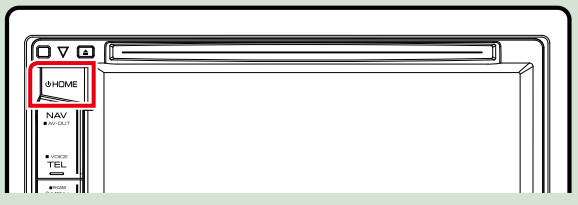

**L'écran HOME (accueil) apparaît.**

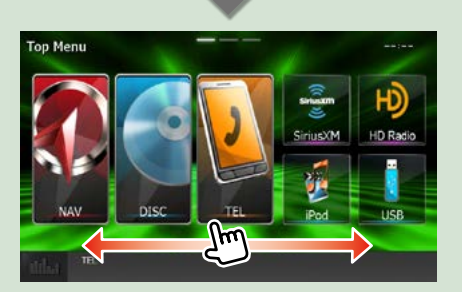

## **REMARQUE**

• Il est possible de modifier l'écran HOME (accueil) en faisant glisser votre doigt vers la gauche ou vers la droite.

## ● **Personnalisation de l'écran HOME (accueil)**

**Vous pouvez disposer les pictogrammes des sources comme vous le souhaitez.**

**1. Touchez sur le pictogramme que vous souhaitez déplacer sans le relâcher pour accéder au mode de personnalisation.**

**2. Faites-le glisser à l'emplacement souhaité.**

## **Écran du mode de personnalisation**

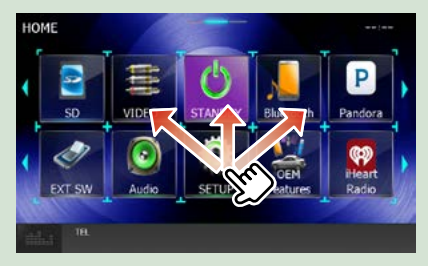

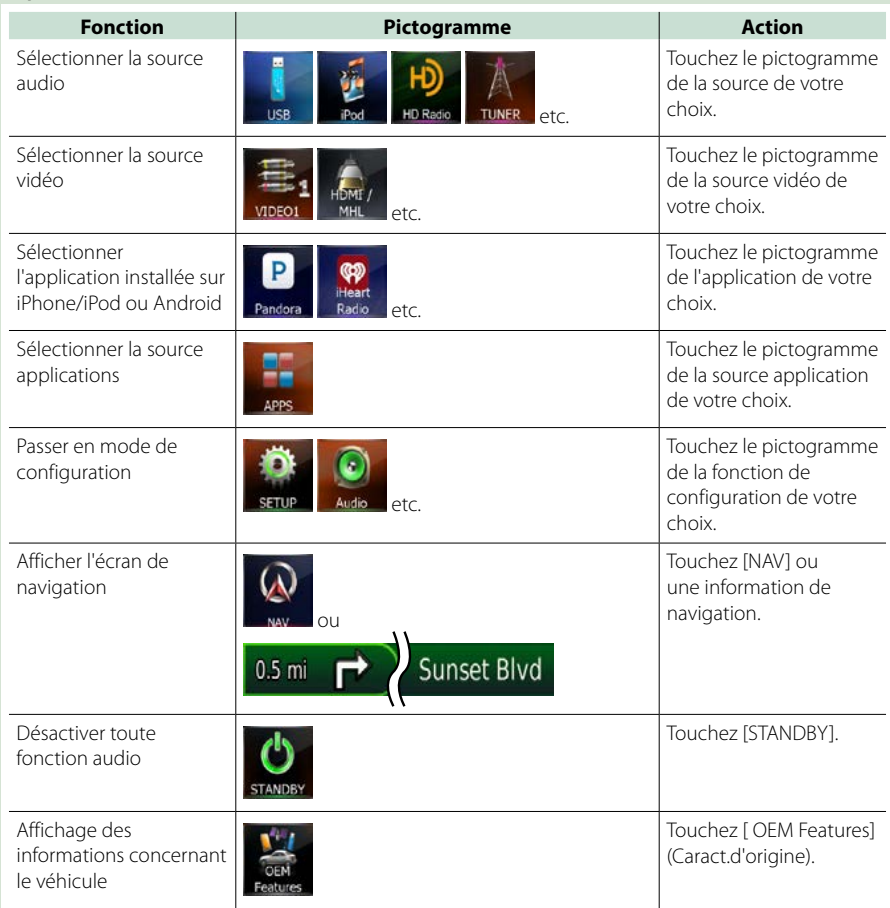

## **Depuis cet écran, les fonctions utilisables sont les suivantes.**

## <span id="page-18-0"></span>**Opérations courantes**

**Présentation des opérations courantes.**

## **Menu contextuel**

## **DNX8 DNX7**

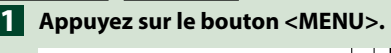

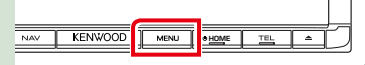

## **DNX6 DNX5/4**

**Appuyez sur le bouton de volume. 1**

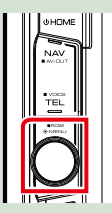

## **Le menu contextuel apparaît.**

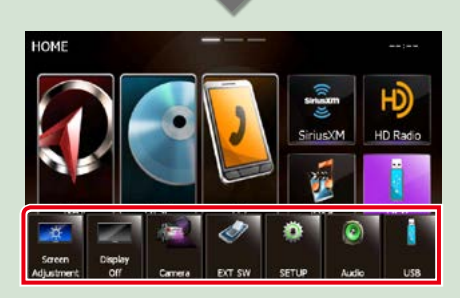

Touchez pour afficher le menu contextuel. Le menu contient les options suivantes.

: Affiche l'écran de réglage de l'écran.

- **Dian**: Désactive l'affichage.
- : Affiche la vue caméra.
- : Activez ou désactivez l'alimentation électrique de l'appareil externe. Voir *[Configuration EXT SW \(P.96\)](#page-96-1)*.

(DNX892, DNX7150BT uniquement)

- $\bullet$ : Affiche l'écran du menu de configuration.
- **D**: Affiche l'écran du menu de contrôle audio.
- : Affiche l'écran de contrôle de la source en cours. Les fonctionnalités attachées au pictogramme varient selon les sources.

## **Gal**

**Certaines fonctions sont accessibles depuis la plupart des écrans.**

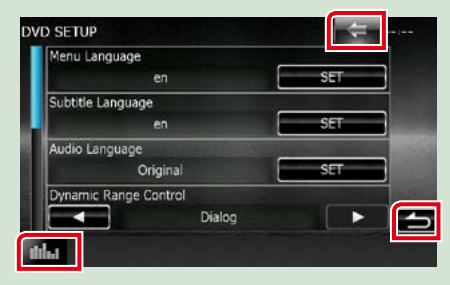

## **(Égaliseur Graphique)**

Affiche l'écran Graphic Equilizer (égaliseur graphique).

## **(PRÉCÉDENT)**

Revient à l'écran précédent.

## **(Touche de menu courant)**

Touchez pour afficher le menu commun. Le menu contient les options suivantes.

 : Activez ou désactivez l'alimentation électrique de l'appareil externe. Voir *[Configuration EXT SW \(P.96\)](#page-96-1)*.

(DNX892, DNX7150BT uniquement)

 : Affiche l'écran du menu de configuration.

 : Affiche l'écran du menu de contrôle audio.

 $\blacksquare$ : Affiche l'écran de contrôle de la source en cours. Les fonctionnalités attachées au pictogramme varient selon les sources.

: Ferme le menu.

## **Écran des listes**

**Certaines touches de fonction sont communes aux écrans de liste de la plupart des sources.**

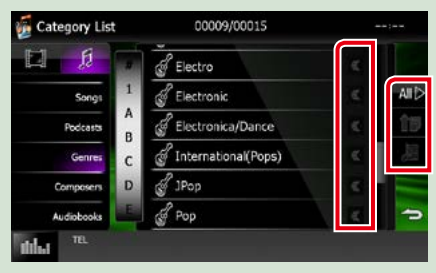

## **(Scroll/Défilement)**

Fait défiler le texte affiché.

#### **All etc.**

Les touches tactiles de fonctions variées sont affichées dans cette zone.

Les touches affichées varient selon la source audio en cours, l'état, etc.

Le tableau qui suit donne quelques exemples de fonctions de ces touches.

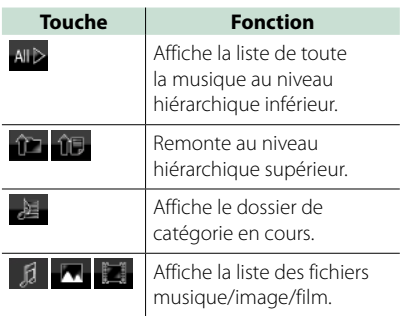

## **Défilement tactile**

**Vous pouvez faire défiler l'écran de liste vers le haut/bas ou la droite/gauche d'un simple geste du doigt.**

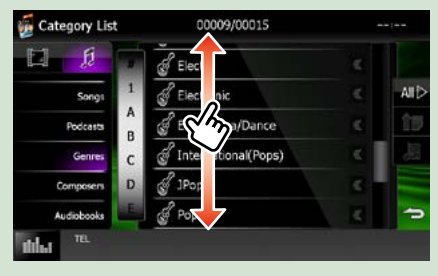

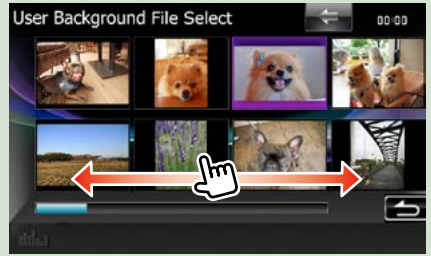

## <span id="page-20-0"></span>**Utilisation de la navigation**

**Pour des explications détaillées sur la fonction de navigation, veuillez consulter le mode d'emploi correspondant.**

## **Afficher l'écran de navigation**

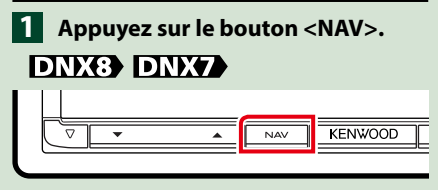

## **DNX6 DNX5/4**

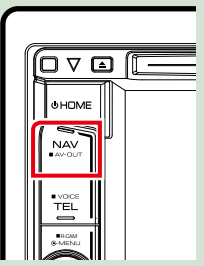

**L'écran de navigation apparaît.**

## **Contrôler l'audio depuis l'écran de navigation**

**Vous pouvez contrôler les sources audio alors que l'écran de navigation est déjà affiché.**

**De même, vous pouvez visualiser les informations de navigation alors que l'écran de contrôle de la source audio est affiché.**

## **Touchez la barre d'information.**

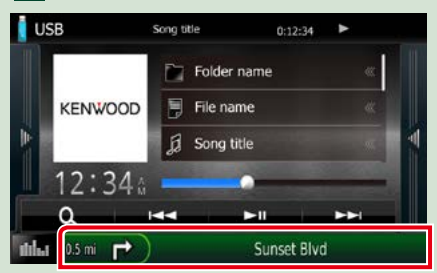

**L'écran de navigation s'affiche avec les** 

**informations audio.**

## $2$  Touchez [  $\sqrt{2}$  ] ou [  $\sqrt{2}$  ] dans **l'écran de navigation.**

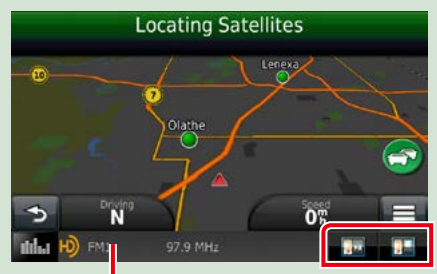

**Touchez cette zone pour afficher l'écran audio.**

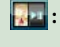

 **: Affiche la navigation et les touches de contrôle de la source en cours.**

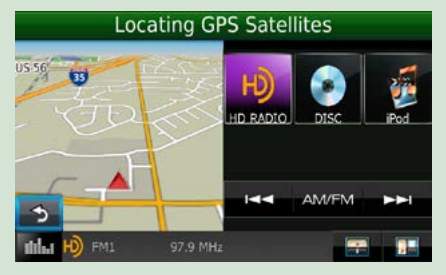

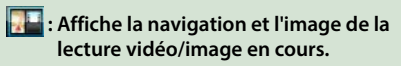

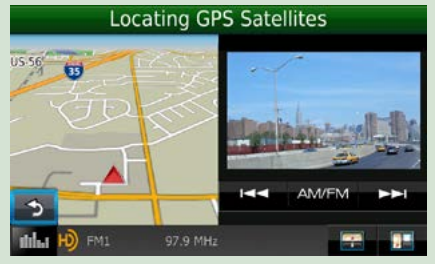

## **REMARQUE**

- L'image affichée à l'écran alterne entre celle de la lecture et celle de la caméra chaque fois que vous touchez du doigt la zone correspondante.
- Touchez le pictogramme de la source au bas de l'écran pour afficher l'écran audio en entier.

**1**

### ● **Pour retourner à la navigation en plein écran :**

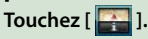

### **REMARQUE**

• Pour plus de détails sur les touches de contrôle, consultez les instructions des sections correspondantes.

## **KENWOOD Traffic Powered By INRIX (Région Amérique du Nord uniquement)**

**Vous pouvez recevoir les infos trafic et les prévisions météorologiques INRIX en connectant votre iPhone ou smartphone Android, sur lequel l'application « KENWOOD Traffic Powered By INRIX » est installée, à cet appareil.**

## **Préparation**

- Installer la dernière version de l'application KENWOOD Traffic Powered By INRIX sur votre iPhone ou Android.
	- –iPhone : Recherchez « KENWOOD Traffic Powered By INRIX » dans l'App Store d'Apple pour rechercher et installer la version la plus récente.
	- –Android : Recherchez « KENWOOD Traffic Powered By INRIX » dans Google play pour trouver et installer la dernière version.
- Pour plus de détails, reportez-vous à l'application « KENWOOD Traffic Powered By INRIX ».
- **Pour entrer la source VEILLE, 1 touchez l'icône [STANDBY] (VEILLE) dans l'écran de menu sup.**
- **Enregistrez le smartphone 2 Android.**

**Voir** *[Configuration du lien aux](#page-56-0)  [applications \(P.56\)](#page-56-0)***.**

## **Appuyez sur le bouton <NAV>. 3**

## **DNX8 DNX7**

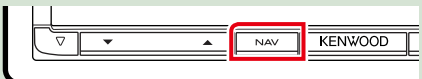

## **DNX6 DNX5/4**

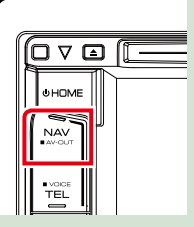

**L'écran de navigation apparaît.**

**Touchez [Apps] sur l'écran du menu principal, puis sur l'icône du contenu souhaité**

**Pour plus de détails, consultez le mode d'emploi du système de navigation.**

## <span id="page-22-0"></span>**Utilisation des fonctionnalités OEM**

**En connectant cet appareil au système à bus du véhicule à l'aide d'un iDataLink (disponible dans le commerce), celui-ci peut accéder à la source Radio satellite fournie pour le véhicule et les données relatives au véhicule peuvent être affichées sur cet appareil.**

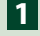

## **Appuyez sur le bouton <HOME>. 1**

**L'écran HOME (accueil) apparaît.**

## **Effleurez [OEM Features] (Caract.d'origine) dans l'écran du menu d'accueil. 2**

**L'écran Caract.d'origine s'affiche.**

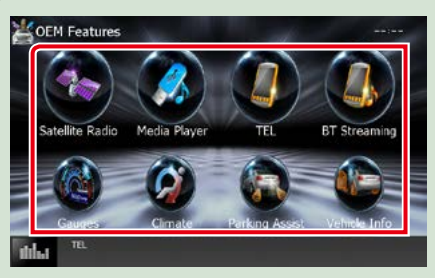

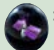

 **: Affiche l'écran de contrôle de la source radio satellite fournie pour le véhicule.** 

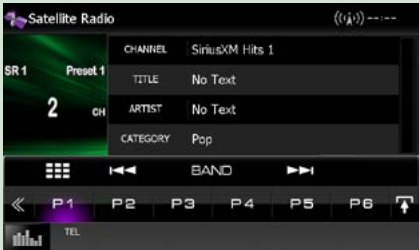

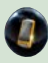

 **: Affiche l'écran de contrôle de la fonction Mains-libres Bluetooth fournie pour le véhicule.**

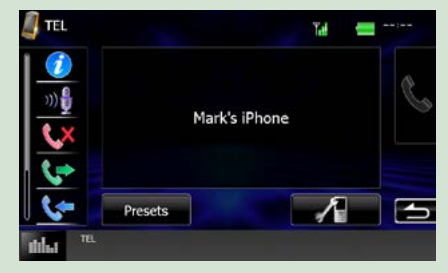

 **: Affiche l'écran de contrôle de la source du lecteur média fournie pour le véhicule.**

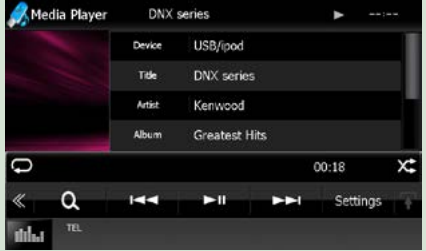

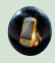

 **: Affiche l'écran de contrôle de la source du flux Bluetooth fournie pour le véhicule.**

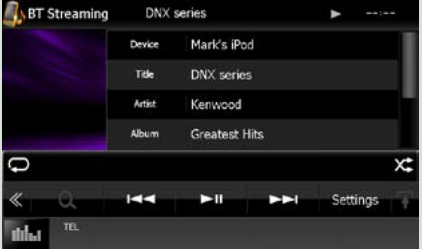

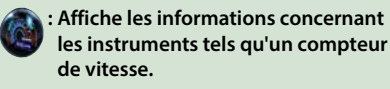

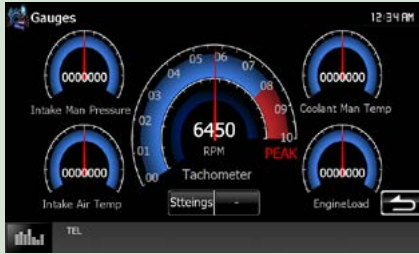

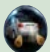

 **: Affiche les informations concernant le détecteur de stationnement.**

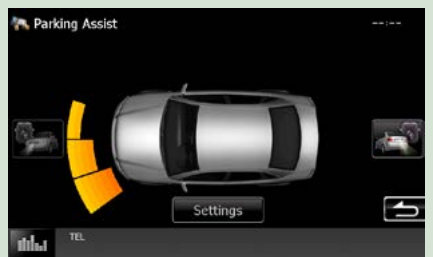

 **: Affiche les informations concernant la climatisation du véhicule.**

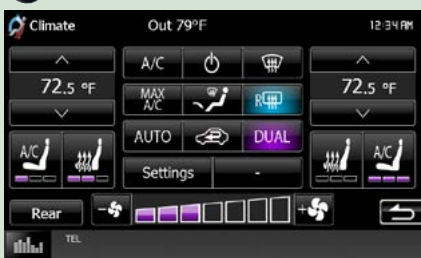

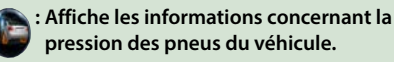

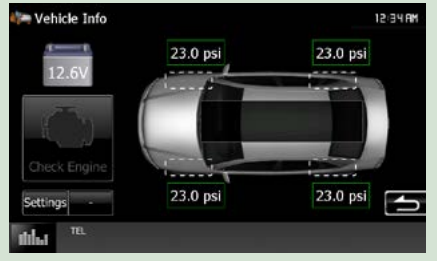

## **REMARQUE**

• Les écrans susceptibles de s'afficher, les noms de bouton et les noms d'écran varient selon le type d'iDataLink connecté et le modèle du véhicule. Pour plus de détails, voir l'URL suivante : www.idatalink.com/

## <span id="page-24-0"></span>**Utilisation avec les DVD/Vidéo-CD (VCD)**

## **Utilisation de base avec les DVD/VCD**

**La plupart des fonctions sont utilisables depuis l'écran de contrôle de la source et depuis l'écran de lecture.**

### **REMARQUE**

- Mettez le sélecteur de mode de la télécommande en mode DVD avant de commencer à utiliser l'appareil, voir *[Sélection du mode d'utilisation \(P.119\)](#page-119-1)*.
- La capture d'écran ci-dessous est avec un DVD. Elle peut être différente avec un VCD.

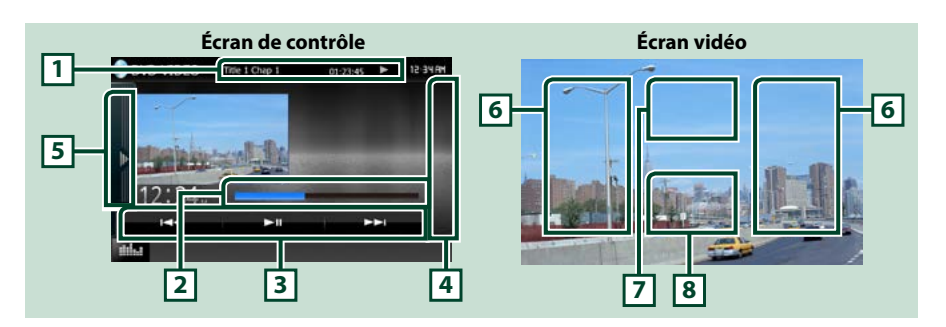

#### **1 Affichage des informations**

Les informations suivantes sont affichées.

- N° de titre, n° de chapitre : Indication du titre du DVD et du numéro de chapitre
- N° de piste/n° de scène : Indication du numéro de piste ou de scène du VCD Scene # est affichée uniquement si la commande de lecture (PBC) est activée.
- $\cdot \blacktriangleright$ ,  $\blacktriangleright$   $\blacktriangleright$ ,  $\blacktriangleright$  I,  $\blacksquare$ , etc.: Indication du mode de lecture en cours Chaque pictogramme a la signification suivante :  $\blacktriangleright$  (lecture),  $\blacktriangleright$  (avance rapide),  $\blacktriangleleft$  (retour rapide),  $\blacktriangleright$ I (recherche avant),  $\blacktriangleleft$  (recherche arrière),  $\blacksquare$  (arrêt),  $\blacksquare$  (reprise arrêt),  $\blacksquare$  (pause),  $\blacktriangleright$  (ralenti avant), (ralenti arrière).

Touchez cette zone pour afficher le label du disque.

#### **2 Barre d'état (DVD uniquement)**

Confirmation de la position de lecture en cours.

#### **3 Barre de fonction**

Les touches de cette zone permettent d'utiliser différentes fonctions. Pour plus de détails sur les touches, voir *[Barre de fonction \(P.25\)](#page-25-0)*.

#### **4 Liste de contrôle**

Indisponible en mode DVD/VCD.

### **5 Panneau de fonction**

Touchez le côté gauche de l'écran pour afficher le panneau de fonction. Touchez à nouveau pour fermer le panneau. Pour plus de détails sur les touches, voir *[Panneau de fonction \(P.26\)](#page-26-0)*.

## **6 Zone de recherche**

Touchez pour faire une recherche du contenu suivant/précédent.

Faites défiler vers la gauche ou la droite depuis le centre de l'image pour obtenir le retour rapide ou l'avance rapide. Chaque fois que vous touchez chacune des zones, la vitesse change ; normal, 2 fois, 3 fois. Pour arrêter le retour/avance rapide, touchez le centre de l'image.

## **7 Zone d'affichage du menu**

Cette zone se comporte différemment selon la situation.

- Pendant la lecture d'un DVD : Affiche le menu du DVD. Tant que le menu est affiché, l'écran de contrôle de surbrillance est aussi affiché *[\(P.27\)](#page-27-1)*.
- Pendant la lecture d'un VCD : Affiche l'écran de contrôle du zoom *[\(P.28\)](#page-28-1)*.

### **8 Zone d'affichage des touches**

Touchez pour afficher l'écran de contrôle.

## **REMARQUE**

• Si vous utilisez une télécommande, vous pouvez passer directement sur l'image souhaitée en entrant le numéro de chapitre, le numéro de la scène, la durée de lecture, etc.*[\(P.119\)](#page-119-2)*.

## <span id="page-25-0"></span>**Barre de fonction**

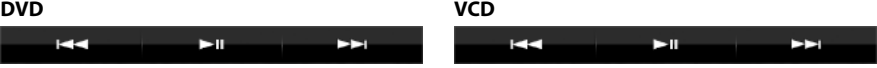

#### **Chaque touche a la fonction suivante.**

#### **[**E**] [**F**]**

Recherche le contenu précédent/suivant.

### **[**DH**]**

Lit ou met en pause.

## <span id="page-26-0"></span>**Panneau de fonction**

## **1** Touchez le côté gauche de l'écran.

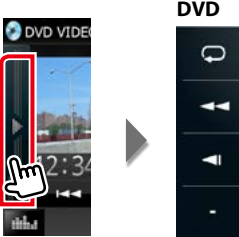

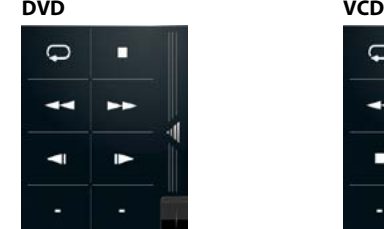

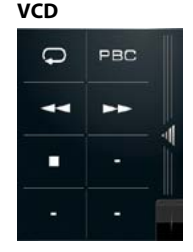

**Chaque touche a la fonction suivante.**

## **[ ]**

Répète le contenu en cours. Chaque fois que vous touchez la touche, le mode de répétition change dans l'ordre suivant ;

 $DVD: "r\n *ep\'etition du titre"*  $\overline{Q_0}$ , "r\n *ep\'etition du chapitre"*  $\overline{Q_1}$  "fonction sur arr\n  $\overline{Q_2}$$ 

VCD (PBC actif) : Pas de répétition

**VCD** (PBC inactif) : "répétition de piste"  $\Box$ . "fonction sur arrêt"  $\Box$ 

## **[**I**]**

Arrête la lecture. Touchez deux fois pour que la lecture du disque reprenne depuis le début la prochaine fois que vous le lirez.

## **[**A**] [**B**]**

Avance rapide ou retour rapide. Chaque fois que vous touchez la touche, la vitesse change ; normal, 2 fois, 3 fois.

## **[ ] ou [ ] (DVD uniquement)**

Lit au ralenti en avant ou en arrière.

### **[PBC] (VCD uniquement)**

Active/Désactive Playback control/Commande de lecture (PBC).

## <span id="page-27-1"></span><span id="page-27-0"></span>**Utilisation du menu DVD**

**Vous pouvez configurer un certain nombre d'options dans le menu du disque DVD-VIDÉO.**

**1** Touchez la zone indiquée pendant la lecture.

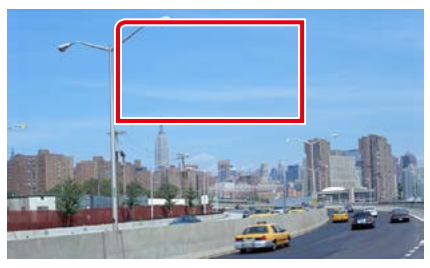

L'écran de contrôle par menu s'affiche.

## **2** Effectuez les actions de votre choix, comme suit.

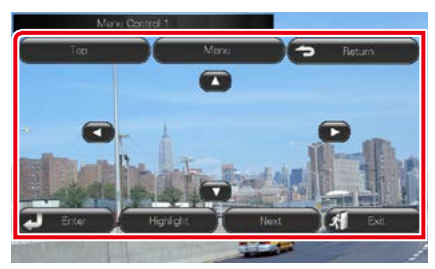

**Afficher le menu principal**

Touchez [Top].\*

## **Afficher le menu**

Touchez [Menu].\*

**Afficher le menu précédent**

Touchez [Return].\*

**Valider l'option sélectionnée**

Touchez [Enter / Entrer].

## **Activer l'action directe**

Touchez [Highlight] pour passer en mode de contrôle par surbrillance *[\(P.27\)](#page-27-2)*.

## **Déplacer le curseur**

Touchez  $[\triangle]$ ,  $[\blacktriangledown]$ ,  $[\blacktriangle]$ ,  $[\blacktriangleright]$ .

**\* Il peut arriver que ces touches soient inopérantes, selon le disque.**

## <span id="page-27-2"></span>**Contrôle par surbrillance**

**Le contrôle par surbrillance vous permet d'agir sur le menu du DVD en touchant la touche de menu directement à l'écran.**

- **1** Touchez [Highlight] dans l'écran de contrôle par menu.
- **2** Touchez l'option de votre choix à l'écran.

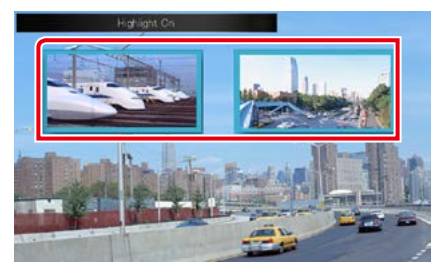

### **REMARQUE**

• Le contrôle par surbrillance est automatiquement annulé en l'absence d'action de votre part pendant un certain temps.

<span id="page-28-2"></span><span id="page-28-0"></span>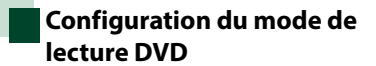

**Vous pouvez sélectionner le mode de lecture DVD.**

**1** Touchez [Next] dans l'écran de contrôle par menu.

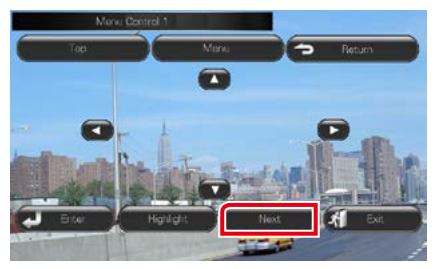

L'écran de contrôle par menu 2 s'affiche.

#### **2** Touchez la touche correspondant à l'option de votre choix.

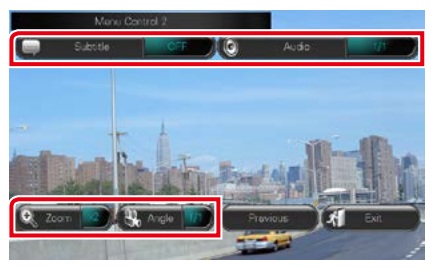

## **Changer la langue des sous-titres**

Touchez [Subtitle]. Chaque fois que vous touchez sur cette touche, la langue change.

#### **Changer la langue de l'audio**

Touchez [Audio]. Chaque fois que vous touchez sur cette touche, la langue change.

### **Contrôler le rapport de zoom**

Touchez [Zoom]. Pour plus de détails, voir l'*étape 2, [Contrôle du zoom avec les DVD et](#page-28-1)  [VCD \(P.28\)](#page-28-1)*.

### **Changer l'angle de vue**

Touchez [Angle]. Chaque fois que vous touchez cette touche, l'angle de vue change.

## **Quitter le contrôle par menu**

Touchez [Exit].

**Afficher l'écran de contrôle par menu 1**

## Touchez [Previous].

## <span id="page-28-1"></span>**Contrôle du zoom avec les DVD et VCD**

**Vous pouvez agrandir l'image issue de la lecture d'un DVD ou VCD.**

**1** Avec un VCD, touchez la zone indiquée pendant la lecture.

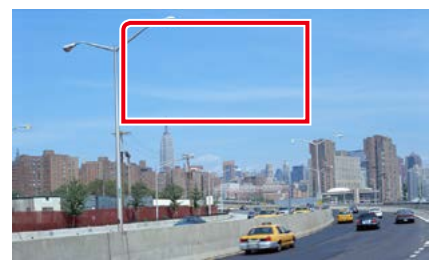

L'écran de contrôle du zoom s'affiche.

## **REMARQUE**

- Avec un DVD, veuillez consulter *[Configuration](#page-28-2)  [du mode de lecture DVD \(P.28\)](#page-28-2)* pour afficher l'écran de contrôle du zoom.
- **2** Effectuez les actions de votre choix, comme suit.

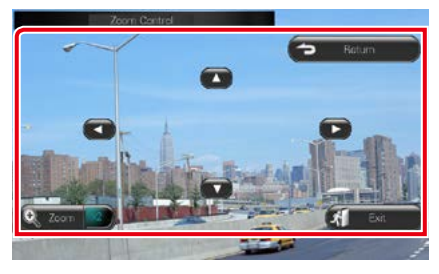

#### **Changer le rapport de zoom**

Touchez [Zoom].

Avec un DVD, le rapport de zoom est variable sur 4 niveaux ; Arrêt, 2 fois, 3 fois, 4 fois.

Avec un VCD, le rapport de zoom est variable sur 2 niveaux ; Arrêt, 2 fois.

### **Faire défiler l'écran**

Touchez [▲], [▼], [◄] ou [▶] pour faire défiler l'écran dans la direction correspondante.

**Quitter le contrôle par menu**

Touchez [Exit].

## **Afficher le menu précédent\***

Touchez [Return].

#### **\* Il peut arriver que cette fonction soit inutilisable, selon le disque.**

## **REMARQUE**

• Vous ne pouvez pas toucher les touches de menu directement à l'écran quand vous zoomez.

## <span id="page-30-0"></span>**Configuration du DVD**

### **Vous pouvez configurer les fonctions de lecture du DVD.**

#### **REMARQUE**

- Chacune des actions décrites dans cette section est accessible depuis l'écran HOME (accueil). Pour plus de détails, voir *[Fonctionnement avec](#page-16-1)  [l'écran Home \(accueil\) \(P.16\)](#page-16-1)*.
- Certaines options de configuration peuvent uniquement être définies en mode de veille.

## 1 Appuyez sur le **DNX8/7** bouton <MENU>/ **DINGEL** bouton de volume.

Le menu contextuel apparaît.

#### **2** Touchez [SETUP / Paramètres].

L'écran de menu de configuration s'affiche.

### **3** Touchez [Source].

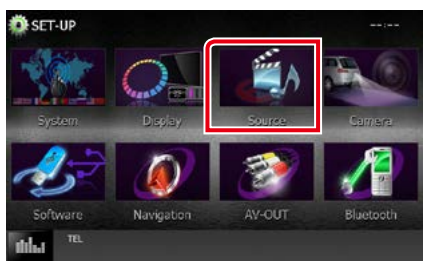

L'écran de menu de configuration des sources s'affiche.

## **4** Touchez [DVD SETUP / Réglage DVD] dans la liste.

L'écran de configuration du DVD s'affiche.

## **5** Réglez chaque option comme suit.

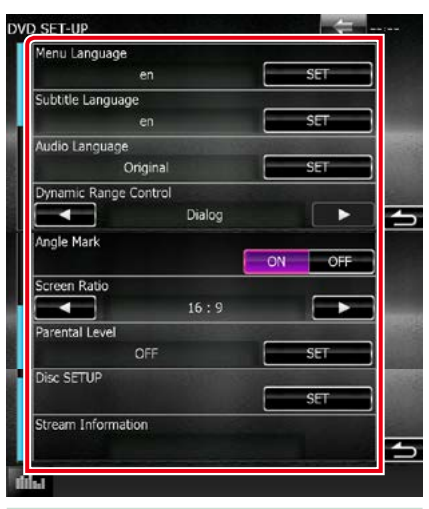

**Menu Language/ Langue de menu \*, Subtitle Language/ Langue de sous-titre \*, Audio Language/ Langue audio \***

#### Voir *[Configuration de la langue \(P.31\)](#page-31-0)*.

#### **Dynamic Range Control / Contrôle de gamme dynamique \***

Configure la dynamique.

Wide/Large : La dynamique est étendue.

- Normal : La dynamique est normale.
- Dialog/Dialogue (par défaut) : Le volume sonore total est rendu plus étendu que dans les autres modes. Cette option n'est effective que lorsque vous utilisez un logiciel Dolby Digital.

## **Angle Mark / Marque d'angle**

Configure l'affichage de la marque d'angle.

- ON (par défaut) : Une marque d'angle est affichée.
- OFF : Aucune marque d'angle n'est affichée.

### **Screen Ratio / Format image \***

Configure le mode d'affichage de l'écran.

- 16:9 (par défaut) : Affiche des images grand format.
- 4:3 LB : Affiche les images grand format au format boîte aux lettres (avec des bandes noires en haut et en bas de l'écran).
- 4:3 PS : Affiche les images grand format au format Pan & Scan (coupées à droite et à gauche).

#### **Parental Level / Niveau parental \***

Voir *[Niveau parental \(P.32\)](#page-32-0)*.

## **Disc SETUP / PRÉPARATION disque**

Voir *[Configuration du disque \(P.32\)](#page-32-1)*.

### **Stream Information / Information de flux**

Affiche l'information de la source actuelle. Le flux (Dolby Digital, Linear PCM, MPEG, WMA ou AAC) est indiqué.

### **\* Ces options sont désactivées lorsqu'un DVD est inséré.**

## <span id="page-31-0"></span>**Configuration de la langue**

**Ce paramètre concerne la langue utilisée pour les menus, les sous-titres et les voix. Ces options ne sont pas configurables pendant la lecture d'un DVD.**

**1** Touchez [SET] de l'option de votre choix ; [Menu Language / Langue de menu], [Subtitle Language / Langue de sous-titre], [Audio Language / Langue audio].

L'écran de configuration de la langue s'affiche.

**2** Entrez le code de langue de votre choix et touchez [Enter / Entrer].

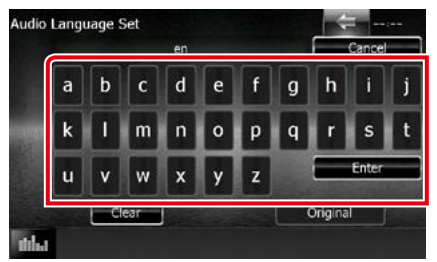

Pour connaître le code de langue, reportezvous à la section *[Codes de langue du DVD](#page-133-1)  [\(P.133\)](#page-133-1)*.

Valide la langue entrée et retourne à l'écran de configuration du DVD.

## **REMARQUE**

- Pour annuler la configuration et retourner à l'écran précédent, touchez [Cancel / Annuler].
- Pour effacer le code entré, touchez [Clear / Effacer].
- Pour choisir la langue d'origine du DVD comme langue audio, touchez [Original].

## <span id="page-32-0"></span>**Niveau parental**

**Configure un niveau parental. Cette option n'est pas configurable pendant la lecture d'un DVD.**

**1** Touchez [SET] de [Parental Level / Niveau parental].

L'écran du code d'accès parental s'affiche.

**2** Entrez le code parental et touchez [Enter / Entrer].

L'écran de niveau parental s'affiche.

#### **REMARQUE**

- Le code parental est réglé par défaut sur "0000".
- Pour annuler la configuration et retourner à l'écran précédent, touchez [Cancel / Annuler].
- Pour effacer le code entré, touchez [Clear / Effacer].
- Le niveau parental en vigueur est indiqué sous la forme [Level#].

## **3** Touchez [◀] ou [▶] pour sélectionner un niveau parental.

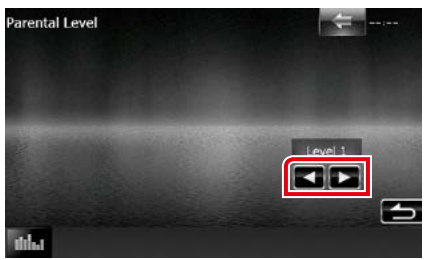

#### **REMARQUE**

- Si un disque possède un niveau de verrouillage parental plus élevé, vous devez entrer le numéro de code.
- Le niveau de verrouillage parental varie suivant le disque chargé.
- Si un disque n'a pas de verrouillage parental, n'importe qui peut le regarder, même si vous avez configuré le verrouillage parental.

## <span id="page-32-1"></span>**Configuration du disque**

**Exécute la configuration lors de l'utilisation de supports disque.**

### **1** Touchez [SET] de [Disc SETUP / PRÉPARATION disque].

L'écran de configuration du disque s'affiche.

### **2** Sélectionnez une option parmi les suivantes.

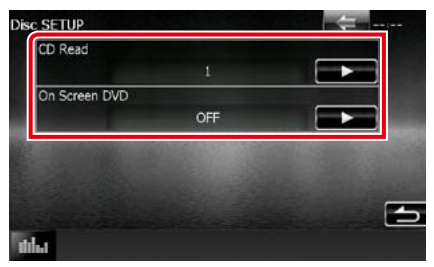

## **CD Read/ Lecture CD**

Configure le comportement de l'appareil à la lecture d'un CD de musique.

- 1 (par défaut) : Reconnaît et lit automatiquement un disque sur fichier audio, un DVD ou un CD de musique.
- 2: Lit de force un disque comme s'il s'agissait d'un CD musical. Sélectionnez [2] si vous souhaitez lire un CD de musique dont le format est particulier ou si le disque est illisible en mode [1].

## **On Screen DVD/ DVD à l'écran**

Configure un affichage sur écran.

- Auto : Les informations s'affichent pendant 5 secondes lorsqu'elles sont actualisées.
- OFF (par défaut) : Les informations sont masquées.

#### **REMARQUE**

- L'option [CD Read / Lecture CD] est indisponible quand un disque est déjà dans l'appareil.
- Un disque de fichiers audio/VCD est illisible en mode [2]. Par ailleurs, certains CD de musique sont illisibles en mode [2].

<span id="page-34-0"></span>*[Retour à la page d'accueil](#page-1-0) [Utilisation avec les CD/fichiers audio et image/iPod/applications](#page-34-2)*

## <span id="page-34-2"></span>**Utilisation avec les CD/fichiers audio et image/iPod/applications**

## <span id="page-34-1"></span>**Utilisation de base avec la musique/vidéo/image**

#### **La plupart des fonctions sont utilisables depuis l'écran de contrôle de la source et depuis l'écran de lecture.**

### **REMARQUE**

- Mettez le sélecteur de mode de la télécommande en mode AUD avant de commencer à utiliser l'appareil, voir *[Sélection du mode d'utilisation \(P.119\)](#page-119-1)*.
- Pour brancher un périphérique Android à cet appareil, un câble (vendu séparément) et un profil pris en charge par le périphérique Android sont requis :
- Pour écouter de la musique et lire des vidéos à partir d'une source APPS −Périphérique MHL −KCA-MH100 −Profil Bluetooth : SPP
- Pour écouter de la musique à partir d'une source APPS −Profil Bluetooth : A2DP −Profil Bluetooth : SPP
- Pour écouter de la musique à partir d'une source audio Bluetooth −Profil Bluetooth : A2DP −Profil Bluetooth : AVRCP
- Pour brancher un iPod/iPhone sur cet appareil, le câble, l'adaptateur (tous deux vendus séparément) et le profil pris en charge par votre iPod/iPhone sont les suivants :
	- Pour écouter de la musique et lire des vidéos avec le connecteur Lightning −Adaptateur AV numérique Lightning −KCA-HD100 −KCA-iP103 −Profil Bluetooth : SPP
- Pour écouter de la musique avec le connecteur Lightning −KCA-iP103
- Pour écouter de la musique et lire des vidéos avec le connecteur 30 broches −KCA-iP202
- Pour écouter de la musique avec le connecteur 30 broches −KCA-iP102
- Pour écouter de la musique par Bluetooth −Profil Bluetooth : A2DP −Profil Bluetooth : SPP

Avec une connexion au moyen d'un adaptateur AV numérique Lightning, certaines applications peuvent être contrôlées à partir de l'appareil. Les fonctions utilisables dépendent de l'application.

- Ne laissez pas de câble ou d'adaptateur d'autres constructeurs dans le véhicule. En effet, ceux-ci risquent d'être endommagés par la chaleur.
- Certains réglages sont nécessaires au bon fonctionnement de l'iPod/iPhone ou du périphérique Android connecté. Reportez-vous aux sections *[Configuration de la connexion iPod/iPhone \(P.55\)](#page-55-0)* et *[Configuration](#page-56-0)  [du lien aux applications \(P.56\)](#page-56-0)*.

#### **Consultez les sections suivantes pour l'utilisation avec chacune des sources.**

#### **• CD de musique** *[\(P.35\)](#page-35-0)*

- **• Disque à contenu multimédia** *[\(P.35\)](#page-35-0)*
- **• Périphérique USB***[\(P.37\)](#page-37-0)*
- **• iPod** *[\(P.37\)](#page-37-0)*
- **• Pandora** *[\(P.44\)](#page-44-0)*
- **• iHeartRadio** *[\(P.47\)](#page-47-0)*
- **• AUPEO!** *[\(P.50\)](#page-50-0)*
- **• Apps** *[\(P.52\)](#page-52-0)*

## <span id="page-35-0"></span>**CD musical et disque à contenu multimédia**

## **REMARQUE**

• Dans le présent manuel, "CD de musique" fait référence aux disques compacts courants sur lesquels sont gravés des pistes de musique.

"Disque à contenu multimédia" fait référence aux disques CD/DVD sur lesquels sont gravés des fichiers audio, vidéo ou image.

• La capture d'écran ci-dessous est avec un CD. Elle peut être différente avec un disque à contenu multimédia.

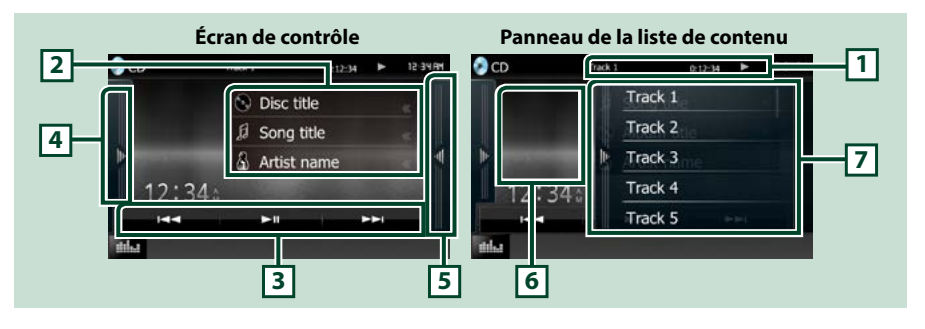

### **1 Affichage des informations**

Les informations suivantes sont affichées.

- N° de piste : Chaque fois que vous touchez cette zone, elle affiche successivement le numéro de piste en cours de lecture, le texte, etc.
- $\cdot \blacktriangleright$ ,  $\blacktriangleright$   $\blacktriangleright$ ,  $\blacktriangleright$   $\blacktriangleright$ ,  $\blacktriangleright$  a, etc.: Indication du mode de lecture en cours

Chaque pictogramme a la signification suivante :  $\blacktriangleright$  (lecture),  $\blacktriangleright$  (avance

rapide),  $\blacktriangleleft$  (retour rapide),  $\blacktriangleright$  (recherche avant),  $\blacktriangleleft$  (recherche arrière),

I (arrêt), **R** (reprise arrêt), H (pause).

## **2 Informations sur la piste**

Affiche les informations concernant la piste en cours.

Toutefois, seul le message "No Information" s'affiche avec les CD de musique.

#### **3 Barre de fonction**

Les touches de cette zone permettent d'utiliser différentes fonctions. Pour plus de détails sur le menu, voir *[Barre de fonction \(P.38\)](#page-38-0)*.

#### **4 Panneau de fonction**

Touchez le côté gauche de l'écran pour afficher le panneau de fonction. Touchez à nouveau pour fermer le panneau. Pour plus de détails sur les touches, voir *[Panneau de fonction \(P.39\)](#page-39-0)*.

#### **5 Liste des contenus**

Affichez la liste de contenu en touchant l'écran ou en faisant glisser votre doigt vers la gauche. Fermez la liste en touchant à nouveau l'écran ou en faisant glisser votre doigt vers la droite.

#### **6 Oeuvre**

La pochette du fichier en cours de lecture est affichée. Rien n'est affiché en l'absence de données sur la pochette.

## **7 Panneau de la liste de contenu**

Affiche la liste de lecture. La lecture commence lorsque vous touchez un nom de piste / fichier dans la liste.
#### *[Retour à la page d'accueil](#page-1-0) [Utilisation avec les CD/fichiers audio et image/iPod/applications](#page-34-0)*

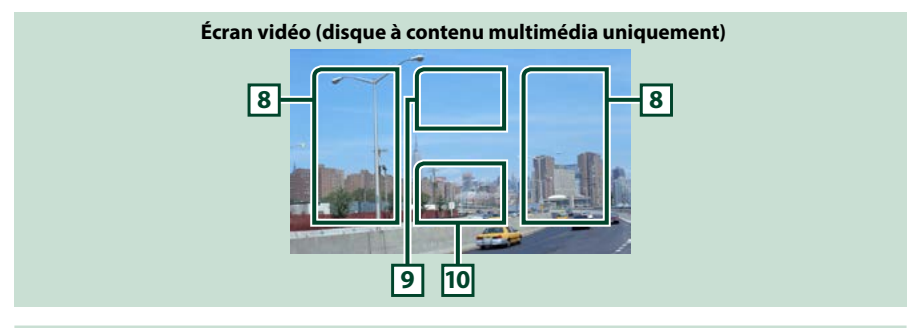

#### **8 Zone de recherche des fichiers (disque à contenu multimédia uniquement)**

Touchez pour faire une recherche du fichier suivant/précédent.

Faites défiler vers la gauche ou la droite depuis le centre de l'image pour obtenir le retour rapide ou l'avance rapide. Chaque fois que vous touchez chacune des zones, la vitesse change ; normal, 2 fois, 3 fois. Pour arrêter le retour/avance rapide, touchez le centre de l'image.

#### **9 Zone d'affichage du menu (disque à contenu multimédia uniquement)**

Touchez pour afficher le menu du disque. Pour plus de détails, voir *[Contrôle du film \(P.43\)](#page-43-0)*.

#### **10 Zone d'affichage des touches (disque à contenu multimédia uniquement)**

Touchez pour afficher l'écran de contrôle.

# <span id="page-37-0"></span>**Périphérique USB, carte SD et iPod**

#### **REMARQUE**

- La carte SD est valable pour DNX892, DNX772BH, DNX692 et DNX572BH uniquement.
- La capture d'écran ci-dessous est avec un périphérique USB. L'écran pour l'iPod pourrait être différent.

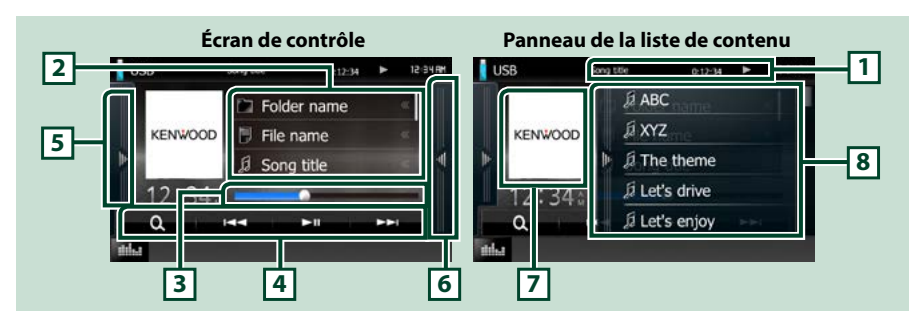

#### **1 Affichage des informations**

Les informations suivantes sont affichées.

- Nom du fichier en cours : Chaque fois que vous touchez cette zone, elle affiche successivement le numéro de fichier/dossier et le nom de fichier.
- $\rightarrow$ , etc. : Indication du mode de lecture en cours Chaque pictogramme a la signification suivante :  $\blacktriangleright$  (lecture, recherche), **II** (pause).

#### **2 Informations sur la piste**

Affiche les informations concernant le fichier en cours.

#### **3 Barre d'état**

Confirmation de la position de lecture en cours. Vous pouvez faire glisser le cercle à gauche ou à droite pour modifier la position de lecture.

#### **4 Barre de fonction**

Les touches de cette zone permettent d'utiliser différentes fonctions. Pour plus de détails sur les touches, voir *[Barre de fonction \(P.38\)](#page-38-0)*.

### **5 Panneau de fonction**

Touchez le côté gauche de l'écran pour afficher le panneau de fonction. Touchez à nouveau pour fermer le panneau. Pour plus de détails sur les touches, voir *[Panneau de fonction \(P.39\)](#page-39-0)*.

#### **6 Liste des contenus**

Affichez la liste de contenu en touchant l'écran ou en faisant glisser votre doigt vers la gauche. Fermez la liste en touchant à nouveau l'écran ou en faisant glisser votre doigt vers la droite.

Lorsque vous sélectionnez la source vidéo sur un appareil branché par l'intermédiaire du connecteur Lightning, la source passe automatiquement sur Apps *[\(P.52\)](#page-52-0)*.

#### **7 Oeuvre**

La pochette du fichier en cours de lecture est affichée. Rien n'est affiché en l'absence de données sur la pochette.

#### **8 Panneau de la liste de contenu**

Affiche la liste de lecture. La lecture commence lorsque vous touchez un nom de piste / fichier dans la liste.

### *[Retour à la page d'accueil](#page-1-0)*

*[Utilisation avec les CD/fichiers audio et image/iPod/applications](#page-34-0)*

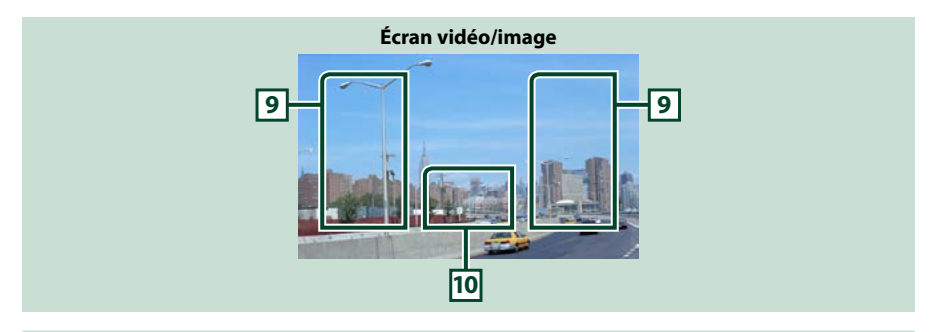

#### **9 Zone de recherche des fichiers (fichier image/vidéo uniquement)**

- Touchez pour faire une recherche du fichier suivant/précédent.
- Pendant un diaporama en mode USB, touchez l'une ou l'autre zone pour faire une recherche du fichier suivant/précédent.
- Faites défiler vers la gauche ou la droite depuis le centre de l'image pour obtenir le retour rapide ou l'avance rapide. Pour arrêter le retour/avance rapide, touchez le centre de l'image. Cette fonction est indisponible quand le dossier en cours ne contient aucun fichier musical.

#### **10 Zone d'affichage des touches (fichier image/vidéo uniquement)**

Touchez pour afficher l'écran de contrôle.

# <span id="page-38-0"></span>**Barre de fonction**

#### **Disque à contenu multimédia CD de musique** ы **King FFI** Ω ю ы -**iPod Périphérique USB et carte SD**  $\Omega$ **KK** ы **FEL** Q **KIN** ы ы

**Les touches de cette zone permettent d'utiliser les fonctions suivantes.**

## **[ ] (Disque à contenu multimédia, iPod, périphérique USB et carte SD uniquement)**

Fait une recherche de piste/fichier. Pour plus de détails sur les recherches, voir *[Recherche \(P.40\)](#page-40-0)*.

#### **[**E**] [**F**]**

Recherche la piste/fichier précédent/suivant.

#### **[**DH**]**

Lit ou met en pause.

# <span id="page-39-0"></span>**Panneau de fonction**

#### **1** Touchez le côté gauche de l'écran.

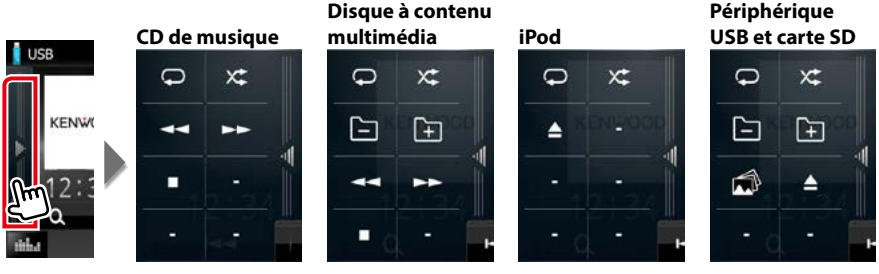

**Les touches de cette zone permettent d'utiliser les fonctions suivantes.**

## $| \nabla |$

Répète la piste/dossier en cours. Chaque fois que vous touchez la touche, le mode de répétition change dans l'ordre suivant ;

 $CD:$  "répétition de piste"  $\Box$  "répétition sur arrêt"  $\Box$ 

 $i$ Pod : "répétition du morceau"  $\Box$ , "répétition de tous les morceaux"  $\Box$ , "répétition sur arrêt"  $\Box$ 

Disque à contenu multimédia, périphérique USB : "répétition de fichier"  $\bigcirc$ , "répétition de dossier"  $\Box$ , "répétition sur arrêt"  $\Box$ 

## **[ ]**

Lit dans un ordre aléatoire toutes les pistes du dossier/disque en cours ou de la liste de lecture active dans l'iPod branché.

Chaque fois que vous touchez la touche, le mode aléatoire change dans l'ordre suivant ;

CD : "piste au hasard"  $\chi$ , "fonction sur arrêt"  $\chi$ 

Disque à contenu multimédia, périphérique USB, carte SD : "fichier au hasard" x: "fonction sur arrêt"**x** 

iPod : "piste au hasard"  $\chi$ , "album au hasard"  $\chi$ , "fonction sur arrêt"  $\chi$ 

**[**A**] [**B**] (CD de musique et disque à contenu multimédia uniquement)**

Avance rapide ou retour rapide.

#### **[ ] [ ] (disque à contenu multimédia, périphérique USB et carte SD uniquement)**

Recherche le dossier précédent/suivant.

#### **[ ] (fichiers d'images dans un périphérique USB et carte SD uniquement)**

Pendant un diaporama, passe en mode d'affichage des images.

#### **[**I**] (CD de musique et disque à contenu multimédia uniquement)**

Arrête la lecture.

#### **[**G**] (Périphérique USB, carte SD et iPod uniquement)**

Touchez pour déconnecter le périphérique. Pour plus de détails, voir *[Comment lire un contenu](#page-14-0)  [multimédia \(P.14\)](#page-14-0)*.

*[Retour à la page d'accueil](#page-1-0)*

*[Utilisation avec les CD/fichiers audio et image/iPod/applications](#page-34-0)*

# <span id="page-40-0"></span>**Recherche**

**Vous pouvez rechercher les fichiers musique, vidéo ou image en procédant comme suit.**

#### **REMARQUE**

• Si vous utilisez une télécommande, vous pouvez passer directement sur le titre/le fichier souhaité en entrant le numéro de titre/dossier/fichier, la durée de lecture, etc. Pour plus de précisions, voir *[Mode de recherche directe \(P.119\)](#page-119-0)*.

# **Recherche par liste**

**Vous pouvez rechercher les pistes, dossiers et fichiers en fonction de leur hiérarchie.**

#### **1** Touchez le côté droit de l'écran.

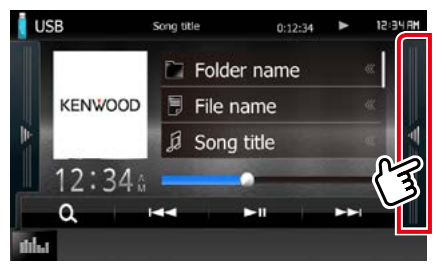

La liste de contrôle s'affiche.

#### **2** Touchez la piste ou le fichier de votre choix.

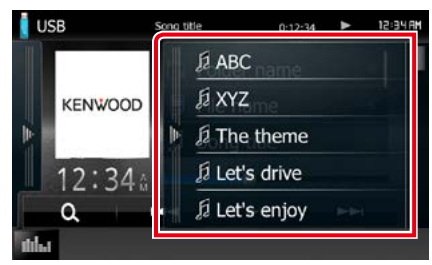

La lecture commence.

#### **REMARQUE**

- Avec les disques à contenu multimédia, vous pouvez alterner entre la liste de fichiers et la liste de dossiers en touchant [  $\overline{O}$ .]
- Avec les disques à contenu multimédia, vous ne pouvez pas afficher la liste pendant la lecture aléatoire et l'arrêt.

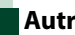

# **Autre recherche**

**Quand vous avez besoin que la liste dans laquelle rechercher soit moins exhaustive, il existe d'autres méthodes de recherche. Cette fonction n'est pas disponible quand la source en cours est un CD de musique.**

## **1** Touchez  $\begin{bmatrix} 0 \\ 1 \end{bmatrix}$ .

L'écran de type de recherche s'affiche.

**2** Touchez la méthode de recherche de votre choix.

**Périphérique USB**

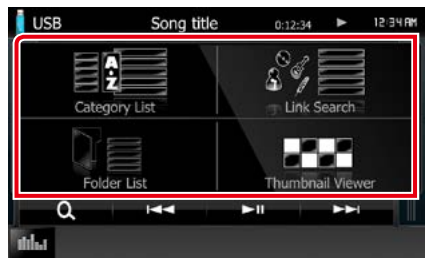

## **iPod**

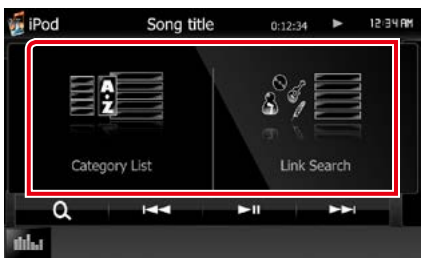

La liste s'affiche classée dans l'ordre de la méthode sélectionnée.

Consultez les sections suivantes pour chaque utilisation.

- **• [Category List / Catégorie] : Vous pouvez rechercher un fichier par sélection de sa catégorie** *[\(P.41\)](#page-41-0)***.**
- **• [Link Search / Rechercher par] : Vous pouvez rechercher un fichier du même artiste/album/genre/compositeur que la piste en cours** *[\(P.41\)](#page-41-1)***.**
- **• [Folder List / Dossier] : Vous pouvez rechercher un fichier en fonction de la hiérarchie** *[\(P.42\)](#page-42-0)***.**
- **• [Thumbnail Viewer / Aperçu photo] : Vous pouvez rechercher un fichier image**  *[\(P.42\)](#page-42-1)***.**

## **REMARQUE**

• Avec les disques à contenu multimédia, vous pouvez afficher directement la liste des dossiers en touchant  $[$   $]$ .

## <span id="page-41-0"></span>*Recherche de catégorie (périphérique USB, iPod et carte SD uniquement)*

- **1** Sélectionnez le mode de recherche par fichiers audio **d'a** ou fichiers vidéo **.**
- **2** Touchez la catégorie de votre choix dans la partie gauche de l'écran.

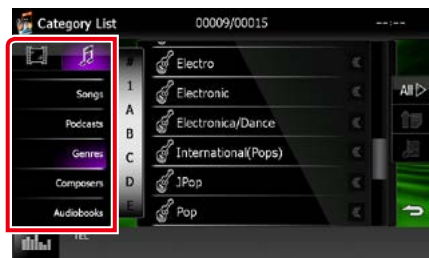

#### **3** La liste est classée dans l'ordre de la catégorie sélectionnée.

**4** Touchez l'élément de votre choix. La lecture commence.

#### **REMARQUE**

- Pour restreindre le champ de la recherche, vous pouvez sélectionner une lettre de l'alphabet au centre de l'écran d'affichage.
- Pour l'utilisation de l'écran de liste, voir *[Opérations courantes \(P.18\)](#page-18-0)*.

## <span id="page-41-1"></span>*Recherche de liens (périphérique USB, iPod et carte SD uniquement)*

**1** Touchez l'option de votre choix dans la partie gauche de l'écran. Vous avec le choix entre artiste, album, genre et compositeur.

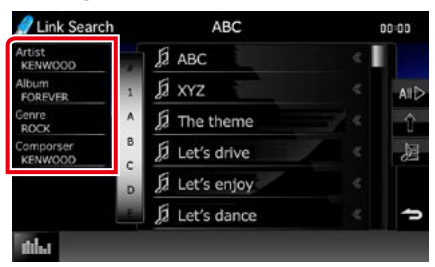

La liste correspondant à votre choix s'affiche.

#### **REMARQUE**

- La liste est classée dans l'ordre de la méthode sélectionnée.
- artist : Affiche la liste des albums de l'artiste.
- album : Affiche toutes les chansons de l'album en cours.
- genre : Affiche la liste des artistes appartenant au même genre.
- composer : Affiche la liste des albums du compositeur du fichier en cours.
- **2** Touchez pour sélectionner l'élément de votre choix dans la liste. Répétez cette étape jusqu'à ce que vous ayez trouvé le fichier voulu.

#### **REMARQUE**

- Pour restreindre le champ de la recherche, vous pouvez sélectionner une lettre de l'alphabet au centre de l'écran d'affichage.
- Pour l'utilisation de l'écran de liste, voir *[Opérations courantes \(P.18\)](#page-18-0)*.

<span id="page-42-0"></span>*Recherche de dossiers (périphérique USB, disque à contenu multimédia et carte SD uniquement)*

**1** Touchez le dossier de votre choix.

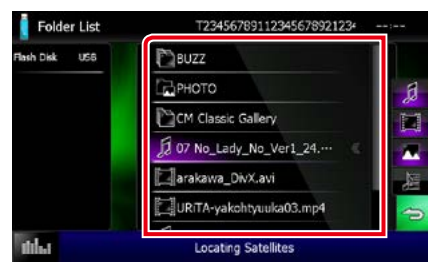

Les dossiers de la source sélectionnée sont affichés au centre.

Le contenu d'un dossier est affiché lorsque vous touchez celui-ci.

La hiérarchie au dessus du dossier en cours est affichée à gauche.

#### **2** Touchez l'élément de votre choix dans la liste des contenus.

La lecture commence.

#### **REMARQUE**

• Pour l'utilisation de l'écran de liste, voir *[Opérations courantes \(P.18\)](#page-18-0)*.

## <span id="page-42-1"></span>*Recherche de photos (périphérique USB et carte SD uniquement)*

**1** Touchez l'image de votre choix.

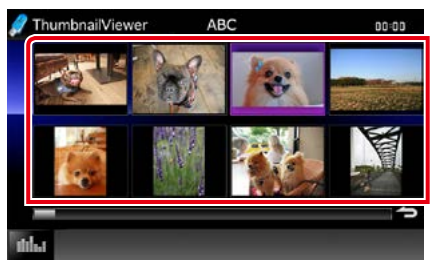

L'image sélectionnée est affichée en plein écran.

Se reporter aux points 9-10 de la section *[Périphérique USB, carte SD et iPod](#page-37-0)  [\(P.37\)](#page-37-0)* pour découvrir les commandes de l'écran images.

# <span id="page-43-0"></span>**Contrôle du film**

**Vous pouvez agir sur la lecture d'un film issu d'un disque à contenu multimédia.**

**1** Dans l'écran de lecture, touchez la zone indiquée sur la figure.

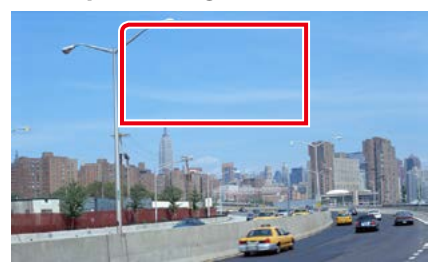

L'écran de contrôle de film s'affiche.

**2** Effectuez les actions de votre choix, comme suit.

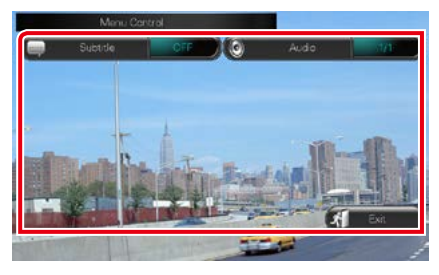

**Changer la langue des sous-titres**

Touchez [Subtitle].

**Changer la langue de l'audio**

Touchez [Audio].

## **Quitter le menu**

Touchez [Exit].

# **Utilisation de Pandora®**

**Vous pouvez écouter Pandora® sur cet appareil en contrôlant l'application installée sur l'appareil iPhone ou Bluetooth.**

#### **Pour passer en mode Pandora, appuyez sur l'icône [Pandora] de l'écran du menu d'accueil.**

#### **REMARQUE**

- Installez la dernière version de l'application Pandora® sur votre appareil iPhone, Android ou BlackBerry. iPhone : Recherchez "Pandora" dans l'App Store d'Apple pour rechercher et installer la version la plus récente. Android : Allez sur Google play et recherchez Pandora pour l'installer. BlackBerry : Rendez-vous sur www.pandora.com à partir du navigateur embarqué pour télécharger l'application Pandora.
- La première fois que vous sélectionnez la source Pandora, l'écran de configuration de la connexion au périphérique sur lequel les applications sont installées s'affiche. Pour plus de détails, reportez-vous à la section *[Configuration du lien aux applications \(P.56\)](#page-56-0)*.

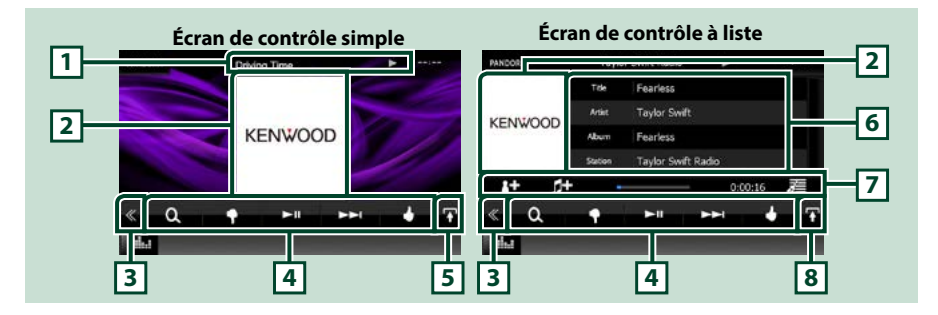

#### **1 Affichage des informations**

Affiche les informations (texte) du contenu actif.

#### **2 Jacquette/zone de sélection du contrôle**

Les informations de l'image disponibles dans le fichier actuel s'affichent. Touchez pour sélectionner successivement l'écran de contrôle simple ou de contrôle à liste.

#### **3 Touche multifonctions**

Touchez pour afficher le menu multifonctions. Pour plus de détails sur le menu, voir *[Menu](#page-45-0)  [multifonctions \(P.45\)](#page-45-0)*.

#### **4 Menu multifonctions**

Les touches de cet espace vous permettent de réaliser différentes fonctions. Pour plus de détails sur les touches, voir *[Menu multifonctions \(P.45\)](#page-45-0)*.

#### **5 Touche de sous-fonction**

Touchez pour afficher le menu de sous-fonction (7 dans la figure).

#### **6 Informations du contenu**

Affiche les informations du contenu actif.

#### **7 Menu de sous-fonction**

Les touches de cette zone permettent d'utiliser différentes fonctions. Pour plus de détails sur les touches, voir *[Menu de sous-fonction \(P.45\)](#page-45-1)*.

#### **8 Touche de sélection de liste**

Cette touche permet de basculer entre la liste des contenus disponibles et les informations du contenu actif.

*[Utilisation avec les CD/fichiers audio et image/iPod/applications](#page-34-0)*

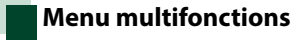

#### <span id="page-45-0"></span> $-1$  $\overline{\phantom{a}}$

#### **Les touches de cette zone permettent d'utiliser les fonctions suivantes.**

# **[ ]**

 $\Omega$ 

Recherche une station. Pour plus de détails concernant la recherche, se reporter à la section *[Écran de la liste des stations](#page-46-0)* 

## *[\(P.46\)](#page-46-0)*.

## **[ ] (pouce vers le bas)**

Ignore la chanson active et passe à la chanson suivante.

## **[** DH **]**

Lit ou met en pause le contenu de la station en cours.

## **[** F **]**

Saute la chanson active.

(Veuillez noter que cette fonction est désactivée lorsque la limite de saut de Pandora est dépassée.)

## **[ ] (pouce vers le haut)**

Classe le contenu actif comme « favori ».

## **[ ] (Artiste signalé)**

Place un repère sur l'artiste du contenu actif.

## **[ ] (chanson signalée)**

Place un repère sur la chanson du contenu actif.

## <span id="page-45-1"></span>**Menu de sous-fonction**

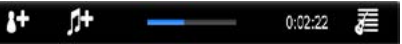

#### **Les touches de cette zone permettent d'utiliser les fonctions suivantes.**

## **Barre d'état centrale**

Affiche le temps écoulé depuis le choix de la station et la barre d'état indique l'emplacement actuel.

# **[ ]**

Crée une nouvelle station en fonction de l'artiste écouté.

# **[ ]**

Crée une nouvelle station en fonction du morceau écouté.

# **[ ]**

Affiche l'écran de liste des genres. Pour plus de détails concernant la recherche, se reporter à la section *[Écran de liste des genres \(P.46\)](#page-46-1)*.

*[Retour à la page d'accueil](#page-1-0)*

*[Utilisation avec les CD/fichiers audio et image/iPod/applications](#page-34-0)*

# <span id="page-46-0"></span>**Écran de la liste des stations**

#### **Cet écran propose les fonctions suivantes.**

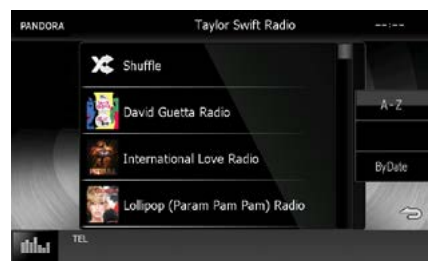

#### **Sélection de la station**

Appuyer sur le nom de la station dans la liste.

#### **Tri alphabétique de la liste**

Pour limiter les résultats de votre recherche, vous pouvez sélectionner la lettre de la station voulue dans la liste.

#### **Tri de la liste par date d'enregistrement**

Appuyer sur [ByDate]. La liste est alors organisée en commençant par la dernière station enregistrée.

#### **REMARQUE**

- Il est possible de contrôler l'application Pandora avec la télécommande. Toutefois, seules les opérations de lecture, pause et saut sont possibles.
- Dans la fonction de zone double, il est impossible de sélectionner un iPod en tant que source arrière lorsque l'application Pandora est configurée comme source principale.

# <span id="page-46-1"></span>**Écran de liste des genres**

#### **Cet écran propose les fonctions suivantes.**

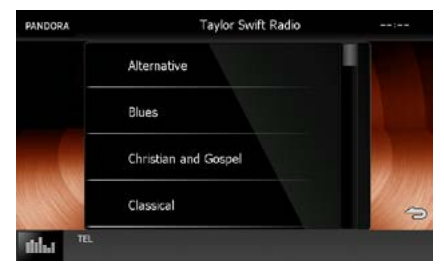

**Une nouvelle station est créée à partir du genre sélectionné.**

# **Utilisation d'iHeartRadio**

**Vous pouvez écouter iHeartRadio sur cet appareil en contrôlant l'application installée sur iPhone ou Android.**

#### **Pour accéder au mode iHeartRadio, appuyez sur l'icône [iHeartRadio] dans l'écran du menu d'accueil.**

#### **REMARQUE**

- Installez la dernière version de l'application iHeartRadio "iHeartAuto" sur votre iPhone ou Android. iPhone : Recherchez "iHeartAuto" sur l'App Store d'Apple et installez la dernière version. Android : Recherchez "iHeartAuto" dans Google Play et installez la dernière version.
- La première fois que vous sélectionnez la source iHeartRadio, l'écran de configuration de la connexion au périphérique sur lequel les applications sont installées s'affiche. Pour plus de détails, reportez-vous à la section *[Configuration du lien aux applications \(P.56\)](#page-56-0)*.

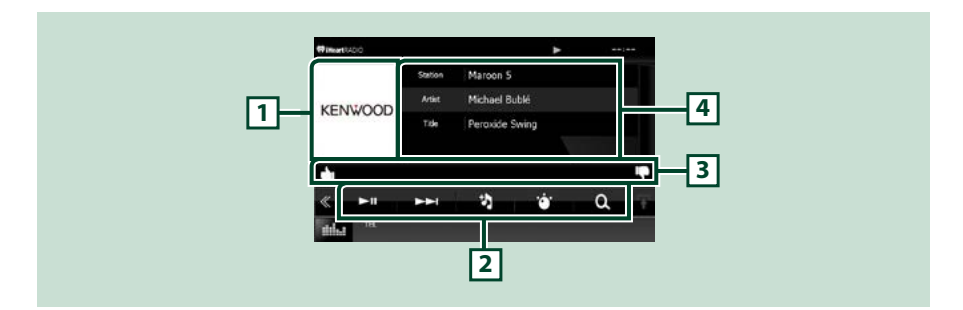

#### **1 Zone de commutation de l'image**

Les informations de l'image disponibles dans le fichier actuel s'affichent. Si aucune image n'est disponible, le message "No Photo" est affiché.

#### **2 Menu multifonctions**

Les touches de cet espace vous permettent de réaliser différentes fonctions. Pour plus de détails sur les touches, voir *[Menu multifonctions \(P.48\)](#page-48-0)*.

#### **3 Menu de sous-fonction**

Les touches de cette zone permettent d'utiliser les fonctions suivantes.

• Pouce vers le haut pour le morceau en cours: Touchez  $[\cdot]$ .

• Pouce vers le bas pour le morceau en cours. : Touchez [ $\Box$ ].

#### **4 Informations du contenu**

Affiche les informations du contenu actif.

#### *[Retour à la page d'accueil](#page-1-0)*

*[Utilisation avec les CD/fichiers audio et image/iPod/applications](#page-34-0)*

 $\alpha$ 

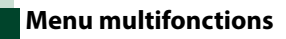

<span id="page-48-0"></span>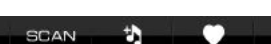

**Les touches de cette zone permettent d'utiliser les fonctions suivantes.**

### **[** DI **]**

ы

S'arrête ou se met en pause. (Station Live uniquement)

## **[** DH **]**

Lit ou met en pause. (Station personnalisée uniquement)

## **[** F **]**

Saute la chanson active. (Station personnalisée uniquement)

## **[SCAN]**

Recherche une autre station du même type. (Station Live uniquement)

# **[ ]**

Crée une station personnalisée en fonction du morceau en cours.

# **[ ]**

Recherche une station. Pour plus d'informations sur la recherche, voir *[Recherche](#page-48-1)* 

*[de stations \(P.48\)](#page-48-1)*.

# **[ ]**

Enregistre la station active dans Mes stations. (Station Live uniquement)

# **[ ]**

Utilisez l'écran Discovery Tuner pour définir le niveau de variété d'une station. Pour plus d'informations, voir *[Discovery tuner \(P.49\)](#page-49-0)*. (Station personnalisée uniquement)

# <span id="page-48-1"></span>**Recherche de stations**

**Vous pouvez afficher et sélectionner une station.**

# 1 Touchez [  $\odot$  ] dans l'écran de contrôle.

L'écran Recherche de stations s'affiche.

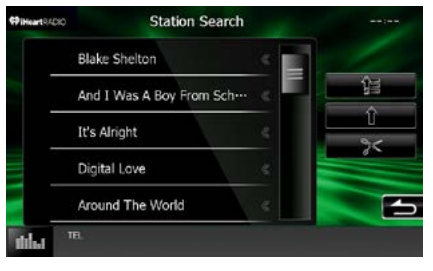

#### **Sélection de la catégorie et de la station**

Touchez la catégorie et le nom de la station dans la liste.

#### **[ 鑰]** ]

Renvoie à la première liste des catégories.

## **[ ]**

Renvoie à la liste précédente des catégories.

## **[ ]**

Supprime une station enregistrée dans Mes stations. Pour plus d'informations, voir *[Modification de mes stations \(P.49\)](#page-49-1)*.

## <span id="page-49-1"></span>*Modification de mes stations*

**1** Touchez [ ] dans l'écran Recherche de stations.

L'écran Editer la station s'affiche.

**2** Sélectionnez la station que vous souhaitez supprimer dans Mes stations.

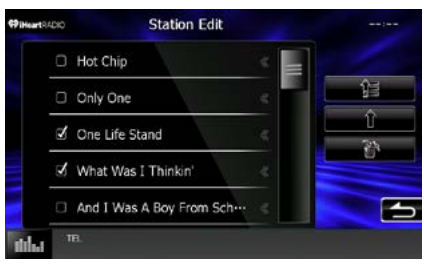

## **Sélection de la station**

Touchez pour cocher la station que vous souhaitez supprimer.

En touchant à nouveau, vous pouvez décocher la case.

## **[ 编]**

Renvoie à la première liste des catégories.

## **[ ]**

Renvoie à la liste précédente des catégories.

## $3$  Touchez  $[\overline{\mathbf{m}}]$ .

L'écran Suppression de la station s'affiche.

## **4** Appuyez sur [Yes].

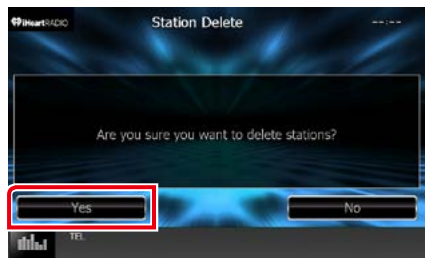

La station sélectionnée est supprimée.

<span id="page-49-0"></span>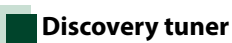

**Vous pouvez définir le niveau de variété dans une station personnalisée.**

# 1 Touchez [  $\cdot$  ] dans l'écran de contrôle.

L'écran de sélection Discovery tuner s'affiche.

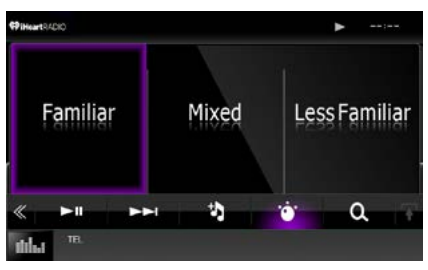

## **Sélection de la variété**

Touchez la variété que vous souhaitez définir.

# **Fonctionnement AUPEO!**

**Vous pouvez écouter AUPEO! sur cet appareil en contrôlant l'application installée sur iPhone ou Android.**

#### **Pour passer en mode AUPEO!, appuyez sur l'icône [AUPEO!] de l'écran du menu d'accueil.**

#### **REMARQUE**

- Installez la dernière version de l'application AUPEO! « AUPEO! » sur votre iPhone ou Android. iPhone : Recherchez "AUPEO!" dans l'App Store d'Apple pour trouver et installer la dernière version. Android : Recherchez "AUPEO!" dans Google play pour trouver et installer la dernière version.
- La première fois que vous sélectionnez la source AUPEO!, l'écran de configuration de la connexion au périphérique sur lequel les applications sont installées s'affiche. Pour plus de détails, reportez-vous à la section *[Configuration du lien aux applications \(P.56\)](#page-56-0)*.

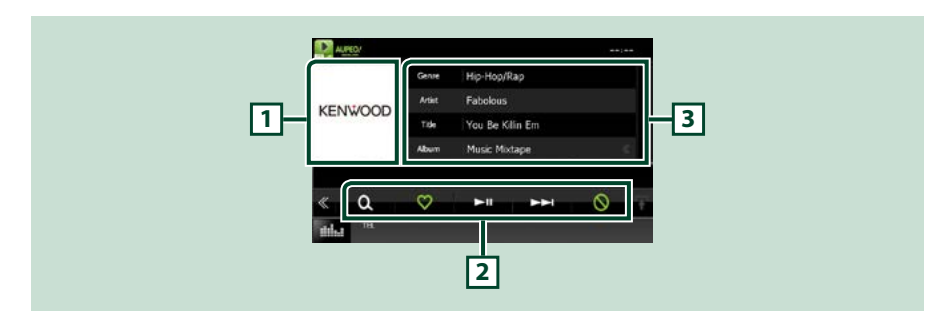

#### **1 Zone de commutation de l'image**

Les informations de l'image disponibles dans le fichier actuel s'affichent. Si aucune image n'est disponible, le message "No Photo" est affiché.

#### **2 Menu multifonctions**

Les touches de cet espace vous permettent de réaliser différentes fonctions. Pour plus de détails sur les touches, voir *[Menu multifonctions \(P.51\)](#page-51-0)*.

#### **3 Informations du contenu**

Affiche les informations du contenu actif.

<span id="page-51-0"></span>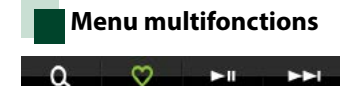

#### **Les touches de cette zone permettent d'utiliser les fonctions suivantes.**

# **[ ]**

Recherche une station. Pour plus d'informations sur la recherche, voir *[Recherche](#page-51-1)  [de stations \(P.51\)](#page-51-1)*.

ര

# $\blacksquare$

Touchez la touche "Love" pour la chanson actuelle.

# **[** DH **]**

Lit ou met en pause.

## **[** F **]**

Saute la chanson active.

# **[ ]**

Appuyez sur la touche « Ban » (Exclure) pour la chanson actuelle.

# <span id="page-51-1"></span>**Recherche de stations**

**Vous pouvez afficher et sélectionner une station.**

# 1 Touchez [  $\odot$  ] dans l'écran de contrôle.

L'écran Recherche de stations s'affiche.

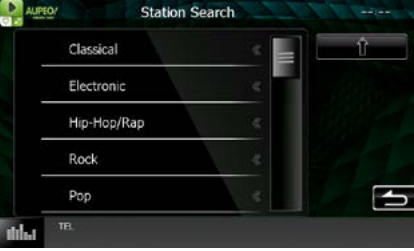

## **Sélection de la catégorie et de la station**

Touchez la catégorie et le nom de la station dans la liste.

## **[ ]**

Renvoie à la liste précédente des catégories.

# <span id="page-52-0"></span>**Utilisation des applications**

**Vous pouvez écouter de la musique ou lire des vidéos à partir des applications fonctionnant sur l'iPod touch/iPhone ou le périphérique Android.**

**Pour passer en mode Apps, appuyez sur l'icône [APPS] de l'écran du menu d'accueil.**

#### **REMARQUE**

- Lorsque vous mettez l'appareil sous tension et sélectionnez la source Apps, l'avertissement relatif à l'utilisation, à la lecture de vidéos et à l'écoute de musique s'affiche. Une fois que vous avez accepté, vous pouvez contrôler des applications, écouter de la musique et lire des vidéos à partir d'applications pendant que vous conduisez.
- La première fois que vous sélectionnez la source APPS, l'écran de configuration de la connexion au périphérique sur lequel les applications sont installées s'affiche. Pour plus de détails, reportez-vous à la section *[Configuration du lien aux](#page-56-0)  [applications \(P.56\)](#page-56-0)*.

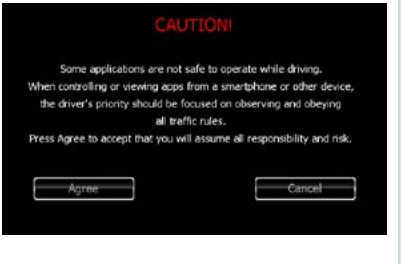

- Si les conditions ci-dessous sont observées, les touches tactiles n'apparaîtront pas, mais il est possible de toucher l'écran de l'appareil sur le périphérique Android.
- −L'appareil et le périphérique Android sont connectés avec KCA-MH100 (vendu séparément) et au profil HID et SPP Bluetooth.
- −"Kenwood Smartphone Control" est installé sur le périphérique Android. Pour plus de détails, reportez-vous au site Web. **[http://www.kenwood.com/products/car\\_audio/app/kenwood\\_smartphone\\_control/fre/index.](http://www.kenwood.com/products/car_audio/app/kenwood_smartphone_control/fre/index.html)** *[html](http://www.kenwood.com/products/car_audio/app/kenwood_smartphone_control/fre/index.html)*
- −Si vous conduisez en utilisant une application qui est interdite d'utilisation pendant la conduite, l'écran de confirmation apparaît. Lorsque vous sélectionnez [Yes] (Oui), le programme de lancement « Kenwood Smartphone Control » (commande smartphone Kenwood) démarre.
- Selon l'application, il est possible que les touches tactiles ne fonctionnent pas ou ne soient pas affichées.

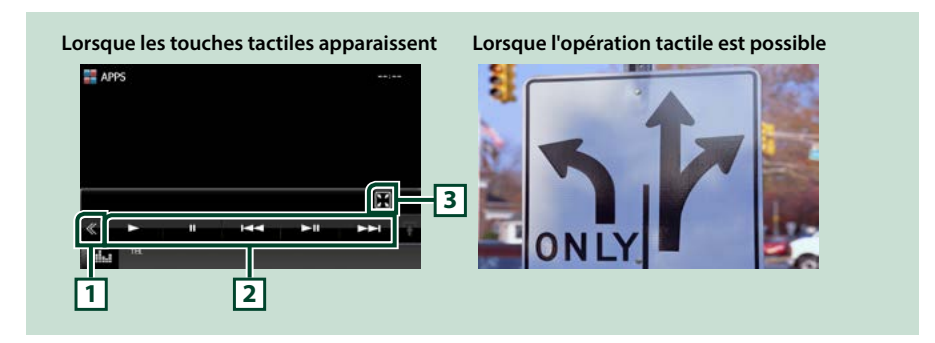

#### **1 Touche multifonctions (iPod touch/iPhone uniquement)**

Touchez pour afficher le menu multifonctions.

#### **2 Menu multifonctions (iPod touch/iPhone uniquement)**

Les touches de cette zone permettent d'utiliser les fonctions suivantes.

- $\cdot$  Lit ou effectue une pause : Touchez  $[\blacktriangleright]$ ,  $[\blacksquare]$  ou  $[\blacktriangleright \blacksquare]$  (iPod uniquement).
- Recherche la piste/le fichier précédent/suivant : Touchez [ $\blacktriangleleft$ ] ou  $\blacktriangleright$ ].

#### **3 Menu de sous-fonction (iPod touch/iPhone uniquement)**

Les touches de cette zone permettent d'utiliser les fonctions suivantes.

• Masque toutes les touches (lors de la lecture de fichiers vidéo uniquement) : Touchez [ $\blacksquare$ ]

# **Paramtères USB/iPod/App/ DivX**

**Vous pouvez accéder à des options de configuration lors de l'utilisation de USB/ iPod/ App/ DivX (DNX892/DNX7150BT/DNX4150BT).**

### **REMARQUE**

- Chacune des actions décrites dans cette section est accessible depuis l'écran HOME (accueil). Pour plus de détails, voir *[Fonctionnement avec](#page-16-0)  [l'écran Home \(accueil\) \(P.16\)](#page-16-0)*.
- Certaines options de configuration peuvent uniquement être définies en mode de veille.
- **1** Appuyez sur le **DNXC/7** bouton <MENU>/DNXGFIZY bouton de volume.

Le menu contextuel apparaît.

## **2** Touchez [SETUP / Paramètres].

L'écran de menu de configuration s'affiche.

## **3** Touchez [Source].

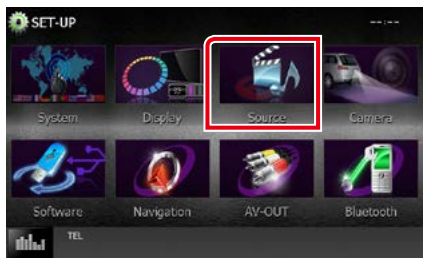

L'écran de menu de configuration des sources s'affiche.

**4** Appuyez sur [USB SETUP] (Réglages USB), [iPod SETUP] (Paramètres iPod), [APP SETUP] (APP CONFIGURATION) ou [DivX(R) VOD] dans la liste.

L'écran de configuration correspondant s'affiche.

Consultez la section qui suit pour chaque option.

- **•** *[Configuration USB \(P.53\)](#page-53-0)*
- **•** *[Configuration iPod \(P.54\)](#page-54-0)*
- **•** *[Configuration du lien aux applications](#page-56-0)  [\(P.56\)](#page-56-0)*
- **•** *[DivX\(R\) VOD \(P.54\)](#page-54-1)*

# <span id="page-53-0"></span>**Configuration USB**

#### **1** Réglez chaque option comme suit.

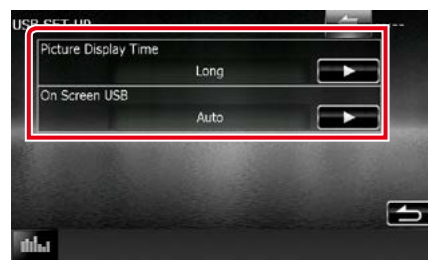

#### **Picture Display Time/ Délai d'affichage d'image**

Sélectionne la durée d'affichage à l'écran des fichiers image (au format JPEG). Vous avez le choix par ordre croissant entre [Short / Court], [Middle / Moy] et [Long] (par défaut).

## **On Screen USB/ USB à l'écran**

Permet de définir comment afficher les informations du dispositif USB.

Auto (par défaut) : Les informations s'affichent pendant 5 secondes lorsqu'elles sont actualisées.

OFF : Aucune information n'est affichée.

### *[Retour à la page d'accueil](#page-1-0) [Utilisation avec les CD/fichiers audio et image/iPod/applications](#page-34-0)*

# <span id="page-54-1"></span>**DivX(R) VOD (DNX892/DNX7150BT/DNX4150BT)**

**Cette fonction concerne uniquement le marché d'Amérique du Sud et d'Amérique centrale.**

#### **1** Réglez chaque option comme suit.

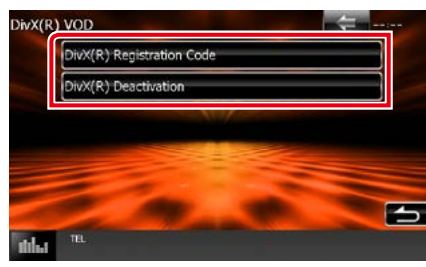

#### **DivX(R) Registration Code**

Vérifie le code d'enregistrement. Ce code est nécessaire lors de la création d'un disque avec GDN (Gestion des Droits Numériques).

### **DivX(R) Désactivation**

Annule l'enregistrement de l'appareil déjà enregistré. Dès que vous avez effleuré la touche, un message de confirmation s'affiche. Suivez les instructions du message et terminez l'opération.

#### **REMARQUE**

- [DivX(R) VOD] est désactivé lorsqu' un disque est en cours de lecture.
- Lorsque vous téléchargez un fichier DivX VOD (vidéo à la demande) protégé par des mesures techniques anticopie (DRM), enregistrez le code affiché à l'écran. Sinon, le fichier peut ne pas être lisible avec cet appareil. Le nombre de visionnages restant s'affiche quand vous lisez un fichier DivX VOD avec restriction de visionnage. Lorsque le nombre maximum de visionnages utilisés a été atteint, un message d'avertissement apparaît et le fichier ne peut plus être lu.

# <span id="page-54-0"></span>**Configuration iPod**

#### **1** Réglez chaque option comme suit.

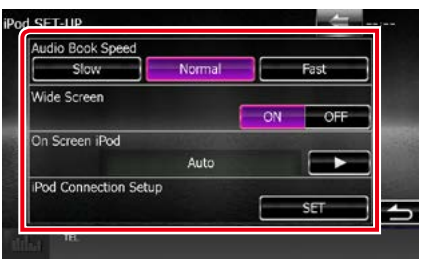

#### **AudioBook Speed/ Vitesse livre audio**

Configure la vitesse de lecture du livret audio (Audio book). Vous avez le choix par ordre croissant entre [Slow / Lent], [Normal] (par défaut) et [Fast / Rapide].

#### **Wide Screen/ Écran panoramique \***

Active l'écran large. Régler sur [ON] (défaut) ou [OFF].

#### **On Screen iPod/ iPod à l'écran**

Détermine le mode d'affichage des informations de l'iPod.

- Auto (par défaut) : Les informations s'affichent pendant 5 secondes lorsqu'elles sont actualisées.
- OFF : Aucune information n'est affichée.

#### **iPod Connection Setup/ Configuration de la connexion iPod**

Définissez le mode de connexion de l'iPod/ iPhone à cet appareil. Pour plus de détails sur la recherche, reportez-vous à la section *[Configuration de la connexion iPod/iPhone](#page-55-0)  [\(P.55\)](#page-55-0)*.

**\* Cette option est indisponible quand un iPod est branché.**

## <span id="page-55-0"></span>*Configuration de la connexion iPod/ iPhone*

- **1** Appuyez sur le bouton <HOME>. L'écran HOME (accueil) apparaît.
- **2** Touchez [STANDBY].
- **3** Appuyez sur le **DNX37** bouton <MENU>/DNXG/5/2 bouton de volume.

Le menu contextuel apparaît.

**4** Touchez [SETUP / Paramètres]. L'écran de menu de configuration s'affiche.

## **5** Touchez [Source].

L'écran de menu de configuration des sources s'affiche.

- **6** Touchez [iPod SETUP] (paramètres iPod) dans la liste.
- **7** Touchez [iPod Connection Setup] (Configuration de la connexion iPod) dans l'écran des paramètres de l'iPod.

L'écran de Configuration de la connexion iPod apparaît.

## **8** Touchez [CHANGE] (MODIFICATION).

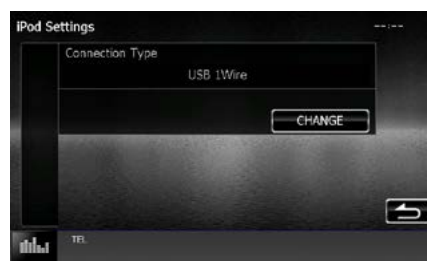

**9** Sélectionnez le mode de connexion de l'iPod/iPhone avec cet appareil.

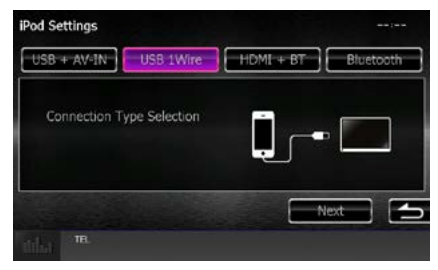

## **USB + AV-IN**

Sélectionnez ce mode pour effectuer une connexion avec un câble KCA-iP202.

## **USB 1Wire**

Sélectionnez lors de la connexion avec KCAiP103 ou KCA-iP102.

## **HDMI + BT**

Sélectionnez ce mode pour effectuer une connexion avec un câble KCA-HD100 et un adaptateur AV numérique Lightning.

## **Bluetooth**

Sélectionnez ce mode pour effectuer une connexion par Bluetooth seulement.

## **10** Touchez [Next] (Suivant).

L'écran de confirmation s'affiche.

## **11** Touchez [Done] (Fait).

## **REMARQUE**

- Pour plus de détails sur le câble et l'adaptateur nécessaires au branchement d'un iPod/iPhone, reportez-vous à la section *[Utilisation de base](#page-34-1)  [avec la musique/vidéo/image \(P.34\)](#page-34-1)*.
- Lorsque vous sélectionnez "HDMI + BT" ou "Bluetooth" à l'étape 9, l'écran de sélection des périphériques Bluetooth s'affiche. Sélectionnez l'iPod/iPhone à connecter.

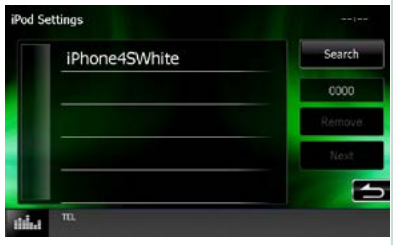

Si aucun périphérique Bluetooth connectable n'est affiché, touchez [Search] (Rechercher) et procédez à l'appairage des périphériques.

## <span id="page-56-0"></span>**Configuration du lien aux applications**

**Définit le périphérique sur lequel une application est installée et sélectionnez l'application en tant que source.**

**1** Appuyez sur le bouton <HOME>. L'écran HOME (accueil) apparaît.

## **2** Touchez [STANDBY].

**3** Appuyez sur le **DIVXCI** bouton <MENU>/ DNXG/5/4 bouton de volume.

Le menu contextuel apparaît.

#### **4** Touchez [SETUP / Paramètres].

L'écran de menu de configuration s'affiche.

## **5** Touchez [Source].

L'écran de menu de configuration des sources s'affiche.

#### **6** Touchez [APP SETUP] (APP CONFIGURATION) dans la liste.

## **7** Touchez [CHANGE] (MODIFICATION).

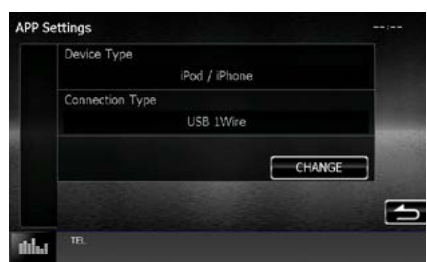

## **8** Sélectionnez le périphérique dans lequel les applications sont installées.

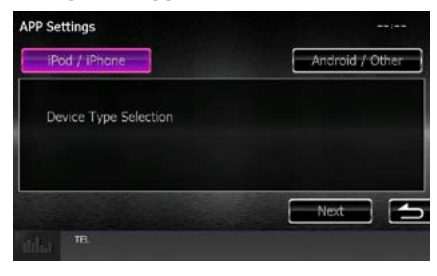

## **iPod/iPhone**

Sélectionnez cette option pour utiliser un iPod/iPhone.

### **Android / Other (Android/Autre)**

Sélectionnez cette option pour utiliser un périphérique Android ou BlackBerry.

## **9** Touchez [Next] (Suivant).

L'écran de configuration de la connexion apparaît.

#### **10** Sélectionnez le mode de connexion du périphérique à cet appareil.

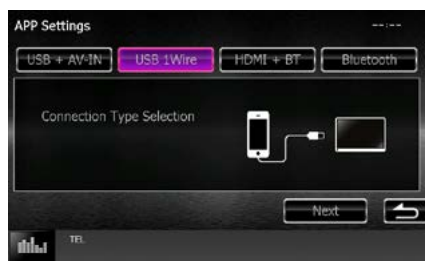

## *Lorsque vous sélectionnez [iPod/ iPhone]*

#### **USB + AV-IN**

Sélectionnez ce mode pour effectuer une connexion avec un câble KCA-iP202.

#### **USB 1Wire**

Sélectionnez lors de la connexion avec KCAiP103 ou KCA-iP102.

#### **HDMI + BT**

Sélectionnez ce mode pour effectuer une connexion avec un câble KCA-HD100 et un adaptateur AV numérique Lightning.

#### **Bluetooth**

Sélectionnez ce mode pour effectuer une connexion par Bluetooth seulement.

## *Lorsque vous sélectionnez [Android / Other]*

#### **HDMI/MHL + BT**

Sélectionnez ce mode pour effectuer une connexion avec un câble KCA-MH100.

#### **Bluetooth**

Sélectionnez ce mode pour effectuer une connexion par Bluetooth seulement.

## **11** Touchez [Next] (Suivant).

L'écran de confirmation s'affiche.

#### **12** Touchez [Done] (Fait).

#### **REMARQUE**

- Cette configuration peut être définie en mode STANDBY (VEILLE).
- Pour activer l'opération tactile sur cet appareil, installez "Kenwood Smartphone Control" et lancez l'application.

Recherchez "Kenwood Smartphone Control" dans Google play pour trouver et installer la dernière version.

• Lorsque vous sélectionnez la source APPS et que Configurations APP s'affiche, touchez [OK] après la configuration.

L'écran retournera sur APP après avoir accepté l'avertissement.

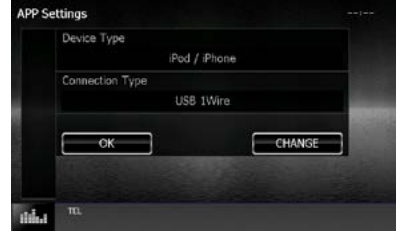

- Pour plus de détails sur le câble et l'adaptateur nécessaires au branchement d'un iPod/iPhone ou Android, reportez-vous à la section *[Utilisation de](#page-34-1)  [base avec la musique/vidéo/image \(P.34\)](#page-34-1)*.
- Lorsque vous sélectionnez "HDMI + BT", "HDMI/ MHL + BT" ou "Bluetooth" à l'étape 10, l'écran de sélection du périphérique Bluetooth s'affiche. Sélectionnez le périphérique à connecter.

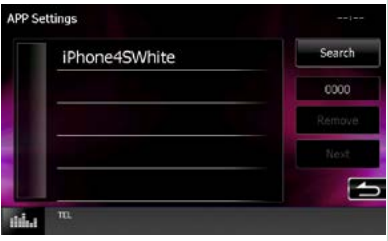

Si aucun périphérique Bluetooth connectable n'est affiché, touchez [Search] (Rechercher) et procédez à l'appairage des périphériques.

• Lorsque vous sélectionnez "iPod/iPhone" sous Apps Setup (Configuration des applications), sélectionnez "iPod" comme source, puis sélectionnez App sur l'iPod, la source de l'appareil passe également sur App de façon automatique.

# <span id="page-58-0"></span>**Utilisation des syntoniseurs Radio et HD Radio™**

# **Principes de fonctionnement du syntoniseur Radio/HD Radio**

**La plupart des fonctions sont utilisables depuis l'écran de contrôle des sources.**

#### **REMARQUE**

- Mettez le sélecteur de mode de la télécommande en mode AUD avant de commencer à utiliser l'appareil, voir *[Sélection du mode d'utilisation \(P.119\)](#page-119-1)*.
- La diffusion HD Radio peut uniquement être reçue par DNX892, DNX772BH, DNX692 et DNX572BH.
- La diffusion HD Radio est destinée au marché d'Amérique du Nord uniquement.
- La capture d'écran ci-dessous illustre le syntoniseur. Elle peut être différente avec la diffusion HD Radio.

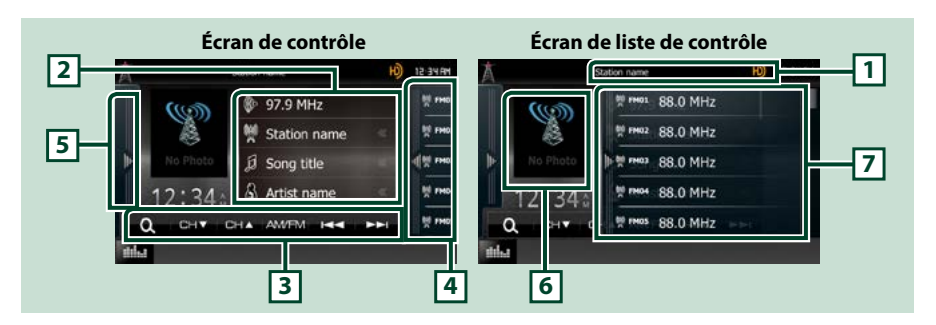

#### **1 Indication du nom de station/PS**

Affiche le nom PS, le nom de station ou de bande, la fréquence, le numéro préprogrammé.

#### **2 Affichage des informations**

Affiche les informations concernant la station en cours :Fréquence, nom PS, texte radio, titre, nom de l'artiste, etc.

#### **3 Barre de fonction**

Les touches de cette zone permettent d'utiliser différentes fonctions. Pour plus de détails sur le menu, voir *[Barre de fonction \(P.59\)](#page-59-0)*.

#### **4 Touche de préréglage**

Rappelle la station ou le canal mémorisé.

Affichez la liste de présélection en touchant l'écran ou en faisant glisser votre doigt vers la gauche. Fermez la liste en touchant à nouveau l'écran ou en faisant glisser votre doigt vers la droite.

#### **5 Panneau de fonction**

Touchez le côté gauche de l'écran pour afficher le panneau de fonction. Touchez à nouveau pour fermer le panneau. Pour plus de détails sur les touches, voir *[Panneau de fonction \(P.59\)](#page-59-1)*.

#### **6 Picture**

Les informations de l'image ou du logo de station disponibles dans le fichier actuel s'affichent. Si aucune image n'est disponible, le message "No Photo" est affiché.

#### **7 Liste des présélections**

Rappelle la station ou le canal mémorisé. Touchez pendant 2 secondes pour mémoriser la station ou le canal en cours de réception.

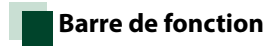

<span id="page-59-0"></span>**AM/EM** -ш.

#### **Tuner Syntoniseur HD Radio**

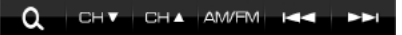

**Chaque touche a la fonction suivante.**

#### **[AM/FM]**

Ω

Change la bande.

#### **[**A**] [**B**] [**E**] [**F**]**

Syntonise une station de radio. Il est possible de changer de méthode de sélection des fréquences. Voir *[Panneau de fonction \(P.59\)](#page-59-1)*.

#### **[CH**S**] [CH**R**] (syntoniseur HD Radio uniquement)**

Sélectionne un canal.

# **[ ]**

Sélectionne la méthode de recherche entre la sélection de stations préprogrammées ou la recherche de canal. Pour plus de détails concernant la fonction de recherche, se reporter à la section *[Utilisation](#page-62-0)  [de la sélection \(P.62\)](#page-62-0)*.

# <span id="page-59-1"></span>**Panneau de fonction**

### **1** Touchez le côté gauche de l'écran.

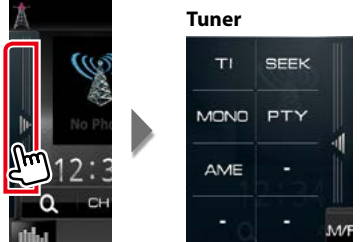

**Chaque touche a la fonction suivante.**

## **[ ] (syntoniseur HD Radio uniquement)**

Touchez et entrez le numéro de votre choix. Pour plus de détails, se reporter à la section *[Recherche](#page-63-0)  [directe \(P.63\)](#page-63-0)*.

#### **[TI] (syntoniseur FM et syntoniseur HD Radio uniquement)**

Active le mode infos-trafic. Pour plus de détails, se reporter à la section *[Information sur le trafic](#page-64-0)* 

#### *[\(P.64\)](#page-64-0)*. **[SEEK]**

Sélectionne successivement les modes d'exploration des fréquences, dans l'ordre suivant ; [AUTO1], [AUTO2], [MANUAL].

- AUTO1: Syntonise automatiquement sur une station offrant une bonne réception.
- AUTO2: Syntonise les stations en mémoire les unes après les autres.
- MANUAL: Commute sur la fréquence suivante manuellement.

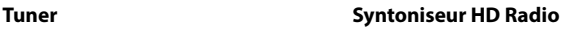

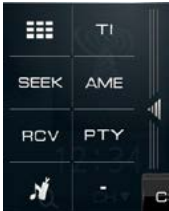

## *[Retour à la page d'accueil](#page-1-0) [Utilisation des syntoniseurs Radio et HD Radio](#page-58-0)*

## **[AME]**

Sélectionne le mode de mémoire automatique. Pour plus de détails voir *[Mémoire automatique](#page-61-0)  [\(P.61\)](#page-61-0)*.

#### **[PTY] (syntoniseur FM et syntoniseur HD Radio uniquement)**

Recherche un programme en spécifiant un type de programme. Pour plus de détails, voir *[Recherche](#page-62-1)  [par type de programme \(P.62\)](#page-62-1)*.

#### **[RCV] (syntoniseur HD Radio uniquement)**

Bascule le mode de réception selon l'ordre suivant : [AUTO], [DIGITAL], [ANALOG]. Pour plus de détails, se reporter à la section *[Mode de réception \(P.65\)](#page-65-0)*.

# **[ ]**

Enregistre les informations relatives à la chanson en cours de réception. Voir *[Favoris \(P.65\)](#page-65-1)*.

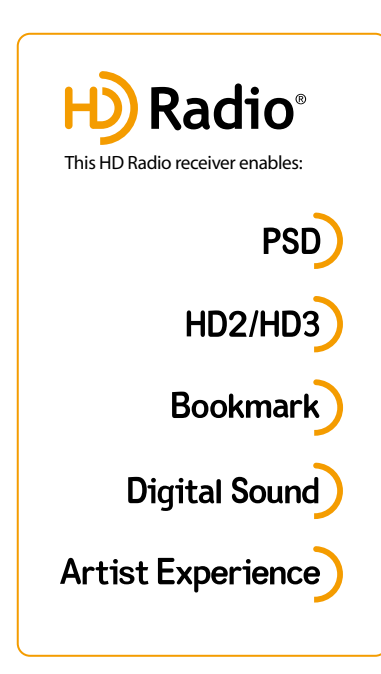

• Program Service Data fournit le nom du morceau, l'artiste, l'ID de la station et d'autres flux de données pertinents

# **HD2/HD3**

• À côté des principales stations traditionnelles se trouvent les canaux HD2/HD3, fournissant de nouveaux formats originaux sur la bande FM

# **Bookmark**

• Favoris est une fonction de découverte de musique et de produits qui permet aux utilisateurs d'enregistrer des informations relatives au contenu passant à la radio et donne des informations interactives via des QR codes

# **Digital Sound**

• La HD Radio diffuse aux consommateurs du contenu audio numérique de type CD d'une qualié exceptionnelle

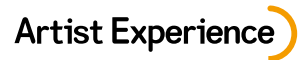

• Images visuelles, telles qu'une pochette d'album de morceaux diffusés en direct par des stations de HD Radio

# **Utilisation de la mémorisation**

# <span id="page-61-0"></span>**Mémoire automatique**

**Vous pouvez mémoriser automatiquement les stations offrant une bonne réception.**

#### **REMARQUE**

- L'opération de mémoire automatique se termine lorsque les 6 stations sont enregistrées ou lorsque toutes les stations ont été syntonisées.
- **1** Touchez la touche de la bande de votre choix.

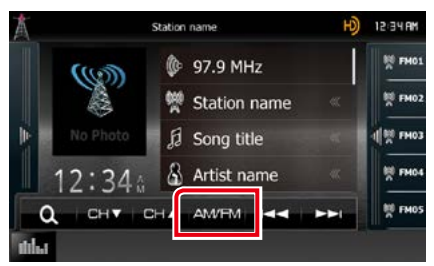

**2** Touchez le côté gauche de l'écran. Effleurez [AME].

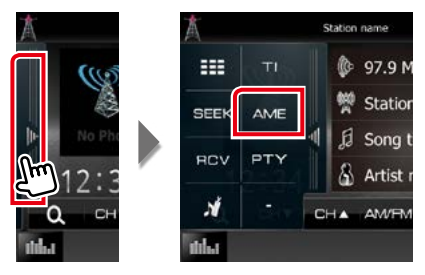

**3** Touchez [I<del><I</del> ou [►►I] dans la barre de fonction.

La mémorisation automatique se lance.

# **Mémoire manuelle**

**Vous pouvez mémoriser la station ou le canal que vous êtes en train de recevoir.**

- **1** Sélectionnez la station ou le canal que vous souhaitez mémoriser.
- **2** Touchez [FM#] (#:1-15) ou [AM #] (#:1-5) à laquelle vous souhaitez associer la station ou le canal, pendant 2 secondes, jusqu'à confirmation par un bip.

## *[Retour à la page d'accueil](#page-1-0) [Utilisation des syntoniseurs Radio et HD Radio](#page-58-0)*

# <span id="page-62-0"></span>**Utilisation de la sélection**

# **Sélection des présélections**

**Vous pouvez afficher la liste des stations ou canaux mémorisés et les sélectionner.**

## *Sélection depuis la liste des présélections*

### **1** Touchez le côté droit de l'écran.

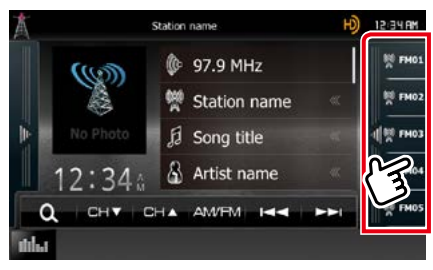

L'écran de contrôle à liste s'affiche.

### **2** Sélectionnez dans la liste la station ou le canal de votre choix.

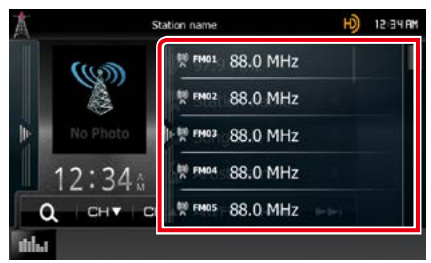

#### **REMARQUE**

• Pour les syntoniseurs HD Radio, touchez [Q] pour que la [Preset List] affiche la liste des canaux préprogrammés. Il est également possible de sélectionner la station voulue à partir de la liste.

# <span id="page-62-1"></span>**Recherche par type de programme (Syntoniseur FM et syntoniseur HD Radio uniquement)**

**Lorsque vous écoutez la radio FM, vous pouvez syntoniser sur une station diffusant un certain type de programme.**

## **1** Touchez le côté gauche de l'écran. Touchez [PTY].

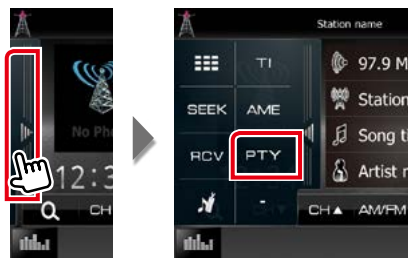

L'écran de mode du type de programme s'affiche.

### **2** Sélectionnez dans la liste le type de programme de votre choix.

#### **3** Touchez [Search].

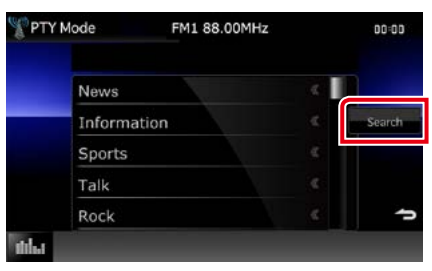

Vous pouvez rechercher une station dont le type de programme correspond à la sélection.

## <span id="page-63-0"></span>**Recherche directe (syntoniseur HD Radio uniquement)**

**Vous pouvez syntoniser en saisissant la fréquence ou le numéro de station souhaité(e).**

### **1** Touchez le côté gauche de l'écran. Touchez  $[$   $\boxplus$   $]$ .

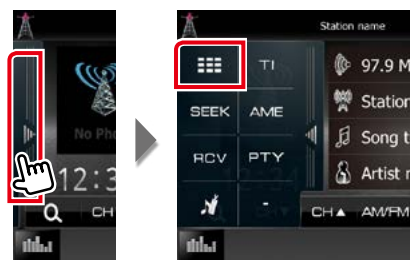

L'écran 10Key Direct apparaît.

### **2** Saisir un numéro de code et appuyer sur [Enter].

#### **REMARQUE**

- Pour annuler la recherche directe, appuyer sur [Cancel] (Annuler).
- Pour effacer le numéro saisi, appuyer sur [Clear] (Effacer).
- Vous pouvez effectuer une recherche par fréquence. Chaque fois que vous appuyez sur [Mode] dans la partie gauche de l'écran, vous basculez entre le mode de saisie de fréquence et le mode de saisie de station.

# **Recherche par catégorie/ station (syntoniseur HD Radio uniquement)**

**Il est possible d'indiquer une catégorie donnée et une station.**

# 1 Touchez  $[$   $\mathbf{Q}_1$   $]$ .

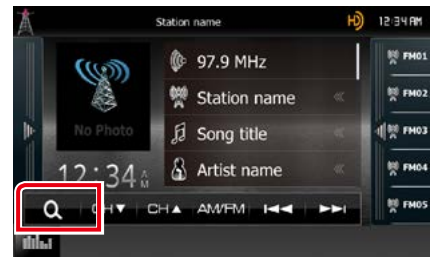

L'écran List Control s'affiche.

### **2** Touchez [Preset List/ Presintonías] ou [Category List/ Categorías, Channel List/ Lista Canales].

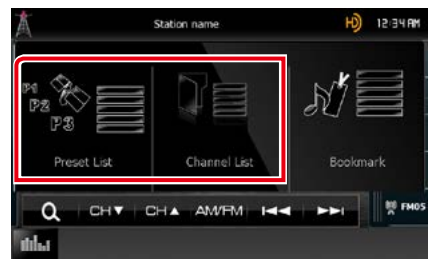

La liste de catégories ou de stations précédemment utilisées apparaît.

**3** Sélectionner la catégorie voulue dans la liste.

#### **REMARQUE**

• Chaque fois que vous appuyez sur [Info Change] (Chg Inf) dans la liste des stations, la séquence de la liste change.

Titre de la chanson, nom de l'artiste, nom de l'album

# <span id="page-64-0"></span>**Information sur le trafic (Syntoniseur FM et HD Radio uniquement)**

**Vous pouvez écouter et lire les informations de circulation routière automatiquement, à l'instant ou l'appareil reçoit un bulletin d'infos-trafic.**

**Cependant, ceci nécessite un système d'information radio avec état du trafic.**

#### **1** Touchez le côté gauche de l'écran. Touchez [TI].

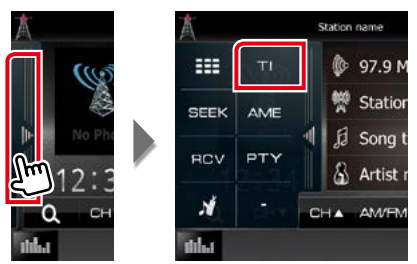

Le mode d'infos-trafic est activé.

# **Lorsqu'un bulletin d'infostrafic est reçu**

**L'écran d'informations routières apparaît automatiquement.**

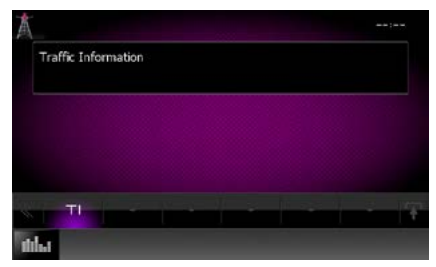

## **REMARQUE**

- Il faut que la fonction des informations routières soit activée afin que l'écran des informations routières apparaisse automatiquement.
- Le volume auquel est réglé le son pendant la réception de l'infos-trafic est automatiquement mémorisé. Lors de la réception du prochain bulletin d'infos-trafic, l'appareil rétablit automatiquement le volume sonore.

# <span id="page-65-0"></span>**Mode de réception (syntoniseur HD Radio uniquement)**

**Permet de définir le mode de réception de la radio.**

## **1** Touchez le côté gauche de l'écran. Touchez [RCV].

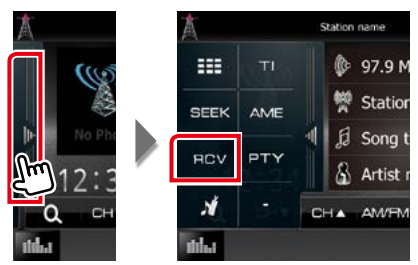

L'écran HD Radio tuner Mode apparaît.

**2** Choisir le mode [Auto], [Digital/ NUMÉRIQUE] ou [Analog/ ANALOGIQUE] à l'aide des touches [2]  $et [ \blacktriangleright ].$ 

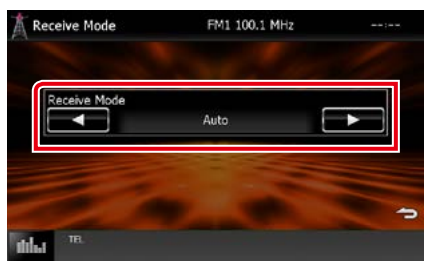

#### **REMARQUE**

• Si vous choisissez [Auto], la radio passe automatiquement en signal analogique lorsque qu'aucun signal numérique n'est disponible.

# <span id="page-65-1"></span>**Favoris (syntoniseur HD Radio uniquement)**

**Enregistre les informations de la balise (titre, artiste, album, URL et description) relative au morceau que vous écoutez jusqu'à présent.**

**Les données détaillées et les QR codes peuvent être affichés d'après les informations de la balise qui ont été enregistrées.**

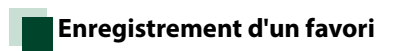

## **1** Touchez le côté gauche de l'écran. Touchez  $[\, \blacksquare \, ]$ .

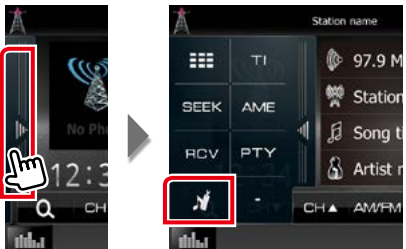

Enregistre un favori.

### **REMARQUE**

• Jusqu'à 100 favoris peuvent être enregistrés sur cet appareil.

*[Retour à la page d'accueil](#page-1-0) [Utilisation des syntoniseurs Radio et HD Radio](#page-58-0)*

## **Liste des favoris**

**Affichage d'une liste de favoris enregistrés et d'informations détaillées et du QR code du morceau.**

# 1 Touchez  $[$   $\mathbf{Q}_1$   $]$ .

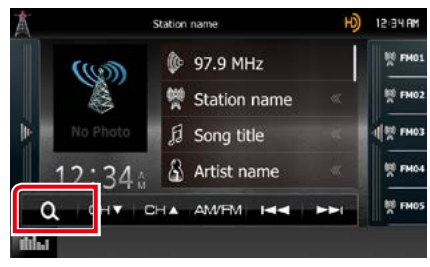

L'écran List Control s'affiche.

## **2** Touchez [Bookmark].

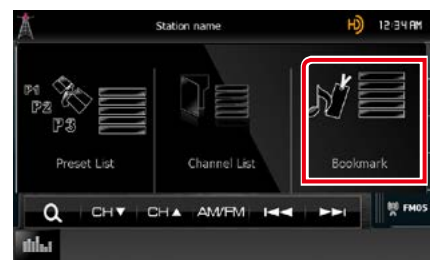

La Liste des favoris s'affiche.

#### **3** Sélectionnez le favori de votre choix dans la liste.

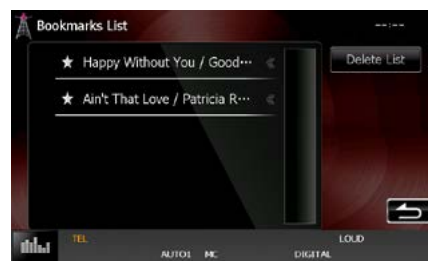

Les informations du signet s'affichent.

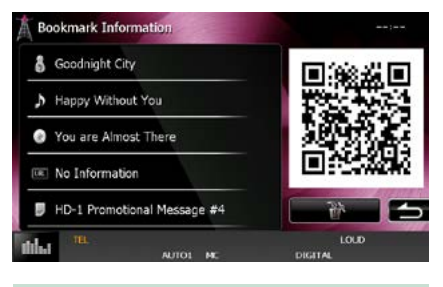

## **[** <sup>3</sup>]

Supprime les favoris affichés.

*[Retour à la page d'accueil](#page-1-0) [Utilisation des syntoniseurs Radio et HD Radio](#page-58-0)*

# **Suppression de favoris**

**Suppression d'un favori.**

# 1 Touchez  $[$   $\mathbf{Q}_1$  ].

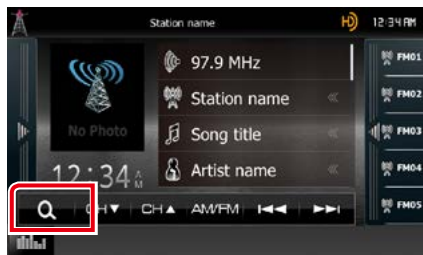

L'écran List Control s'affiche.

## **2** Touchez [Bookmark].

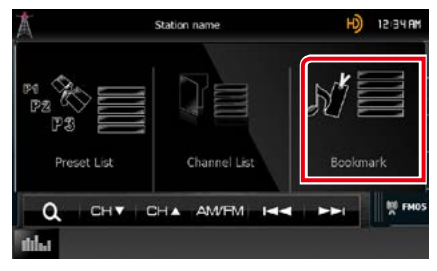

La Liste des favoris s'affiche.

## **3** Touchez [Delete List].

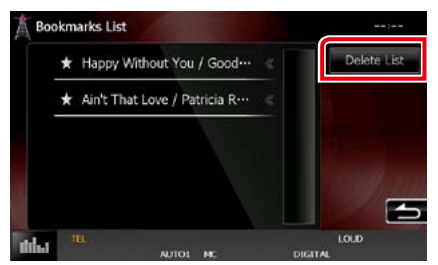

La liste Supprimer favoris s'affiche.

#### **4** Sélectionnez le favori à supprimer de la liste.

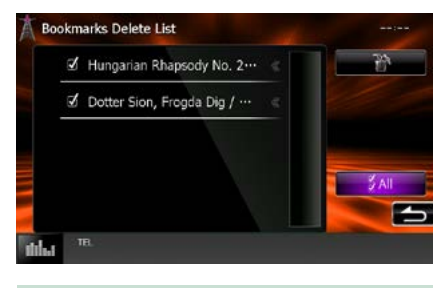

# **[All] (Tous)**

Sélectionnez tous les favoris.

## **5** Touchez [ ].

Supprime tous les favoris sélectionnés

# <span id="page-68-0"></span>**Utilisation de SiriusXM**

# **Utilisation de base de SiriusXM®**

**Seul SiriusXM® vous propose encore plus de ce que vous aimez écouter, tout au même endroit. Disposez de plus de 140 canaux, musique sans publicité comprise plus le meilleur du sport, des informations, des débats, de la comédie et du divertissement.Bienvenue dans le monde de la radio satellite.Syntoniseur pour véhicule SiriusXM et abonnement requis.Pour de plus amples informations, visitez la page www.siriusxm.com.**

#### **Activation de l'abonnement**

- Vérifiez votre identifiant radio. L'identifiant de la radio satellite SiriusXM est nécessaire pour l'activation et est disponible en allant sur le Canal 0 ainsi que sur l'étiquette qui se trouve sur le syntoniseur SiriusXM Connect et son emballage. L'identifiant Radio ne comprend pas les lettres I, O, S ou F.
- Activez le syntoniseur de véhicule SiriusXM, à l'aide d'une des deux méthodes expliquées ci-après :

–Pour les utilisateurs résidant aux États-Unis En ligne :Visitez www.siriusxm.com/activatenow Téléphone :Appelez le service après-vente SiriusXM au 1-866-635-2349

–Pour les utilisateurs résidents au Canada : En ligne :Visitez www.siriusxm.ca/activatexm Téléphone :Appelez le service après-vente XM au 1-877-438-9677

## **REMARQUE**

- Mettez le sélecteur de mode de la télécommande en mode AUD avant de commencer à utiliser l'appareil, voir *[Sélection du mode d'utilisation \(P.119\)](#page-119-1)*.
- L'accessoire en option est indispensable au fonctionnement du Radio satellite SiriusXM®.
- Le Radio satellite SiriusXM® concerne uniquement le marché d'Amérique du Nord.

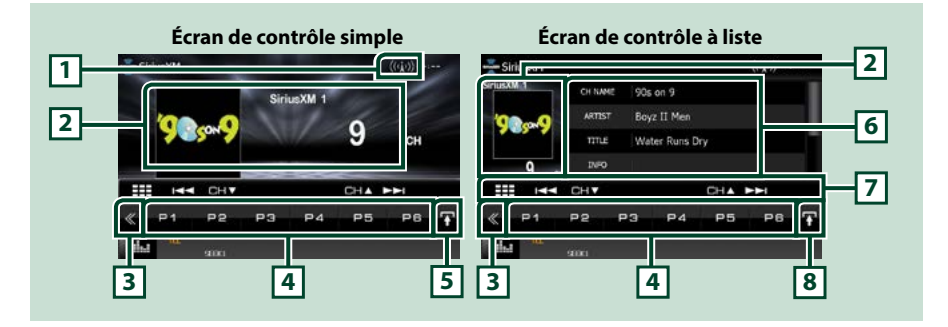

#### **1 Indication de la puissance du signal**

Affiche la puissance du signal reçu du syntoniseur SiriusXM.

#### **2 Zone d'affichage d'informations/sélection du contrôle**

Les informations suivantes sont affichées.

- [SiriusXM1], etc. : Affichage de la bande
- Preset + n° : Numéro de préréglage
- N° + ch : Affichage de la chaîne

• Logo : Affichez les illustrations des albums pour la plupart des chaînes musicales SiriusXM Touchez pour sélectionner successivement l'écran de contrôle simple ou de contrôle à liste.

### **3 Touche multifonctions**

Touchez pour afficher le menu multifonctions. Pour plus de détails sur le menu, voir *[Menu](#page-69-0)  [multifonctions \(P.69\)](#page-69-0)*.

#### **4 Touche de présélection/menu multifonctions**

Rappelle le canal mémorisé. En le touchant pendant 2 secondes, il mémorise le canal en cours de réception.

Une fois sélectionnées, les touches de cette zone permettent d'utiliser différentes fonctions.

Pour plus de détails sur le menu, voir *[Menu multifonctions \(P.69\)](#page-69-0)*.

#### **5 Touche de sous-fonction**

Touchez pour afficher le "Sub function menu" (menu de sous-fonctions) (voir section 7 dans ce tableau).

#### **6 Informations sur le morceau de musique**

Affiche l'information du canal en cours : Nom du canal, nom de l'artiste, titre de la chanson, informations du contenu, nom de la catégorie, description du canal, canaux similaires

#### **7 Menu de sous-fonction**

Les touches de cette zone permettent d'utiliser les fonctions suivantes.

- Syntonise une station de radio :Touchez [CHV] ou [CHA].
- Recherche la piste précédente/suivante : Touchez [ $\blacktriangleleft$ ] ou [ $\blacktriangleright$ ]. Maintenez appuyé pour Avance/ Retour rapide. Voir *[Relecture \(P.74\)](#page-74-0)*.
- Syntonise un canal par saisie directe du numéro :Touchez [  $\boxplus\Box$  et entrez le numéro de votre

choix. Pour plus de détails, se reporter à la section *[Recherche directe \(P.72\)](#page-72-0)*.

#### **8 Touche de sélection de liste**

Touchez pour sélectionner successivement la liste des présélections et la liste des informations.

# <span id="page-69-0"></span>**Menu multifonctions**

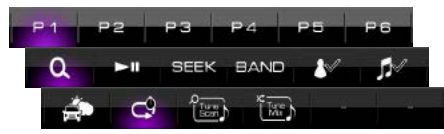

#### **Chaque touche a la fonction suivante.**

#### **[P1] - [P6]**

Appuyez pour sélectionner un canal préréglé.Touchez pendant 2 secondes pour mémoriser la station en cours dans la mémoire des présélections.

# **[ ]**

Permet de sélectionner la méthode de recherche (par station préprogrammée ou par catégorie/ station). Pour plus de détails concernant la fonction de recherche, voir *[Utilisation de la sélection](#page-71-0)  [\(P.71\)](#page-71-0)*.

#### **[SEEK]**

Sélectionne successivement les modes d'exploration des fréquences, dans l'ordre suivant ; [SEEK1], [SEEK2].

- SEEK1: Syntonise les stations l'une après l'autre.
- SEEK2: Sélectionne les canaux de présélection (mémoire) l'un après l'autre.

## **[BAND] (BANDE)**

Change la bande. (SiriusXM1/ SiriusXM2/ SiriusXM3/ SiriusXM4)

#### **[**DH**]**

Lit ou met en pause. Voir *[Relecture \(P.74\)](#page-74-0)*.

## **[ ]/[ ]**

- Touchez pendant 2 secondes pour enregistrer le contenu en tant que contenu d'alerte.
- [  $\cdot$  [  $\cdot$  ] : Enregistre en tant que contenu d'alerte l'artiste de la chanson que vous écoutez à l'instant présent.
- [  $\blacksquare$  ] : Classe la chanson en cours de lecture comme contenu d'alerte.

Pour plus de détails, voir *[Alertes de contenu \(P.73\)](#page-73-0)*.

## **[ ]\*1 / [ ]\*2**

Traffic & Weather Now™ vous permet d'accéder au dernier rapport à tout moment.Sélectionnez votre ville dans le menu de configuration *[Sélectionner une ville pour Traffic & Weather \(P.80\)](#page-80-0)* et appuyez sur le bouton Traffic & Weather Now pour consulter le dernier rapport.Il commencera dès le début.

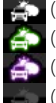

(Blanc) :Déjà lus.

(Vert) :Nouvelles informations arrivées.

(Pourpre) :En cours de lecture.

(Gris) :Aucune information.

## *Pour SXV200 ou SXV100*

Active ou désactive la fonction d'infos trafic et de prévisions météo.

 $[ 69]$ 

Sortez de la mémoire tampon de relecture et retournez à la lecture en directe de musique / contenu.

## **[ ]**

Entendre quelques secondes des chansons de chacune des chaînes musicales SmartFavorite sur le préréglage actuel de la bande. Reportez-vous à la section *[TuneScan™ \(P.75\)](#page-75-0)*.

## **[ ]\*3**

Lors de l'allumage, les chaînes préréglées sur P1-P6 sont mélangées pour proposer une piste composée d'un mélange des chansons de vos chaînes favorites..Voir *[TuneMix™ \(P.75\)](#page-75-1)*.

- **\*1 Compatibles avec modèles de syntoniseurs SXV300 ou plus récents.Il faudra peut-être quelques minutes après la mise sous tension pour obtenir le premier rapport complet pour votre ville.Les canaux d'informations liées au trafic ne sont pas disponibles au Canada.**
- **\*2 Lorsque l'appareil est connecté au SXV200 ou SXV100.**
- **\*3 Compatibles avec modèles de syntoniseurs SXV300 ou plus récents.**

# **Utilisation de la mémorisation**

## **Mémorisation des canaux dans la mémoire de présélections**

**Vous pouvez mémoriser le canal que vous êtes en train de recevoir.**

- **1** Sélectionnez la bande (1-4).Chaque bande peut stocker jusqu'à 6 canaux.
- **2** Sélectionnez le canal que vous souhaitez mémoriser.
- **3** Appuyez et maintenez le numéro présélectionné [P#] (#:1-6) enfoncé pendant 2 secondes (jusqu'au retentissement d'un bip) dans lequel vous souhaitez mémoriser le canal.

# <span id="page-71-0"></span>**Utilisation de la sélection**

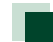

## **Sélection des présélections**

**Vous pouvez lister et sélectionner des canaux mémorisés.**

### *Sélection depuis le menu multifonctions*

**1** Touchez le numéro de votre choix entre P1 et P6.

L'appareil syntonisera sur le canal sélectionné.

## *Sélection depuis la liste des présélections*

#### **1** Touchez la zone surlignée en rouge.

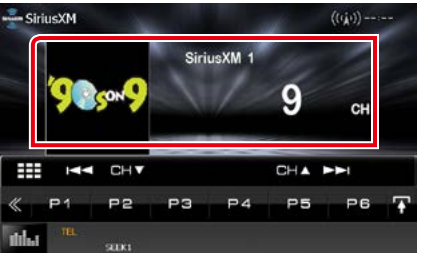

L'écran de contrôle à liste s'affiche.

## **2** Sélectionnez un canal dans la liste.

#### **REMARQUE**

• Pour le syntoniseur SiriusXM, appuyez sur  $[$   $\mathbb{Q}$  ], puis sur [Preset List] pour afficher la liste des canaux programmés. Il est également possible de sélectionner la station voulue à partir de la liste.
#### *[Retour à la page d'accueil](#page-1-0) [Utilisation de SiriusXM](#page-68-0)*

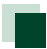

## **Recherche directe**

**Vous pouvez syntoniser un canal directement.**

# 1 Touchez [  $\blacksquare$  ] dans l'écran de contrôle.

Le menu de sous-fonction s'affiche.

## $2$  Touchez  $[$   $\mathbf{H}$ ].

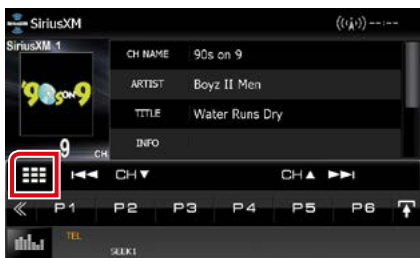

L'écran 10Key Direct apparaît.

### **3** Saisir un numéro de code et appuyer sur [Enter].

#### **REMARQUE**

- Pour annuler la recherche directe, appuyer sur [Cancel] (Annuler).
- Pour effacer le numéro saisi, appuyer sur [Clear] (Effacer).

## **Recherche de catégorie/canal**

**Il est possible d'indiquer une catégorie donnée et une station.**

- **1** Touchez [ ] dans l'écran de contrôle. Le menu multifonctions s'affiche.
- **2** Appuyer sur [  $\ddot{Q}$  ] dans le menu multifonctions.

L'écran List Control s'affiche.

**3** Touchez [Category/ Channel list].

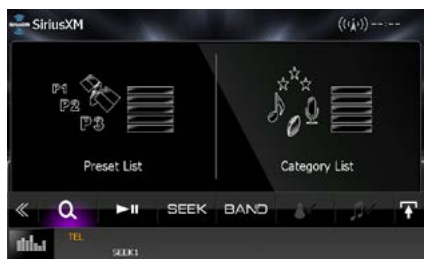

La liste de catégories ou de stations précédemment utilisées apparaît.

**4** Sélectionner la catégorie voulue dans la liste.

#### **REMARQUE**

- Toutes les stations dans la catégorie sélectionnée apparaissent.
- Appuyez sur [All Channels] pour afficher toutes les stations.
- Chaque fois que vous appuyez sur [Info Change] (Chg Inf ) dans la liste des stations, la séquence de la liste change.

 Nom du canal, nom de l'artiste, titre de la chanson, nom de la catégorie, informations du contenu

- Les catégories portant le préfixe « Featured » sont des favoris sélectionnés.
- Les Favoris sont des groupes de canaux crées en utilisant le département de programmation SiriusXM vous permettant de découvrir de nouveaux canaux.Les canaux de favoris sont dynamiques et peuvent souvent changer, vous permettant de découvrir de nouveaux canaux.

## **Alertes de contenu**

**Lorsqu'une émission diffusée en rapport avec l'artiste, le morceau ou l'équipe enregistrée commence, un message s'affiche pour vous permettre de passer du canal en cours au canal approprié.**

#### **1** Lorsque la diffusion du contenu enregistré démarre, un écran d'alerte apparaît.

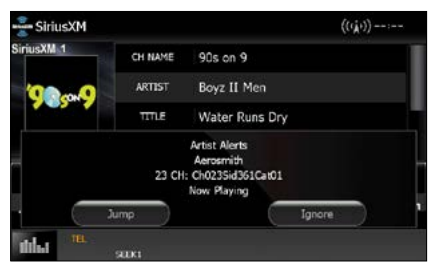

#### **Jump**

Touchez pour afficher l'écran Alert Content List.

#### **Ignore**

Touchez pour annuler l'alerte de contenu.

### **2** Sélectionnez dans la liste le contenu de votre choix.

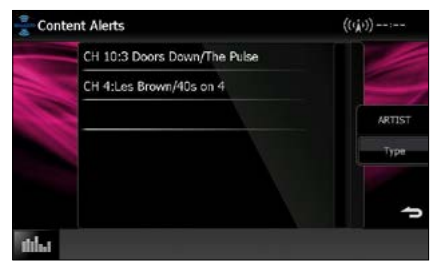

#### **REMARQUE**

• Chaque fois que vous appuyez sur [Type], la séquence de la liste des alertes de contenu change comme suit :

Alerte d'artiste, alerte de chanson, GameAlert™

- Pour savoir enregistrer des artistes et des morceaux et activer/désactiver la fonction d'alerte Team, voir *[Menu multifonctions \(P.69\)](#page-69-0)*.
- Pour savoir comment configurer la fonction d'alerte de contenu, reportez-vous à la section*[Configuration SiriusXM \(P.76\)](#page-76-0)*.

## **SportsFlash™**

**Sportsflash ™ vous avertit lorsque le jeu de vos équipes sportives favorites est exceptionnel pendant un match. Sélectionnez pour régler et écoutez le déroulement du jeu comme en direct. Continuez à écouter le match ou retournez au précédent canal.**

#### **1** Lorsqu'un grand match est en train de se jouer, un écran d'alerte apparaît.

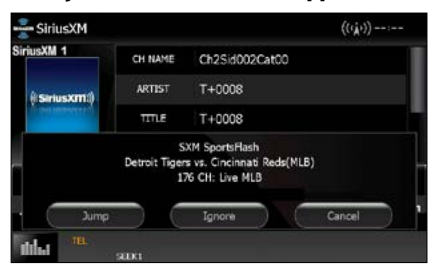

#### **Jump**

Touchez pour passer à ce canal et lire le grand match.

#### **Ignore**

Touchez pour annuler cette alerte Sports Flash spécifique. En touchant [Ignore] permet d'ignorer l'alerte spécifique en question mais permettra les alertes futures pour ce jeu.

### **Cancel/ Annuler**

Touchez pour annuler l'alerte SportsFlash. Aucune alerte pour ce jeu ne sera affichée ensuite.

- Compatibles avec modèles de syntoniseurs SXV300 ou plus récents.
- Pour savoir comment configurer la fonction d'alerte SportsFlash, reportez-vous à la section *[Paramètres de Team SportsFlash™ \(P.79\)](#page-79-0)*.

#### *[Retour à la page d'accueil](#page-1-0) [Utilisation de SiriusXM](#page-68-0)*

## <span id="page-74-0"></span>**Relecture**

**Vous pouvez réécouter les 60 dernières minutes du canal sélectionné.**

#### **1** Effleurez [SiriusXM] dans l'écran du menu d'accueil.

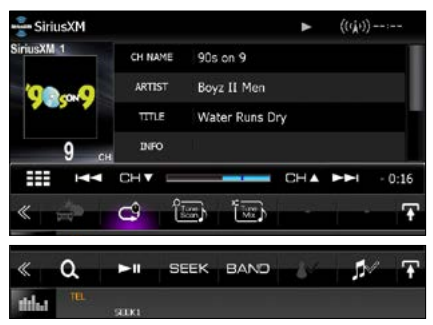

#### **[**E**] [**F**]**

Appuyez pour passer à la piste précédente/ suivante. Appuyez et maintenez enfoncé pour effectuer un retour / avance rapide.

#### **[**DH**]**

Lire ou mettre en pause.

#### **[CH**S**] [CH**R**]**

Syntoniser une station de radio.

#### **Barre de temps Replay (Relecture)**

Affiche la capacité enregistrée et la position de lecture.

**[ ]**

Retourner à la musique/contenu en direct.

## 11 Q JI

Afficher une liste des données enregistrées sur la base du programme.

#### **[BAND] (BANDE)**

Change la bande.

### **2** Touchez [  $\bullet$  ] pour afficher la liste de relecture instantanée.

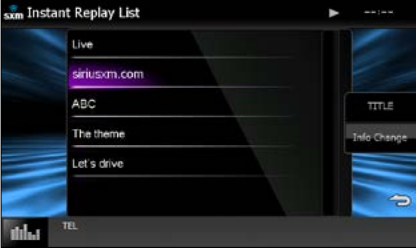

#### **Liste de relecture instantanée**

Touchez pour réexécuter le programme affiché.

### **[Info Change] (Chg Inf)**

Touchez pour basculer entre le nom de l'artiste, le titre de la chanson, le nom de la catégorie et les informations du contenu de façon cyclique.

## **SmartFavorites, TuneStart™**

**Les canaux présélectionnés numéros 1 à 6 de la bande actuelle sont des canaux SmartFavorites.** 

**Le syntoniseur pour véhicule SiriusXM met automatiquement en mémoire tampon le contenu audio diffusé des canaux Smart Favorites en arrière-plan.**

**Vous pouvez retourner en arrière et relire jusqu'à 30 minutes de tout programme d'informations, de discussion, de sport ou musical en sélectionnant un canal SmartFavorites.(voir** *[Relecture \(P.74\)](#page-74-0)***)**

**Lorsque vous sélectionnez un canal SmartFavorites, les morceaux commenceront au début de chaque piste (TuneStart™). Vous pouvez activer/désactiver Tune Start. Reportez-vous à la section** *[TuneStart™](#page-80-0)  [\(P.80\)](#page-80-0)***.**

## **TuneMix™**

**TuneMix™ est un mélange unique de morceaux pris dans un canal de musique présélectionné à partir de la bande présélectionnée SiriusXM actuelle, vous permettant de construire un canal personnalisé à partir de deux à 6 canaux. Vous pouvez également sauter les chansons que vous ne souhaitez pas écouter.**

- **1** Touchez [ ] dans l'écran de contrôle. Le menu multifonctions s'affiche.
- **2** Activez ou désactivez en appuyant sur [  $[$   $]$  dans le menu multifonctions.

#### **REMARQUE**

• Compatibles avec modèles de syntoniseurs SXV300 ou plus récents.

## **Traffic & Weather Now™**

**Traffic & Weather Now™ vous permet d'accéder au dernier rapport à tout moment. Sélectionnez votre ville dans le menu de configuration** *[Sélectionner une ville pour](#page-80-1)  [Traffic & Weather \(P.80\)](#page-80-1)* **et appuyez sur Traffic & Weather Now pour consulter le dernier rapport.Il commencera dès le début.**

**1** Touchez [ ] dans l'écran de contrôle.

Le menu multifonctions s'affiche.

**2** Appuyer sur [ $\leq$  ] dans le menu multifonctions.

(Blanc) :Déjà lus.

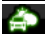

 (Vert) :Nouvelles informations arrivées.

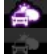

(Pourpre) :En cours de lecture.

(Gris) :Aucune information.

### **REMARQUE**

• Compatibles avec modèles de syntoniseurs SXV300 ou plus récents.

## **TuneScan™**

**TuneScan™ est une fonctionnalité qui lit des échantillons des débuts de plusieurs chansons mémorisées à partir de chaque canal SmartFavorites jouant essentiellement des sélections musicales.**

**Vous pouvez facilement accéder à un large échantillonnage musical et écouter les chansons qui vous plaisent en arrêtant le balayage.** 

- **1** Touchez [ ] dans l'écran de contrôle. Le menu multifonctions s'affiche.
- **2** Touchez [ ] dans le menu multifonctions pour commencer à numériser vos canaux SmartFavorites.

Vous écouterez quelques secondes des chansons de chacune des chaînes musicales SmartFavorite.

#### **3** Touchez [ ] à nouveau lors de la lecture de votre chanson préférée pour commencer à écouter cette chanson.

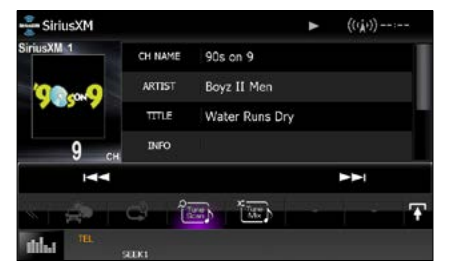

Le balayage se termine et la lecture de la chanson se poursuit.

#### **REMARQUE**

• Pour annuler la fonction TuneScan™, touchez [TuneScan] pendant 2 secondes. Après annulation de TuneScan, la lecture de la station sélectionnée avant le démarrage de Tune Scan reprend.

## <span id="page-76-0"></span>**Configuration SiriusXM**

#### **REMARQUE**

- Chacune des actions décrites dans cette section est accessible depuis l'écran HOME (accueil). Pour plus de détails, voir *[Fonctionnement avec](#page-16-0)  [l'écran Home \(accueil\) \(P.16\)](#page-16-0)*.
- **1** Appuyez sur le **DNXCI** bouton <MENU>/ DNX6/5/4> bouton de volume.

Le menu contextuel apparaît.

### **2** Touchez [SETUP / Paramètres].

L'écran de menu de configuration s'affiche.

### **3** Touchez [Source].

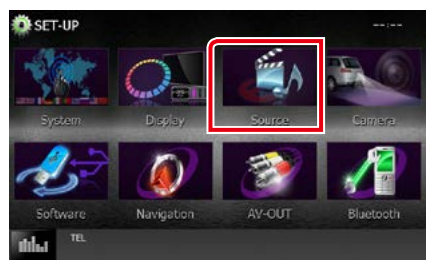

L'écran de menu de configuration des sources s'affiche.

## **4** Touchez [SiriusXM SETUP] dans la liste.

L'écran SiriusXM SETUP s'affiche. Consultez la section qui suit pour chaque option.

- **• Configuration du code parental** *[\(P.76\)](#page-76-1)*
- **• Configuration du contrôle parental**  *[\(P.77\)](#page-77-0)*
- **• Configuration du saut de station** *[\(P.78\)](#page-78-0)*
- **• Configuration des alertes de contenu***[\(P.78\)](#page-78-1)*
- **• Configuration du contenu pour les alertes de contenu** *[\(P.78\)](#page-78-2)*
- **• Configuration de l'équipe SportsFlash™**  *[\(P.79\)](#page-79-0)*
- **• Sélection de la ville pour Traffic & Weather Jump ou Traffic & Weather Now™** *[\(P.80\)](#page-80-1)*
- **• Configuration de TuneStart™** *[\(P.80\)](#page-80-0)*
- **• Réinitialisation** *[\(P.80\)](#page-80-0)*

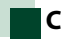

## <span id="page-76-1"></span>**Code parental**

**Vous pouvez configurer un code parental SiriusXM.**

**1** Appuyer sur la touche [Change] (Modification) de [Parental Code] (Code parental) dans l'écran SiriusXM SETUP.

L'écran de contrôle du code d'accès parental s'affiche.

#### **REMARQUE**

• Le numéro de code est configuré par défaut sur "0000".

### **2** Saisir le code actuel.

Le premier écran de saisie Parental Pass s'affiche.

**3** Saisir le nouveau code et appuyer sur [Enter].

Le second écran de saisie Parental Pass s'affiche.

#### **4** Saisir le même code qu'à l'étape 3, puis appuyer sur [Enter].

Le numéro du code est confirmé et le code parental SiriusXM est à présent programmé.

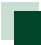

## <span id="page-77-0"></span>**Contrôle parental**

**Le contrôle parental est une fonctionnalité qui permet à l'utilisateur d'éviter l'accès non autorisé à des contenus réservés aux adultes et à des stations sélectionnées par l'utilisateur.**

**1** Touchez [Mature] (adulte), [User] (utilisateur) ou [OFF] de [Parental Control] (contrôle parental) dans l'écran SiriusXM SETUP.

#### **[OFF]**

Désactive les verrouillages de contrôle parental et utilisateurs.

#### **[Mature] (Adulte)**

Verrouille les chaînes classées « mature » (pour adultes) uniquement.

#### **[User] (Utilisateur)**

Verrouille uniquement les chaînes sélectionnées.

#### **2** Saisissez le code parental que vous avez initialement saisi dans *[Code](#page-76-1)  [parental \(P.76\)](#page-76-1)*, puis appuyez sur [Enter] (Entrer).

### *Lors de la sélection de [User] (Utilisateur)*

**Cela vous permet de restreindre l'accès à tout canal SiriusXM (canal de verrouillage parental).**

**1** Touchez [SET] (Paramètres) de [Parental Lock Channel Selection] (sélection canal de verrouillage parental) dans l'écran SiriusXM SETUP.

L'écran de contrôle du code d'accès parental s'affiche.

#### **REMARQUE**

- Au préalable, vous devez configurer un *[Code](#page-76-1)  [parental \(P.76\)](#page-76-1)*.
- Pour supprimer le réglage de canal de verrouillage parental, touchez [Unlock All] sans relâcher pendant 2 secondes, entrez le numéro de code parental, puis touchez [Enter].
- **2** Saisissez le code parental que vous avez initialement saisi dans *[Code](#page-76-1)  [parental \(P.76\)](#page-76-1)*, puis appuyez sur

#### [Enter] (Entrer).

L'écran Parental Lock Category Selection Sélection catégorie de verrouillage parental) s'affiche.

#### **3** Touchez la catégorie de votre choix dans la liste.

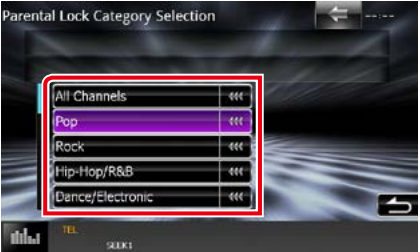

Affiche toutes les stations dans la catégorie sélectionnée.

#### **REMARQUE**

• Touchez [All Channels] pour afficher toutes les stations.

#### **4** Pour chaque canal sur la liste, touchez [On] si vous souhaitez configurer le verrou ou sur [Off] si vous souhaitez déverrouiller la chaîne.

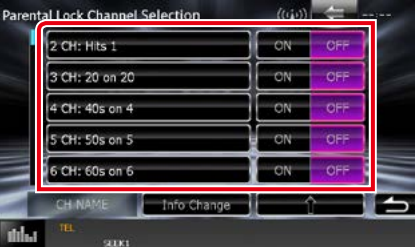

#### **REMARQUE**

• Chaque fois que vous appuyez sur [Info Change] (Chg Inf), la séquence de la liste des stations change comme suit :

Nom du canal, nom de l'artiste, titre de la chanson, nom de la catégorie, informations du contenu.

- Touchez [1] pour retourner à l'écran Parental Lock Category Select.
- Touchez [ $\Box$ ] pour revenir à l'écran SiriusXM SETUP.

#### *[Retour à la page d'accueil](#page-1-0) [Utilisation de SiriusXM](#page-68-0)*

<span id="page-78-0"></span>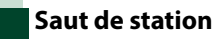

**Vous pouvez choisir de sauter (ou ignorer) les stations qui ne vous intéressent pas.**

**1** Appuyer sur [SET] (Paramètres) dans [Skip Channel Select] (Sauter station sélectionnée).

L'écran Skip Category Select s'affiche.

**2** Touchez la catégorie de votre choix dans la liste.

Affiche toutes les stations dans la catégorie sélectionnée.

**3** Choisissez chaque station dans la liste, puis configurez sur [ON] ou [OFF].

#### **REMARQUE**

- Les commandes de l'écran de liste sont les mêmes que pour le *[Contrôle parental \(P.77\)](#page-77-0)*.
- Pour supprimer le réglage de saut de station, touchez [Unskip All] sans relâcher pendant 2 secondes, entrez le numéro de code parental, puis touchez [Enter].

## <span id="page-78-1"></span>**Paramètres des alertes de contenu**

**Vous pouvez activer ou désactiver la fonction d'alertes de contenu.**

### **1** Touchez [ON] ou [OFF] de [Content alerts] dans l'écran SiriusXM SETUP.

Active ou désactive la fonction d'alertes de contenu.

Le choix par défaut est "ON".

## <span id="page-78-2"></span>**Configuration d'un contenu pour les alertes de contenu**

**Vous pouvez configurer un contenu pour les alertes de contenu.**

**1** Touchez [SET] (Paramètres) de [Content alerts Content Set] (configuration contenu alertes contenu) dans l'écran SiriusXM SETUP.

L'écran de liste des artistes s'affiche.

#### **REMARQUE**

• Pour désactiver toutes les alertes de contenus, maintenez la touche [Disable All] (Tout désactiver) enfoncée pendant 2 secondes.

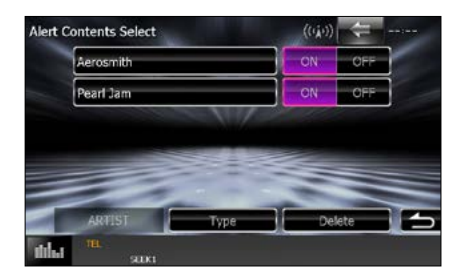

## **2** Toucher [Type] pour sélectionner l'écran du contenu à configurer.

Toucher pour basculer entre la liste d'artistes, la liste de chansons et la liste d'équipes de façon cyclique.

**3** Choisir chaque contenu de la liste et activer ou désactiver.

#### **REMARQUE**

• Toucher "Delete" (Supp) pour supprimer le contenu sélectionné dans la liste d'artistes et la liste de chansons.

#### *Pour sélectionner une Team*

**Soyez alerté lorsque votre équipe sportive préférée est en train de jouer sur une autre station SiriusXM avec GameAlert™**

**1** Touchez la division de votre choix dans la liste.

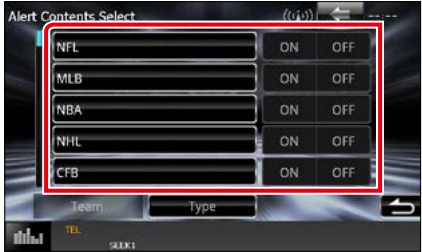

**2** Choisissez chaque liste d'équipe et activez ou désactivez.

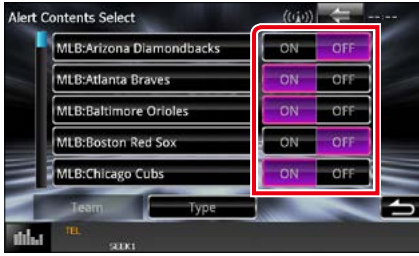

#### **REMARQUE**

• Vous pouvez vérifier jusqu'à 30 équipes.

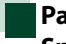

## <span id="page-79-0"></span>**Paramètres de Team SportsFlash™**

**Vous pouvez configurer une team pour SportsFlash.**

**1** Touchez [SET] (Paramètres) de [Sports Flash Team Set] (configuration équipe Sports Flash) dans l'écran SiriusXM SETUP.

L'écran de liste de Team s'affiche.

#### **REMARQUE**

• Pour désactiver toutes les teams nominées, touchez et maintenez la touche [Disable All] (Tout désactiver) enfoncée pendant 2 secondes.

#### **2** Touchez la division de votre choix dans la liste.

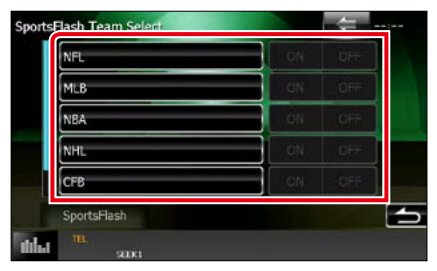

#### **3** Choisissez chaque liste d'équipe et activez ou désactivez.

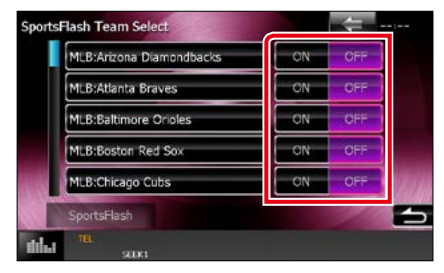

- Sportsflash™ est disponible sur les modèles de syntoniseurs SXV300 ou plus récents.
- Vous pouvez cocher jusqu'à 5 matchs.
- Si vous sélectionnez certaines équipes, vous ne pouvez pas donner des priorités aux équipes.

<span id="page-80-1"></span>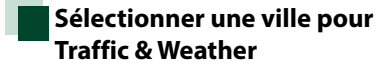

**Vous pouvez sélectionner la ville pour laquelle vous souhaitez recevoir les prévisions Traffic & Weather de SiriusXM et les écouter depuis le début.**

**1** Appuyez sur les touches [◀] et [▶] de [Traffic & Weather City Selection] pour sélectionner une ville.

<span id="page-80-0"></span>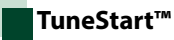

## **1** Touchez [ON] ou [OFF] de [Tune Start] dans l'écran SiriusXM SETUP.

Active ou désactive la fonction TuneStart. Le choix par défaut est "ON".

## **Réinitialisation**

**1** Touchez [Reset] de [SiriusXM Reset] (Réinitialisez SiriusXM) pendant 2 secondes dans l'écran SiriusXM SETUP.

Tous les réglages SiriusXM par défaut sont rétablis.

# <span id="page-82-0"></span>**Utilisation du Bluetooth**

**Plusieurs fonctions sont utilisables par le biais du module Bluetooth : écouter un fichier audio, passer un appel téléphonique et en recevoir.**

## **À propos du téléphone mobile et du lecteur audio Bluetooth**

**Cet appareil est conforme aux caractéristiques techniques suivantes de la norme Bluetooth :**

#### **Version**

Version Bluetooth 3.0+EDR certifié

#### **Profil**

#### Téléphone mobile :

HFP (V1.6) (Profil mains libres) SPP (Profil port série) HID (Dispositif d'interface humaine) PBAP (Profil d'accès au répertoire téléphonique) GAP (Profil d'accès générique)

#### Lecteur audio :

A2DP (Profil de distribution audio avancée) AVRCP (V1.4) (Profil de télécommande audio/ vidéo)

#### **Codec son**

SBC, AAC, MP3, aptX (DNX892, DNX7150BT, DNX692 uniquement)

#### **REMARQUE**

• Pour connaître les téléphones portables dont la compatibilité a été vérifiée, veuillez consulter le site :

*http://www.kenwood.com/cs/ce/bt/*.

• Les appareils disposant de la fonction Bluetooth sont certifiés conformes à la norme Bluetooth d'après la procédure prescrite par Bluetooth SIG. Cependant, il est possible que ces appareils ne puissent pas communiquer avec certains types de téléphones portables.

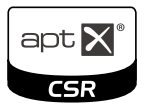

## **Enregistrer et établir la connexion d'un appareil Bluetooth**

**Il est indispensable de déclarer à l'appareil le lecteur audio ou le téléphone mobile Bluetooth avant de pouvoir utiliser la fonction Bluetooth.**

**Vous pouvez enregistrer jusqu'à 5 appareils Bluetooth.**

#### **1** Appuyez sur le **DNXC/D** bouton <MENU>/DNXGFIL> bouton de volume.

Le menu contextuel apparaît.

### **2** Touchez [SETUP / Paramètres].

L'écran de menu de configuration s'affiche.

### **3** Touchez [Bluetooth].

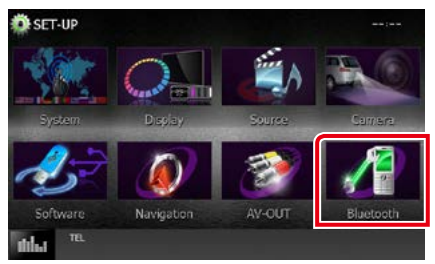

L'écran de configuration Bluetooth s'affiche.

Consultez la section qui suit pour chaque option.

- **• Enregistrer l'appareil Bluetooth** *[\(P.83\)](#page-83-0)*
- **• Connecter l'appareil Bluetooth** *[\(P.84\)](#page-84-0)*
- **• Enregistrer à partir de l'appareil Bluetooth**  *[\(P.85\)](#page-85-0)*
- **• Modifier le code PIN** *[\(P.85\)](#page-85-1)*

## <span id="page-83-0"></span>**Enregistrer l'appareil Bluetooth**

#### **Préparation**

• Vous ne pouvez pas enregistrer l'appareil Bluetooth lorsque vous utilisez les sources suivantes :

iPod, Bluetooth Audio, APPS, iHeart, Pandora, AUPEO!

Si vous souhaitez enregistrer l'unité Bluetooth lors de l'utilisation d'une des sources susmentionnées, envoyez la demande de connexion depuis l'appareil Bluetooth et enregistrez-le.

## **1** Appuyez sur le bouton <HOME>.

L'écran HOME (accueil) apparaît.

### **2** Touchez [STANDBY].

**3** Appuyez sur le **DNK** <MENU>/DNXG/5/4 bouton de volume.

Le menu contextuel apparaît.

**4** Touchez [SETUP / Paramètres].

L'écran de menu de configuration s'affiche.

## **5** Touchez [Bluetooth].

L'écran de configuration Bluetooth s'affiche.

### **6** Touchez [Search].

L'écran de liste des appareils recherchés s'affiche.

#### **REMARQUE**

- Il n'est pas possible d'enregistrer un nouvel appareil si 5 appareils Bluetooth sont déjà enregistrés. Effacez les enregistrements inutiles. Voir *[Connecter l'appareil Bluetooth \(P.84\)](#page-84-0)*.
- L'appareil est compatible avec la fonction Easy Pairing (Appairage Facile) d'Apple. Lorsqu'un iPod touch ou un iPhone est branché sur cet appareil, une boîte de dialogue d'authentification apparaît. L'authentification sur cet appareil ou sur un smartphone iOS permet d'enregistrer le smartphone en tant que périphérique Bluetooth.
- Si deux périphériques Bluetooth sont connectés, cet appareil ne démarrera pas la recherche. Dans ce cas, déconnectez un des périphériques Bluetooth.

#### **7** Sélectionnez dans la liste l'appareil Bluetooth à enregistrer.

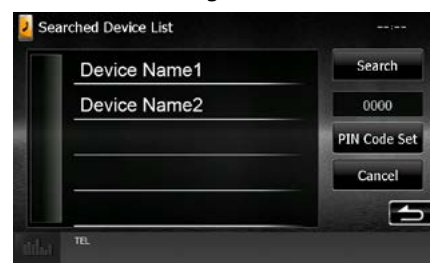

#### **REMARQUE**

- Si la recherche de l'appareil n'aboutit pas à l'étape 1, vous pouvez relancer la recherche en touchant [Search / Recherche] dans l'écran illustré ci-dessus.
- Touchez [Cancel / Annuler] pour annuler la recherche de l'appareil Bluetooth.

## **8** Entrez le code PIN du téléphone mobile.

## <span id="page-84-0"></span>**Connecter l'appareil Bluetooth**

#### **1** Touchez le nom de l'appareil que vous souhaitez connecter.

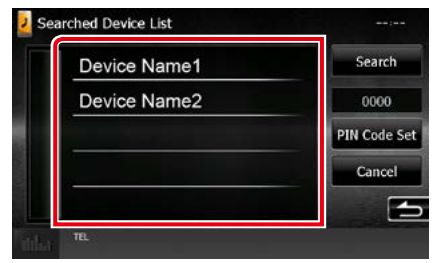

L'écran de sélection des profils apparaît.

#### **REMARQUE**

• Si le pictogramme est en surbrillance, cela indique que l'appareil correspondant sera utilisé.

#### **2** Définissez chaque profil de la manière suivante.

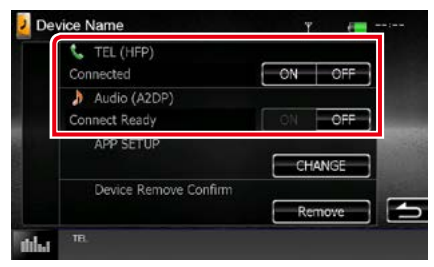

## **TEL (HFP)**

Indique que l'appareil est un téléphone mobile.

### **Audio (A2DP)**

Indique que l'appareil est un lecteur audio ou un téléphone mobile avec lecteur audio.

#### **APP SETUP/ APP CONFIGURATION**

Sélectionne l'appareil dans lequel les apps sont installées et la méthode de branchement. En appuyant sur [CHANGE] (Modification), vous passerez à l'étape 8 de la page [56](#page-56-0). Voir *[Configuration du lien aux applications](#page-56-0)  [\(P.56\)](#page-56-0)*.

- Si un périphérique a été apparié, l'appareil Bluetooth ne peut être connecté à partir du périphérique apparié.
- Toucher [Remove/Retirer] de [Device Remove Confirm/Confirmer Retrait de l'Appareil] supprime vos informations d'enregistrement. Dès que vous avez effleuré la touche, un message de confirmation s'affiche. Suivez les instructions du message et terminez l'opération.

## <span id="page-85-0"></span>**Enregistrer à partir de l'appareil Bluetooth**

- **1** Recherchez l'appareil (« DNX\*\*\*\* ») à partir de votre smartphone/téléphone portable.
- **2** Entrez le code PIN sur votre smartphone/téléphone portable.

Le code PIN est défini par défaut comme la chaîne "0000".

## *SSP (Secure Simple Pairing of Bluetooth 2.1 ou ultérieur)*

- **1** Recherchez l'appareil (« DNX\*\*\*\* ») à partir de votre smartphone/téléphone portable.
- **2** Confirmez la requête sur le smartphone/téléphone portable et sur l'appareil.

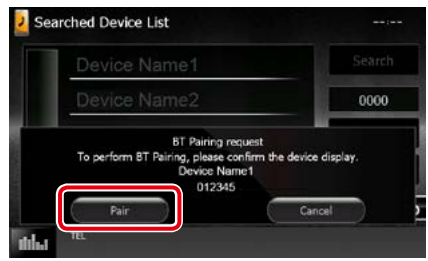

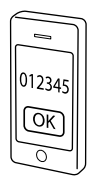

<span id="page-85-1"></span>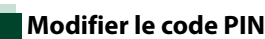

## **1** Touchez [PIN Code Set / Réglage code PIN].

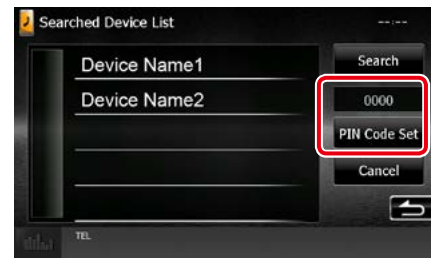

L'écran de composition du code PIN s'affiche.

## **2** Entrez le code PIN

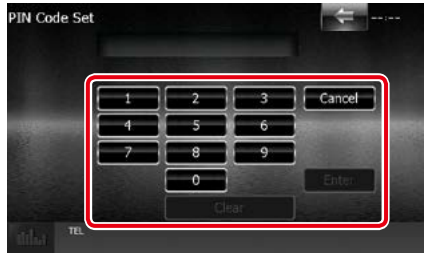

**3** Touchez [Enter / Entrer].

## **Utilisation d'un appareil audio Bluetooth en lecture**

## **Utilisation de base du module Bluetooth**

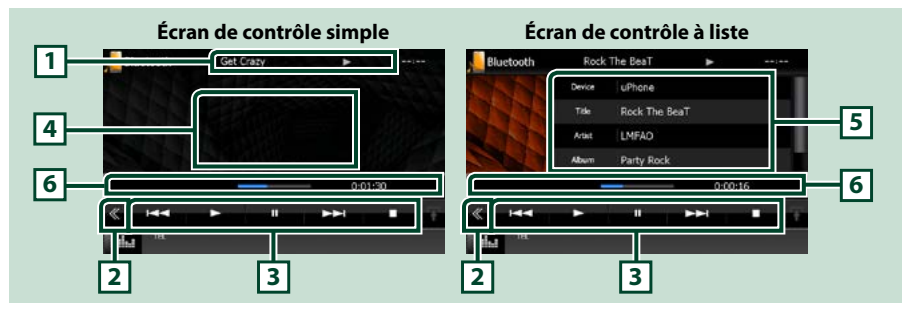

#### **1 Affichage des informations**

Affiche les informations de piste. Si aucune information n'est disponible, c'est le nom de l'appareil qui est affiché.

### **2 Touche multifonctions**

Touchez pour afficher le menu multifonctions.

### **3 Menu multifonctions**

Chaque touche a la fonction suivante.

- [ $\blacktriangleleft$ ] [ $\blacktriangleright$ ] : Recherche le contenu précédent/suivant.\*
- $\cdot$  [ $\blacktriangleright$ ] : Lecture.\*
- [H] : Pause.\*
- [II] : Arrête la lecture.\*

#### **4 Zone de commande commutable**

Touchez pour sélectionner successivement l'écran de contrôle simple ou de contrôle à liste.

#### **5 Informations sur le fichier**

Affiche les informations concernant le fichier en cours.

#### **6 Barre d'état**

Affiche l'emplacement actuel de la lecture, le temps et le mode de lecture.

#### **\* Ces éléments ne sont affichés que lorsque le lecteur audio connecté prend en charge le profil AVRCP.**

- Si les touches de commande ne sont pas affichées, utilisez celles du lecteur.
- Selon le téléphone mobile ou le lecteur audio utilisé, il peut arriver que les informations texte ne soient pas affichées alors que l'audio est audible et que vous pouvez agir dessus.
- Si le volume est trop bas, augmentez-le sur votre téléphone mobile ou sur votre lecteur audio.

## **Utilisation du module mainslibres**

**Vous pouvez utiliser la fonction téléphone de l'appareil en lui connectant un téléphone Bluetooth.**

## **Effectuer un appel**

# **1** Appuyez sur le bouton <TEL>.<br>**DEVEE DEVEE**

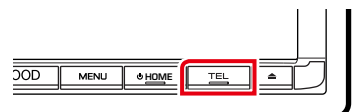

## DNX6 DNX5/4

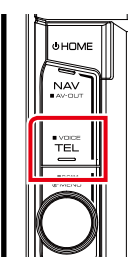

## L'écran mains-libres s'affiche.

## **REMARQUE**

- Lorsque l'enregistrement de votre téléphone portable est terminé, le répertoire téléphonique de votre portable est automatiquement chargé sur cet appareil.
- Vous pouvez enregistrer jusqu'à 600 numéros de téléphone pour chaque téléphone portable enregistré.
- Il est possible d'enregistrer jusqu'à 30 chiffres pour chaque numéro de téléphone et jusqu'à 50 caractères pour un nom.(Ce nombre de 50 correspond à des caractères alphabétiques. En fonction du type de caractères, il peut ne pas être possible de saisir autant de caractères.)
- Selon le type de votre téléphone portable, les limitations suivantes peuvent s'appliquer ;
	- Les données du répertoire téléphonique ne peuvent pas être téléchargées normalement.
	- Les caractères du répertoire téléphonique apparaissent brouillés.
- Pour annuler le téléchargement des données du répertoire téléphonique, utilisez le téléphone portable.

**2** Sélectionnez une méthode de numérotation.

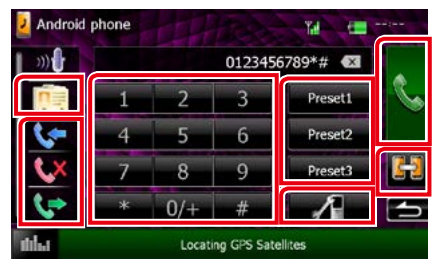

Consultez le tableau qui suit pour chaque méthode.

#### **Sélectionnez le téléphone mobile à utiliser**

Lorsque vous connectez deux téléphones portables

1Appuyez sur [ ] pour sélectionner le téléphone que vous voulez utiliser. Si vous enregistrez un téléphone cellulaire (appareil) pour à la fois l'appel en mains libres et l'APP Link et que vous sélectionnez ce téléphone cellulaire (appareil) pour un appel mains libres, il est également automatiquement sélectionné comme appareil d'APP Link. Voir *[Configuration du](#page-56-0)  [lien aux applications \(P.56\)](#page-56-0)*.

#### **Appel par entrée d'un numéro de téléphone**

- ①Touchez [ **].**
- 2Utilisez les touches numériques pour entrer un numéro de téléphone.
- $(3)$ Touchez [ $\Box$ ].

#### **Appel depuis l'historique des appels**

- $1$ Touchez [ $\cdot \cdot$ ],  $[ \cdot \cdot \cdot \cdot \cdot ]$ , ou  $[ \cdot \cdot \cdot \cdot \cdot ]$ .
- 2Sélectionnez dans la liste le numéro de téléphone.
- $(3)$ Touchez  $[$

## **Appel depuis le répertoire téléphonique**

- $\bigcap$  Touchez  $\big[\begin{array}{ccc} \blacksquare \end{array}\big]$ .
- 2Sélectionnez le nom dans la liste.\*1 \*2
- 3Sélectionnez le numéro dans la liste.
- 4Touchez [ ].

#### *[Retour à la page d'accueil](#page-1-0) [Utilisation du Bluetooth](#page-82-0)*

#### **Appel depuis un numéro présélectionné**

- 1Touchez [Preset #] pour lancer l'appel du numéro de téléphone correspondant.
- $(2)$ Touchez [ $\ddot{\ }$ ].

#### **Configuration Bluetooth**

1Touchez [ ].

L'écran de configuration Bluetooth s'affiche.

**\*1 Vous pouvez classer la liste de telle sorte qu'elle débute par le caractère que vous touchez.** 

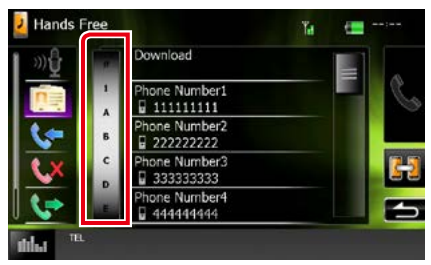

- **• Les caractères n'ayant aucun nom correspondant ne sont pas affichés.**
- **• Pour la recherche, les caractères accentués ("ü" par exemple) sont remplacés par des caractères nonaccentués ("u" dans notre exemple).**
- **\*2 Vous pouvez classer la liste dans l'ordre du nom de famille ou du prénom. Pour plus de détails, voir** *[Configuration Mains libres](#page-90-0)  [\(P.90\)](#page-90-0)***.**

#### **REMARQUE**

- Si vous avez modifié le répertoire téléphonique sur votre téléphone portable, appuyez sur "Download" en haut de la liste du répertoire téléphonique de cet appareil pour le télécharger depuis votre téléphone portable. Le répertoire téléphonique de cet appareil sera mis à jour avec les données téléchargées les plus récentes.
- Les pictogrammes d'état affichés, notamment ceux représentant une batterie et une antenne, peuvent être différents de ceux affichés sur le téléphone portable.
- Le fait de configurer le téléphone portable au mode privé peut désactiver la fonction mains libres.

## **Recevoir un appel**

#### **1** Touchez [ ] pour répondre à un appel téléphonique ou [ ] pour refuser un appel entrant.

Calling Y. **Phone Number1** 111111111 n()) LOLD

#### **REMARQUE**

• Lorsque l'affichage est déjà occupé par la vue caméra, cet écran ne s'affiche pas même si un appel est reçu. Pour afficher cet écran, appuyez sur le bouton <TEL> ou remettez le sélecteur de vitesses de la voiture en position de marche avant.

## *Actions possibles pendant un appel*

#### **Régler le volume de réception**

## **DNX8 DNX7**

Appuyez sur le bouton  $\langle \blacktriangledown \rangle$  ou  $\langle \blacktriangle \rangle$ .

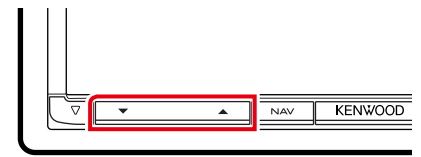

## **DNX6 DNX5/4**

Tournez le bouton de volume.

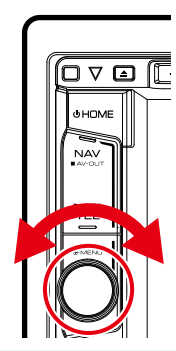

#### **Envoyer la tonalité de numérotation**

Touchez [DTMF] pour afficher l'écran de saisie des tonalités.

Vous pouvez envoyer des tonalités en touchant les touches voulues à l'écran.

### **Sélection de la sortie vocale**

En touchant  $[$   $\rightarrow$   $\rightarrow$   $]$   $/$   $[$   $\rightarrow$   $]$   $/$   $[$   $\rightarrow$   $]$ , la sortie vocale bascule systématiquement entre le téléphone portable et le haut-parleur.

#### **Appel en attente**

Lorsque vous recevez un appel alors que vous êtes en cours de conversation, vous pouvez répondre à l'appel entrant en appuyant sur [ $\Box$ ]. L'appel en cours est mis en attente.

À chaque appui sur  $[\mathcal{R}]$ , vous changez de correspondant.

Touchez  $[ - ]$  pour mettre fin à l'appel en cours et passer à l'appel en attente.

## **Préréglage de numéros de téléphone**

**Vous pouvez enregistrer dans l'appareil les numéros de téléphone que vous utilisez souvent.**

**1** Saisissez le numéro que vous souhaitez enregistrer sur l'écran mains libres.

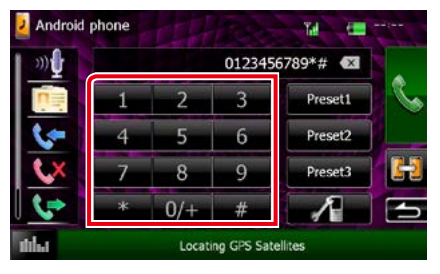

**2** Touchez [Preset 1], [Preset 2] ou [Preset 3] pendant 2 secondes sur l'écran mains libres.

## **Reconnaissance vocale**

**Vous pouvez accéder à la fonction de reconnaissance vocale du téléphone portable branché sur cet appareil. Vous pouvez effectuer une recherche dans le répertoire téléphonique par la voix. (La fonctionnalité dépend du modèle de votre téléphone portable.)** 

## **1** Appuyez sur le bouton <TEL> pendant 1 seconde.<br>**DNX<del>C</del>** DNX**V**

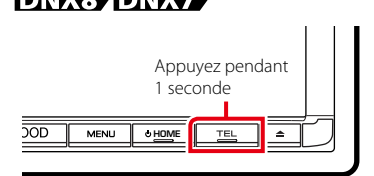

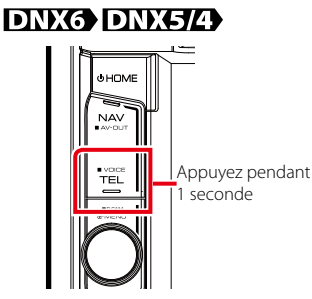

L'écran de reconnaissance vocale apparaît.

## **2** Commencez à parler.

#### **REMARQUE**

• Vous pouvez utiliser la fonction de reconnaissance vocale en touchant [  $\mathbb{D} \mathbf{U}$  ] sur l'écran mains libres.

## <span id="page-90-0"></span>**Configuration Mains libres**

**Vous pouvez réaliser différentes configurations pour la fonction mains libres.**

#### **1** Appuyez sur le **DNX8/7** bouton <MENU>/DNXGFIC> bouton de volume.

Le menu contextuel apparaît.

### **2** Touchez [SETUP / Paramètres].

L'écran de menu de configuration s'affiche.

### **3** Touchez [Bluetooth].

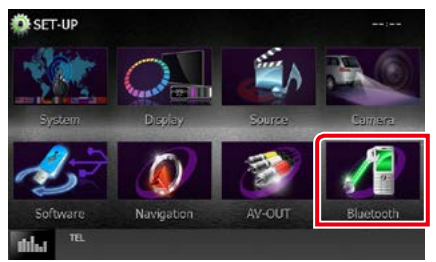

L'écran de configuration Bluetooth s'affiche.

### **4** Touchez [TEL SETUP/ Reg Tel] sur l'écran Bluetooth SET-UP.

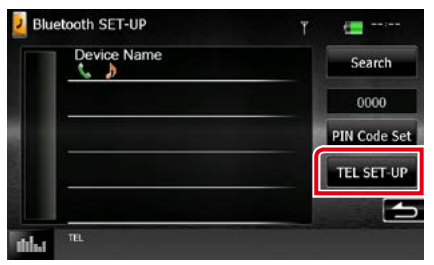

L'écran de CONFIGURATION mains libres apparaît.

## **5** Réglez chaque option comme suit.

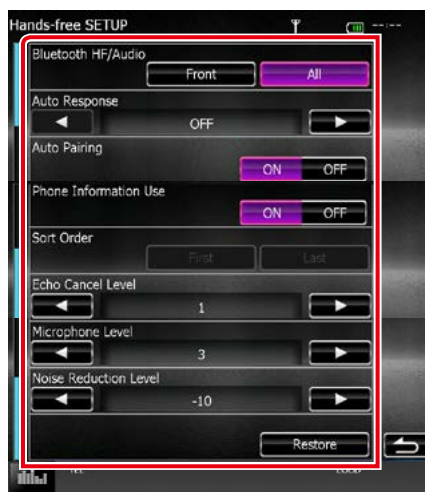

#### **Bluetooth HF/Audio / Bluetooth Mains-libres / Audio**

Sélectionnez les hauts-parleurs pour la sortie de son à partir du téléphone portable (tel qu'un appel téléphonique vocal et la sonnerie) et le lecteur audio Bluetooth.

- Front Only / Avant: Le son est reproduit par les haut-parleurs avant.
- All / Tous (par défaut): Le son est reproduit par tous les haut-parleurs.

#### **Auto Response/ Réponse auto \***

Définit un temps de réponse automatique pour prendre un appel entrant.

- OFF (par défaut) : La réponse automatique est indisponible.
- 0-99: Programmez la durée de la sonnerie d'appel (en secondes).

#### **Auto Pairing**

Lorsque le réglage est fait sur "ON", la fonction Auto Pairing/Auto-Appairage est activée pour enregistrer automatiquement le iPod touch, ou le iPhone connecté à cet appareil.

- ON (par défaut) : Utilise la fonction Auto Pairing/Auto-appairage d'Apple.
- OFF : N'utilise pas la fonction Auto Pairing/ Auto-appairage d'Apple.

#### **Phone Information Use/ Utilisation informations téléphone**

Indique s'il faut utiliser le répertoire téléphonique, la liste des appels entrants, sortants et manqués.

ON (par défaut) : Oui.

OFF : Non.

#### **Sort Order/ Trier par**

Permet de définir l'ordre dans lequel est classé le répertoire du téléphone mobile.

- First/ Premier : Classement dans l'ordre des prénoms.
- Last/ Dernier (par défaut) : Classement dans l'ordre des noms de famille.

## **Echo Cancel Level/**

**Niveau de suppression d'écho**

Permet d'ajuster le niveau de suppression d'écho.

La valeur par défaut est "1".

#### **Microphone Level/ Niveau du micro**

Permet de régler la sensibilité du micro du téléphone. La valeur par défaut est "3".

#### **Noise Reduction Level/ Niveau de réduction du bruit**

Permet de limiter l'effet des bruits d'ambiance sans changer le volume du microphone. Utilisez cette option quand la voix de l'appelant n'est pas très claire. La valeur par défaut est "-10".

### **[Restore / Rétablir]**

Permet de rétablir les réglages par défaut pour toutes les options.

**\* Entre la durée de temps programmée pour la réponse automatique sur l'appareil ou celle programmée sur le téléphone mobile, c'est la plus courte qui prend effet.**

# **Configuration générale**

## **Configuration d'écran du moniteur**

**Vous pouvez régler la qualité d'image pour les vidéos de votre iPod, les fichiers image, les écrans de menu, etc.**

**1** Appuyez sur le **DNXC/7** bouton <MENU>/ DNX6/5/4 bouton de volume.

Le menu contextuel apparaît.

**2** Touchez [Screen Adjustment] (Réglage écran).

L'écran de contrôle d'écran s'affiche.

**3** Réglez chaque option comme suit.

## **iPod/AV-IN/Camera**

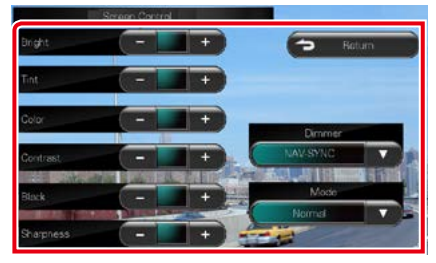

#### **DVD/USB**

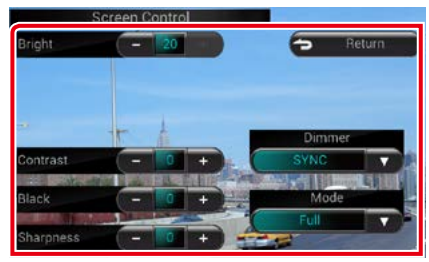

#### **Bright/ LUMINOSITÉ, Tint/ Teinte\*, Color/ Couleur\*, Contrast, Black/ Noir, Sharpness/ Netteté\***

Réglez chaque option.

#### **Dimmer/ Gradateur**

Sélectionnez le mode à appliquer pour l'atténuation de l'éclairage.

- ON : L'affichage et les boutons baissent en intensité d'éclairage.
- OFF : L'affichage et les boutons ne baissent pas en intensité d'éclairage.
- SYNC (par défaut) : Synchronise l'atténuation de l'éclairage avec la mise sur marche ou sur arrêt du sélecteur d'éclairage du véhicule.
- NAV-SYNC/ SYNC NAV : Synchronise l'atténuation de l'éclairage avec le réglage d'affichage jour/nuit de la navigation.

#### **Mode\* (sauf USB)**

Sélectionnez le mode d'écran. Full/ Plein : Mode plein écran

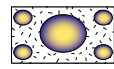

Just/Juste : Mode d'image justifiée

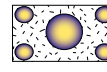

Zoom : Mode d'image zoomée

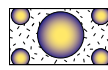

Normal : Mode d'image normale

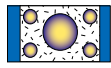

## **\* écran de lecture uniquement**

- Les options de réglage varient selon la source en cours.
- Pour pouvoir accéder à cette fonction, vous devez avoir préalablement mis le frein de stationnement.
- La qualité d'image peut être réglée pour chaque source.

## **Commande de vue caméra ( DNX7150BT)**

**Il est possible de configurer l'affichage lorsqu'une caméra vue de série CMOS-3xx est utilisée.**

**1** Appuyez sur le bouton <MENU> pendant 1 seconde.

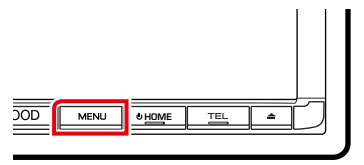

L'écran de vue caméra s'affiche.

### **2** Réglez chaque option comme suit.

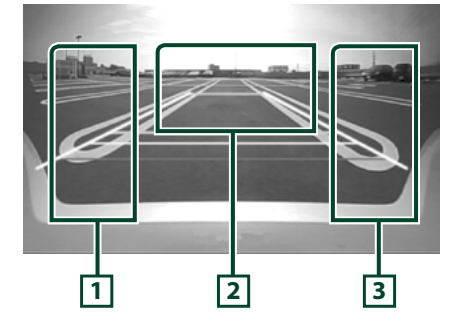

#### **1 Orientation**

Touchez plusieurs fois pour activer/désactiver l'affichage d'orientation en alternance.

#### **2 Sélection du mode de vue caméra**

Touchez plusieurs fois pour passer de la vue caméra avant à la vue caméra arrière (rétrovision).

#### **3 Angle**

Touchez plusieurs fois modifie l'angle de vue la caméra dans l'ordre suivant :

Super grand angle/ Grand angle/ Vue de dessus/Grand angle+ vue de dessus/ Vue en angle

Pour plus de détails, consultez le mode d'emploi de votre caméra.

- Les commandes de caméra vidéo telles qu'elles sont décrites ci-dessus peuvent ne pas fonctionner selon les caméras connectées.
- [MENU Key Longer than 1 Second] (Touche MENU enfoncée plus d'une seconde) doit être réglée sur « CAM ». Se reporter à la section *[Interface](#page-94-0)  [utilisateur \(P.94\)](#page-94-0)*

## **Configuration système**

#### **REMARQUE**

- Chacune des actions décrites dans cette section est accessible depuis le menu multifonctions.
- 1 Appuyez sur le **DNXCI** bouton <MENU>/DNX6/5/2 bouton de volume.

Le menu contextuel apparaît.

#### **2** Touchez [SETUP / Paramètres].

L'écran de menu de configuration s'affiche.

### **3** Touchez [System / Système].

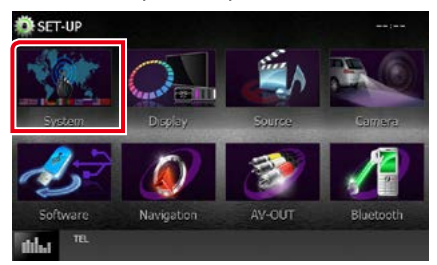

L'écran du menu système s'affiche. Consultez la section qui suit pour chaque option.

- **• Configurer l'interface utilisateur** *[\(P.94\)](#page-94-0)*
- **• Régler le panneau tactile** *[\(P.96\)](#page-96-0)*
- **• Configurer le code de sécurité** *[\(P.96\)](#page-96-1)*
- **• Configurer la mise en marche externe (DNX892, DNX7150BT uniquement)**  *[\(P.96\)](#page-96-2)*
- **• Configurer la mémorisation** *[\(P.97\)](#page-97-0)*

<span id="page-94-0"></span>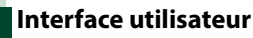

**Vous pouvez configurer les paramètres de l'interface utilisateur.**

#### **1** Touchez [User Interface / Interface utilisateur] dans la liste.

L'écran d'interface utilisateur s'affiche.

#### **2** Réglez chaque option comme suit.

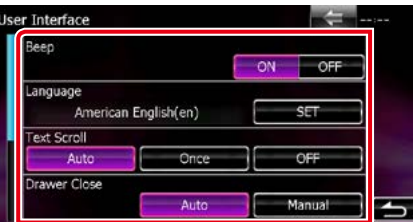

#### **Beep/ Bip**

Active ou désactive la touche de verrouillage. Le choix par défaut est "ON".

#### **Language/ Langue**

Sélectionne la langue utilisée sur l'écran de commande et sur les éléments de configuration. Voir *[Configuration de la](#page-95-0)  [langue \(P.95\)](#page-95-0)*.

#### **Text scroll**

Permet de faire défiler l'affichage du texte sur l'écran de commande de la source. Vous avez le choix entre "Auto", "Once" (Première fois) et "OFF".

- Auto (par défaut) : Fait défiler le texte automatiquement.
- Once/Une fois : Vous permet de faire défiler le texte seulement une fois actualisé automatiquement.
- OFF : Ne fait pas défiler le texte automatiquement.

#### **Drawer Close/ Tiroir fermé**

Définit si le menu commun *[\(P.18\)](#page-18-0)* doit être fermé automatiquement ou pas. Le choix par défaut est "Auto".

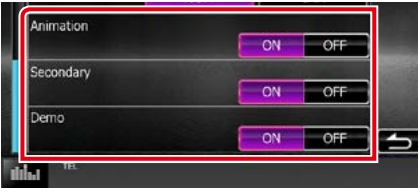

### *[Retour à la page d'accueil](#page-1-0) Configuration générale*

#### **Animation**

Active ou désactive l'affichage des animations. Le choix par défaut est "ON".

#### **Secondary/ Secondaire**

Définit si les informations de navigation peuvent être affichées dans l'écran audio et inversement. Le choix par défaut est "ON".

#### **Steering Remote Controller/ Commande au volant (DNX7150BT, DNX4150BT)**

Configure la fonction souhaitée dans la commande au volant. (Contactez votre revendeur Kenwood pour plus de détails.)

#### **DEMO**

Permet de paramétrer le mode de démonstration. Le choix par défaut est "ON".

## <span id="page-95-0"></span>*Configuration de la langue*

## **1** Touchez [SET] de [Language / Langue] dans l'écran d'interface utilisateur.

L'écran des paramètres de langue s'affiche.

#### **2** Réglez chaque option comme suit.

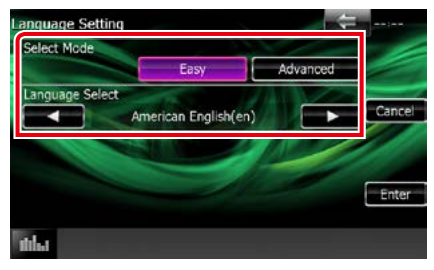

#### **Select Mode/ Mode Sélection**

Sélectionne le mode de sélection de la langue.

- Easy (par défaut) : Sélectionne une langue simplement.
- Advanced/Avancé : Vous permet de sélectionner la langue de votre pour choix chaque option.\*

#### **Language Select/ Sélection langue**

Sélectionne une langue.

**\* Si vous sélectionnez [Advanced / Avancé] comme mode de sélection, l'écran suivant s'affiche.**

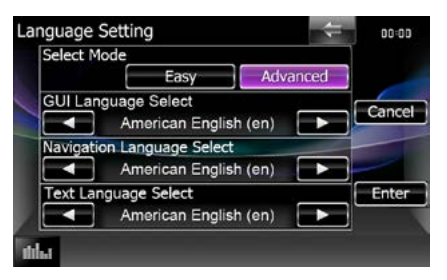

#### GUI Language Select/ Sélection de la langue GUI:

Sélectionne la langue d'affichage utilisée dans les écrans de contrôle et l'interface en général.

#### Navigation Language Select/ Sélection de la langue de navigation:

Sélectionne la langue utilisée pour la navigation.

#### Text Language Select/ Choix de langue du texte:

Sélectionne la langue utilisée pour les balises texte (informations sur les chansons).

## **3** Touchez [Enter / Entrer].

#### **REMARQUE**

• Pour annuler la configuration de la langue, touchez [Cancel / Annuler].

## <span id="page-96-0"></span>**Réglage du panneau tactile**

#### **1** Touchez [Touch / Ecran tactile] dans l'écran du menu système.

L'écran de réglage du panneau tactile s'affiche.

**2** Suivez les instructions affichées à l'écran et touchez chaque pictogramme en son centre.

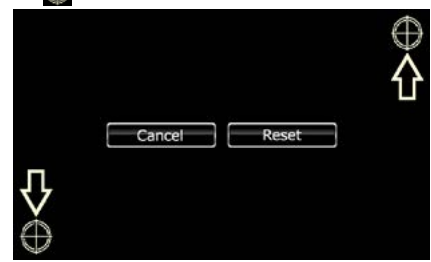

#### **REMARQUE**

- Pour annuler le réglage du panneau tactile, touchez [Cancel / Annuler].
- Pour rétablir à l'état initial, touchez [Reset / Réinit].

## <span id="page-96-1"></span>**Configuration de la sécurité**

**Un témoin lumineux rouge clignote sur l'appareil une fois le contact coupé, pour décourager les voleurs potentiels. Si l'option est réglée sur "ON" (par défaut), le témoin de sécurité clignote en façade quand le contact du véhicule est sur arrêt.**

**1** Touchez [Security / Sécurité] dans l'écran du menu système.

L'écran de sécurité s'affiche.

**2** Touchez [ON] ou [OFF] de [SI].

## <span id="page-96-2"></span>**Configuration EXT SW (DNX892, DNX7150BT)**

**Configurez le mode de mise en marche des appareils externes.**

**1** Touchez [EXT SW / COMM EXT] dans l'écran du menu système.

L'écran EXT SW s'affiche.

#### **2** Réglez chaque option comme suit.

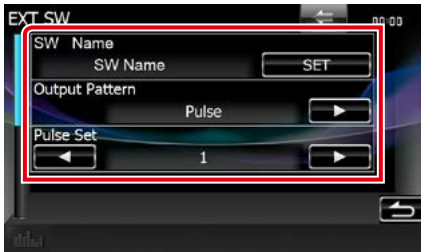

#### **SW Name/ Nom de comm**

Définit le nom de l'appareil externe.

#### **Output Pattern/ Schéma de sortie**

Permet de choisir le mode de sortie du signal de mise en marche entre "Pulse" et "Level". Le choix par défaut est "Pulse".

#### **Pulse Set/ Réglage d'impulsion**

Définit la durée pendant laquelle le signal d'impulsion reste actif.

Avec la valeur "1", la durée est de 500 ms.

Chaque valeur supplémentaire accroît la durée de 200 ms. Vous pouvez régler jusqu'à la valeur "100".

- Vous ne pouvez saisir les caractères qu'après avoir appliqué le frein à main.
- "Pulse" : Génère un unique signal de mise en marche, par impulsion.

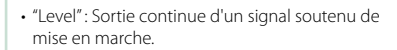

#### *Commande de l'appareil externe*

**Contrôle de l'alimentation électrique des appareils externes.**

**1** Appuyez sur le bouton <MENU>. Le menu contextuel apparaît.

## **2** Touchez  $\begin{bmatrix} 2 & 1 \end{bmatrix}$

Vous pouvez commander l'état marche ou arrêt de l'alimentation électrique de l'appareil externe.

### **REMARQUE**

• Vous devez utiliser et brancher un relais (disponible dans le commerce) pour que cette fonction soit utilisable. Raccordez à ce relais l'appareil externe à commander.

## <span id="page-97-0"></span>**Mémoire de configuration**

**Les réglages opérés pour le contrôle audio, la configuration AV-IN, la caméra et la configuration audio peuvent être mémorisés. Les réglages mémorisés peuvent être rappelés à tout moment. Par exemple, même lorsque les réglages sont effacés en raison du changement de la batterie, ils peuvent être restitués.**

**1** Touchez [SETUP Memory / Paramètrage mémoire] dans l'écran du menu système.

L'écran de mémoire de configuration s'affiche.

**2** Suivez les instructions affichées à l'écran.

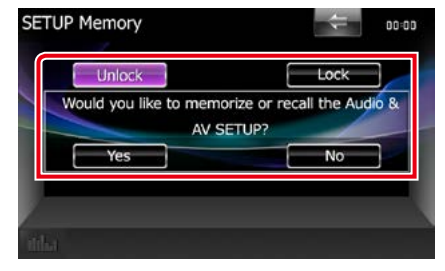

#### **[Lock / Ver] / [Unlock / Dver] \***

Verrouille et déverrouille les réglages opérés pour la configuration AV-IN et la configuration audio.

### **Yes/ Oui**

Met les configurations en mémoire ou les rappelle.

#### **No/ Non**

Annule la fonction de mémorisation. L'écran du menu de CONFIGURATION réapparaît.

**\* Lorsque [Lock / Ver] est sélectionné, vous ne pouvez pas changer les réglages de configuration AV-IN et de configuration audio.** 

**Par ailleurs, un pictogramme représentant un cadenas est affiché sous chaque option dans le menu de configuration.**

**3** Suivez les instructions affichées à l'écran.

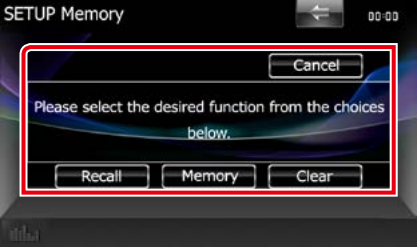

#### **Recall/ Rapp**

Rappelle les réglages mémorisés.

#### **Memory/ Mémoire**

Mémorise les réglages actuels.

#### **Clear/ Effacer**

Efface les réglages actuellement mémorisés.

#### **Cancel/ Annuler**

Sort du mode de mémorisation/rappel des réglages.

## **Configuration de l'affichage**

### **1** Appuyez sur le **DNXC/** bouton <MENU>/ DNXOSL> bouton de volume.

Le menu contextuel apparaît.

**2** Touchez [SETUP / Paramètres].

L'écran de menu de configuration s'affiche.

### **3** Touchez [Display / Affichage].

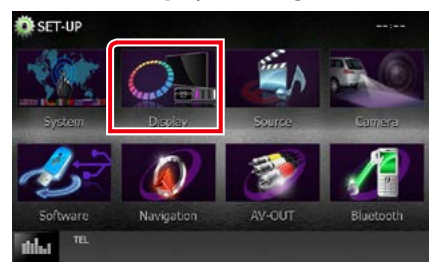

L'écran du menu d'affichage s'affiche. Consultez la section qui suit pour chaque option.

- **• Contrôler l'inclinaison du moniteur**  *[\(P.98\)](#page-98-0)*
- **• Régler la couleur de façade** *[\(P.99\)](#page-99-0)*
- **• Changer le fond d'écran** *[\(P.100\)](#page-100-0)*

## <span id="page-98-0"></span>**Contrôle de l'inclinaison du moniteur DNX8 DNX7**

**Vous pouvez régler la position du moniteur.**

**1** Touchez [Angle] dans l'écran du menu d'affichage.

L'écran de configuration de l'inclinaison s'affiche.

**2** Sélectionnez parmi les choix suivants le numéro de celui représentant l'inclinaison voulue.

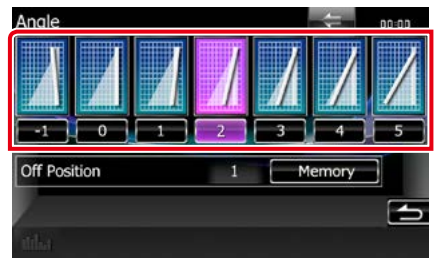

La valeur par défaut est "0".

## **REMARQUE**

• Vous pouvez mémoriser l'inclinaison à laquelle se trouve le moniteur à cet instant comme l'inclinaison devant être la sienne quand l'appareil est éteint. Touchez [Memory / Mémoire] quand l'inclinaison souhaitée est sélectionnée.

## <span id="page-99-0"></span>**Coordonnées de la couleur de façade**

**Vous pouvez définir la couleur d'éclairage de l'écran et des boutons.**

**Les options qu'il est possible de sélectionner varient selon l'appareil.**

**1** Touchez [Color / Couleur] dans l'écran de menu d'affichage.

L'écran des couleurs s'affiche.

- **2** Touchez [OFF] de [Panel Color Scan / Scan couleurs panneau].
- **3** Touchez [SET] de [Panel Color Coordinate / Coordination couleurs panneau].

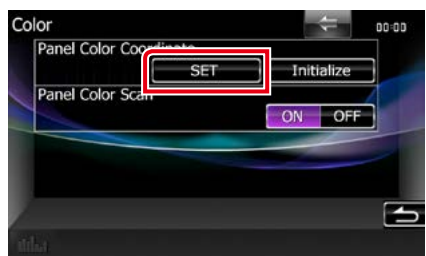

L'écran des coordonnées de la couleur de façade s'affiche.

#### **REMARQUE**

- Vous pouvez toucher [SET] ou [Initialize / Initialiser] quand l'option [Panel Color Scan / Scan couleurs panneau] est inactive.
- Touchez [Initialize / Initialiser] pour rétablir les réglages par défaut pour toutes les options.

#### **4** Touchez la couleur de votre choix.

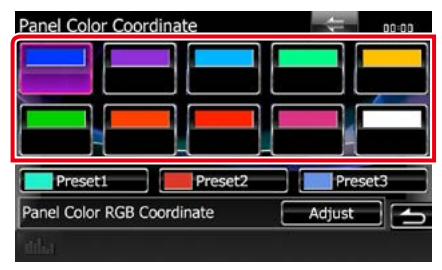

### *Enregistrement d'une couleur originale*

**Vous pouvez enregistrer votre couleur personnelle, originale.**

#### **1** Touchez [Adjust / Régler] dans l'écran des coordonnées de la couleur de façade.

L'écran des coordonnées RVB de la couleur de façade s'affiche.

**2** Utilisez les touches  $[4]$  et  $[3]$  pour modifier la valeur de chaque couleur.

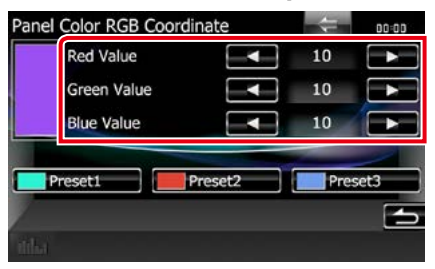

**3** Touchez la touche de présélection de votre choix pendant 2 secondes.

#### *Scan couleurs panneau*

**Vous pouvez configurer la couleur de façade pour qu'elle varie en permanence sur tout le spectre des couleurs.**

**1** Touchez [ON] de [Panel Color Scan / Scan couleurs panneau] dans l'écran des couleurs.

L'option Panel Color Scan est active.

## <span id="page-100-0"></span>**Changement du fond d'écran**

**Vous pouvez charger une image à partir d'un périphérique USB connecté et la choisir comme fond d'écran.**

**Avant d'entamer cette procédure, il vous faut brancher le périphérique contenant l'image à charger.**

**1** Touchez [Background / Arrière-plan] dans l'écran du menu d'affichage.

L'écran du fond d'écran s'affiche.

## **2** Touchez [STANDBY].

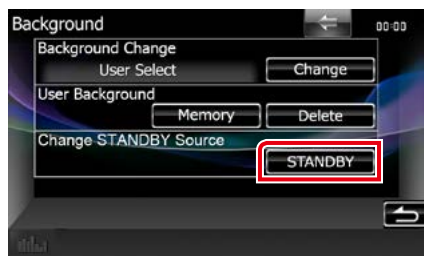

### **3** Touchez [Memory / Mémoire] de [User Background / Arrière-plan utilisateur].

L'écran de sélection du fichier de fond personnel s'affiche.

#### **4** Sélectionnez l'image à charger.

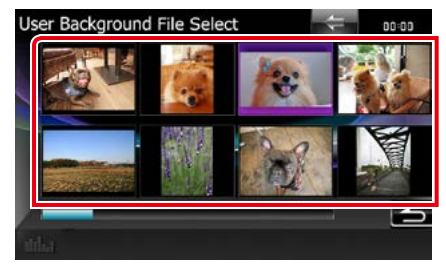

## **5** Touchez [Enter / Entrer].

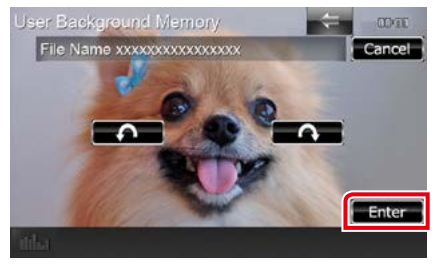

L'image sélectionnée est chargée et l'affichage revient à l'écran d'image de fond.

#### **REMARQUE**

- Touchez [  $\Box$ ] pour faire tourner dans le sens antihoraire.
- $\cdot$  Touchez  $\lceil \bigcirc$   $\rceil$  pour faire tourner dans le sens horaire.
- **6** Touchez [Change / Modification] de [Background Change / Modification arrière-plan] dans l'écran d'image de fond.
- **7** Sélectionnez une image pour le fond d'écran et touchez [Enter / Entrer].

- Voir *[Supports et fichiers pouvant être lus](#page-126-0)  [\(P.126\)](#page-126-0)* pour connaître les caractéristiques que doit avoir l'image pour être lisible.
- Touchez [Delete / Supp] dans l'écran d'image de fond pour supprimer cette dernière. Après avoir touché [Delete / Supp], un message de confirmation s'affiche. Suivez les instructions du message et terminez l'opération.

## **Configuration de la navigation**

**Vous pouvez régler les paramètres de navigation.**

**1** Appuyez sur le **DNXC/7** bouton <MENU>/DNXG/5/2 bouton de volume.

Le menu contextuel apparaît.

### **2** Touchez [SETUP / Paramètres].

L'écran de menu de configuration s'affiche.

#### **3** Touchez [Navigation].

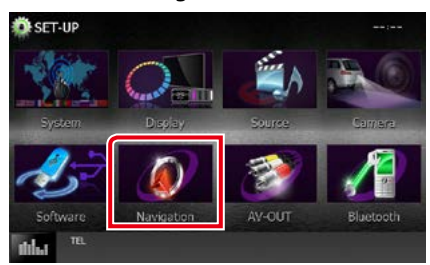

L'écran de configuration de la navigation s'affiche.

#### **4** Réglez chaque option comme suit.

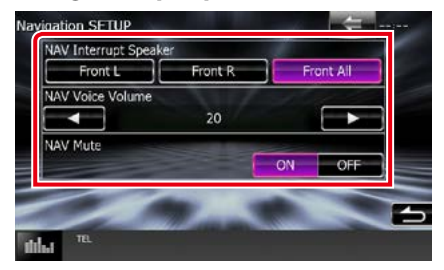

#### **NAV Interrupt Speaker/ Enceinte d'interruption NAV**

Sélectionne les enceintes utilisées pour le guidage vocal du système de navigation.

- Front L/ Avant G : Utilise l'enceinte avant gauche pour le guidage vocal.
- Front R/ Avant D : Utilise l'enceinte avant droite pour le guidage vocal.
- Front All/ Avant (par défaut) : Utilise les deux enceintes avant pour le guidage vocal.

### **NAV Voice Volume/ Volume NAV vocale**

Règle le volume pour le guidage vocal du système de navigation. La valeur par défaut est "20".

#### **NAV Mute/ Silence NAV**

Met en sourdine les haut-parleurs arrière pendant le guidage vocal par le système de navigation. Le choix par défaut est "ON".

## **Configuration des caméras**

**Vous pouvez paramétrer les caméras.**

### 1 Appuyez sur le **DNX8/7** bouton <MENU>/DNXG/5/2 bouton de volume.

Le menu contextuel apparaît.

#### **2** Touchez [SETUP / Paramètres].

L'écran de menu de configuration s'affiche.

#### **3** Touchez [Camera].

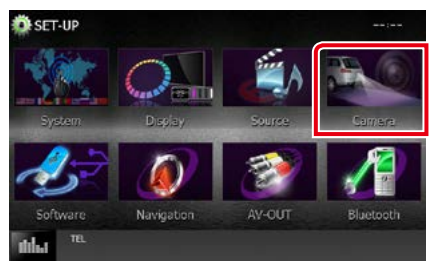

L'écran de configuration des caméras s'affiche.

**4** Réglez chaque option comme suit.

#### era SETUP Rear Camera CMOS-310 Other R-CAM Interruption OFF R-CAM Settings Parking Guidelines OFF  $\overline{\Omega}$ Guideline Adiust Adjust Front Camera CMOS-310 Other OFF -CAM Settings

#### **Rear Camera/ Caméra arrière\*1**

Sélectionne le type de caméra arrière utilisée. CMOS-3xx : Quand la caméra connectée est

un modèle CMOS-300 configuré en ID 1. Other/Autre (par défaut) : Quand la caméra

connectée est un autre modèle.

#### **R-CAM Interruption/ Interruption CAM ARR**

Définit la méthode de sélection de l'image affichée. Les valeurs possibles sont ON et OFF.

ON : L'écran affiche l'image vidéo de la caméra de rétrovision lorsque vous passez la marche arrière.

**DNX8** DNX7 Ou en appuyant sur le bouton <MENU> pendant 1 seconde.

OFF (par défaut) : **DNX3 DNX7** Passe à l'affichage vidéo de la caméra de recul lorsque vous maintenez la touche <MENU> enfoncée pendant 1 seconde.

#### **R-CAM Settings/ Réglages R-CAM\*2**

Configure en ID 1 la caméra CMOS-300. Pour plus de détails, consultez le mode d'emploi de votre caméra.

#### **Parking Guidelines/ Lignes de guidage\*3**

Vous pouvez afficher les directives de stationnement pour faciliter le stationnement lorsque vous changez le rapport dans la position marche arrière (AR). Le choix par défaut est "ON".

### **Guidelines Setup/ Réglages\*3**

Réglez les directives de stationnement. Voir *[Réglage des directives de stationnement](#page-103-0)  [\(P.103\)](#page-103-0)*.

#### **Front Camera/ Caméra avant\*1**

Sélectionne le type de caméra avant utilisée.

- CMOS-3xx : Quand la caméra connectée est un modèle CMOS-300 configuré en ID 2.
- Other/ Autre: Quand la caméra connectée est un autre modèle.
- OFF (par défaut) : Lorsque la caméra avant n'est pas utilisée.

#### **F-CAM Settings/ Réglages F-CAM\*4**

Configure en ID 2 la caméra CMOS-300. Pour plus de détails, consultez le mode d'emploi de votre caméra.

- **\*1 Ces options sont configurables uniquement quand le frein de stationnement est mis.**
- **\*2 Cette option est configurable uniquement quand le frein de stationnement est mis et la caméra CMOS-300 sélectionnée.**
- **\*3 Ce réglage est configurable uniquement quand l'option « Rear Camera » (Caméra arrière) est réglée sur [Other] (Autre).**
- **\*4 Cette option est configurable uniquement quand le frein de stationnement est mis et l'option "Front Camera" (Caméra avant) réglée sur CMOS-300.**

### <span id="page-103-0"></span>*Réglage des directives de stationnement*

- **1** Touchez [ON] (marche) de [Parking Guidelines/ Lignes de guidage] dans l'écran RÉGLAGE de caméra.
- **2** Touchez [Adjust] (Régler) dans [Guidelines Setup/ Réglages] dans l'écran Paramètres Caméra
- **3** Réglez les directives de stationnement en sélectionnant le repère  $\blacksquare$

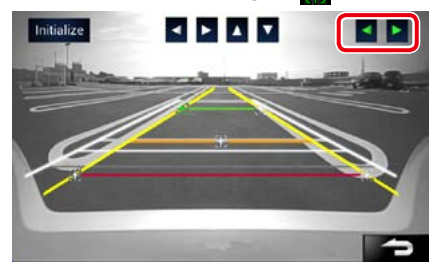

**4** Réglage de la position du repère sélectionné.

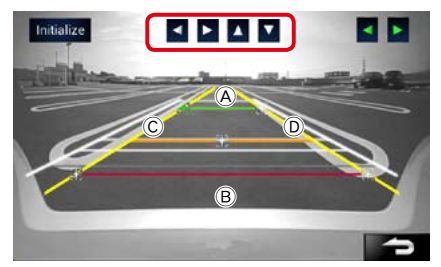

Assurez-vous que  $\bigcirc$  et  $\bigcirc$  sont parallèles horizontalement, et que C et D sont de même longueur.

• Appuyez sur [Initialize] (Initialiser) pendant 1 seconde pour régler tous les  $\mathbb{F}$  repères à la position initiale par défaut.

## **Informations logicielles**

**Vous pouvez vérifier la version logicielle de l'appareil.**

1 Appuyez sur le **DNX8/7** bouton <MENU>/DNXG/5/2 bouton de volume.

Le menu contextuel apparaît.

**2** Touchez [SETUP / Paramètres].

L'écran de menu de configuration s'affiche.

#### **3** Touchez [Software / Logiciel].

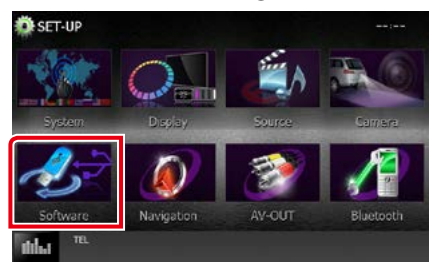

L'écran des informations logicielles s'affiche.

#### **4** Confirmez la version logicielle. Touchez [Update] (Mise à jour) si besoin.

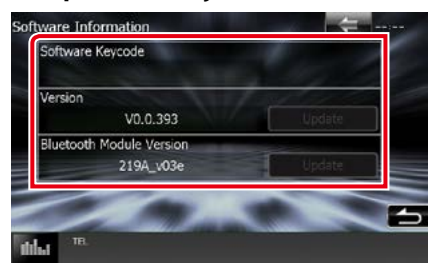

#### **REMARQUE**

• Pour savoir comment mettre à jour le logiciel, consultez les instructions correspondantes fournies avec le logiciel.

## **Configuration de l'entrée AV**

**Vous pouvez régler les paramètres de l'entrée AV.**

**1** Appuyez sur le **DNXCI** bouton <MENU>/DNXG5C bouton de volume.

Le menu contextuel apparaît.

### **2** Touchez [SETUP / Paramètres].

L'écran de menu de configuration s'affiche.

### **3** Touchez [Source].

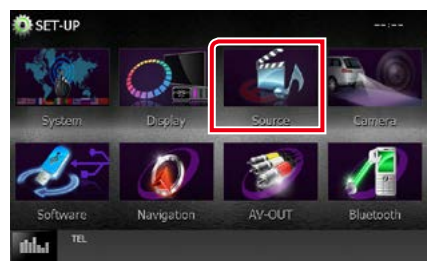

## **4** Touchez [AV-IN SETUP / Réglage AV-IN] dans la liste.

L'écran de configuration AV-IN s'affiche.

#### **5** Réglez chaque option comme suit.

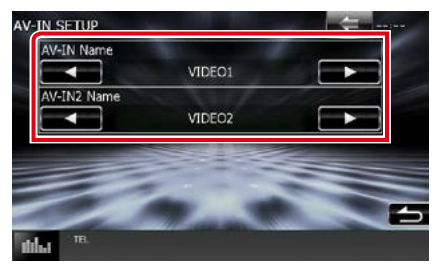

#### **Nom ENTRÉE AV Nom AV-IN2 (DNX7150BT, DNX4150BT)**

Configure un nom à afficher quand vous sélectionnez un système qui est connecté par le port AV INPUT. Le choix par défaut est "VIDEO".

## **Configuration d'interface de sortie AV**

**Vous pouvez choisir la source AV dont la sortie doit être envoyée à la prise AV OUTPUT. Le choix par défaut est "VIDEO".**

**1** Appuyez sur le **DNX**877 bouton <MENU>/DNXGFILY bouton de volume.

Le menu contextuel apparaît.

### **2** Touchez [SETUP / Paramètres].

L'écran de menu de configuration s'affiche.

## **3** Appuyer sur [AV-OUT / SORTIE AV].

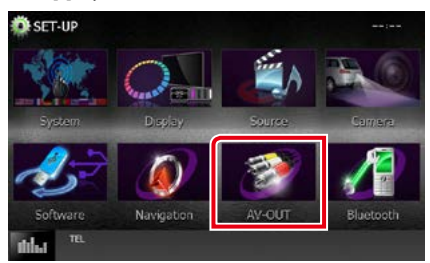

L'écran d'interface AV-OUT s'affiche.

**4** Touchez [2] ou [3] pour régler [AV-OUT] (Sorite AV) sur VIDEO (1), DISC, iPod, USB ou OFF.

#### **REMARQUE**

• Uniquement lorsque vous sélectionnez « USB +AV-IN » dans Paramètres Connexion iPod, « USB » peut être sélectionné en tant que source de sortie AV.Pour configurer le branchement, reportez-vous à la section *[Configuration de la connexion](#page-55-0)  [iPod/iPhone \(P.55\)](#page-55-0)*.

# **Contrôle de l'audio**

#### **REMARQUE**

• Chacune des actions décrites dans cette section est accessible depuis le menu multifonctions.

**Vous pouvez agir sur les différents paramètres, comme la balance audio ou le niveau du caisson de graves par exemple.**

**1** Appuyez sur le bouton <MENU>. Le menu contextuel apparaît.

### **2** Touchez [Audio].

L'écran audio s'affiche. Consultez la section qui suit pour chaque option.

- **• Configurer l'audio** *[\(P.106\)](#page-106-0)*
- **• Contrôler l'audio** *[\(P.110\)](#page-110-0)*
- **• Contrôler l'égaliseur** *[\(P.110\)](#page-110-1)*
- **• Configurer les zones** *[\(P.112\)](#page-112-0)*
- **• Configurer l'effet sonore** *[\(P.113\)](#page-113-0)*
- **• Configurer la position d'écoute** *[\(P.115\)](#page-115-0)*

## <span id="page-106-0"></span>**Configuration de l'audio**

**1** Appuyez sur le **DNXC/D** bouton <MENU>/DNXG/5/2 bouton de volume.

Le menu contextuel apparaît.

**2** Touchez [Audio].

L'écran audio s'affiche.

### **3** Touchez [Audio SETUP].

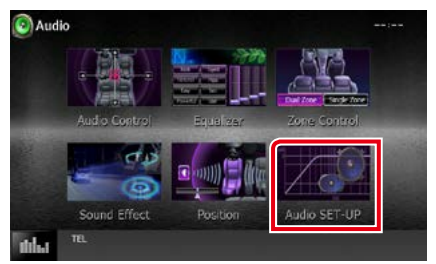

L'écran Audio SETUP (Configuration audio) s'affiche.

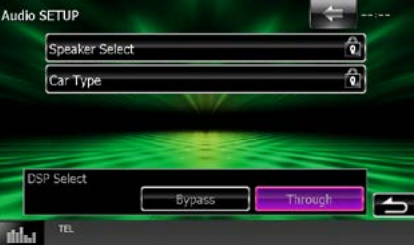

Consultez la section qui suit pour chaque option.

- **• Configurer les haut-parleurs** *[\(P.107\)](#page-107-0)*
- **• Configurer le type de votre voiture**  *[\(P.108\)](#page-108-0)*
- **• Sélectionner le DSP** *[\(P.109\)](#page-109-0)*

## <span id="page-107-0"></span>**Configuration des hautparleurs**

**Vous pouvez sélectionner un type de hautparleur ainsi que son diamètre afin d'obtenir le meilleur rendu sonore.**

**Lorsque le type et le diamètre des hautparleurs sont définis, le réseau de répartition entre haut-parleurs est automatiquement paramétré.**

#### **1** Touchez [Speaker Select] (Sélection enceinte) à l'écran Audio SETUP (Configuration audio).

L'écran de sélection des haut-parleurs s'affiche.

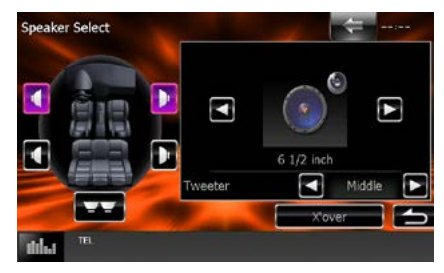

**2** Touchez le haut-parleur que vous souhaitez paramétrer et configurez chaque option comme suit.

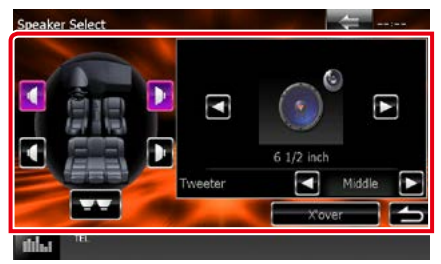

### **Tweeter (DNX892, DNX7150BT, DNX692 uniquement)**

Vous pouvez régler le tweeter quand vous sélectionnez les haut-parleurs avant. None (Aucun), Small (Petit), Middle (Moy), Large (Grand)

#### **X'over/ Répartiteur**

Affiche l'écran de configuration de répartition entre haut-parleurs.

Vous pouvez modifier la configuration de répartition qui a été automatiquement paramétrée lorsque vous avez sélectionné le type de haut-parleur.

*Pour plus de détails, veuillez consulter [Configuration du réseau de répartition](#page-108-1)  [\(P.108\)](#page-108-1)*

**3** Sélectionnez un diamètre de hautparleur à l'aide des touches [2] et [3]. Le diamètre de haut-parleur est différent selon le type du haut-parleur et l'appareil.

#### **Avant**

Équipementier, 3-1/2", 4", 4-3/4", 5", 6-1/2", 6-3/4", 7", 4x6, 5x7, 6x8, 6x9, 7x10

#### **Arrière**

Aucun, équipementier, 3-1/2", 4", 4-3/4", 5", 6-1/2", 6-3/4", 7", 4x6, 5x7, 6x8, 6x9, 7x10

### **Caisson de graves**

Aucune, 6 1/2 pouces, 8 pouces, 10 pouces, 12 pouces, 15 pouces ou plus

#### **REMARQUE**

• Sélectionnez "None" (Aucun) si vous n'avez pas de haut-parleurs.
#### *[Retour à la page d'accueil](#page-1-0) Contrôle de l'audio*

*Configuration du réseau de répartition*

**Vous pouvez définir une fréquence de recouvrement entre haut-parleurs.**

- **1** Touchez le haut-parleur pour configurer le recouvrement dans l'écran de sélection des haut-parleurs.
- **2** Touchez [X'over / Répartiteur]. L'écran de configuration du recouvrement s'affiche.
- **3** Réglez chaque option comme suit.

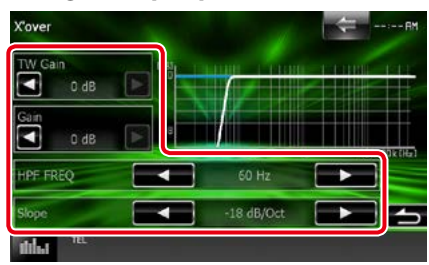

#### **TW (Tweeter) Gain \*1 (DNX892, DNX7150BT, DNX692 uniquement)**

Règle le niveau Tweeter. (Lorsque le hautparleur avant est sélectionné dans l'écran de sélection des haut-parleurs.)

#### **Gain (DNX892, DNX7150BT, DNX692 uniquement)**

Règle le niveau du haut-parleur avant, du hautparleur arrière ou du caisson de graves.

#### **Phase \*2**

Configure la phase de sortie du subwoofer.

La phase est inversée de 180 degrés lorsqu'elle est réglée sur "Reverse" (Inverse). (Lorsque le caisson de graves est sélectionné dans l'écran de sélection des haut-parleurs)

# **HPF FREQ/ Freq FPH**

Ajustement du filtre passe-haut. (Lorsque le haut-parleur avant ou arrière est sélectionné dans l'écran de sélection des haut-parleurs)

#### **LPF FREQ/ Freq FPB**

Ajustement du filtre passe-bas. (Lorsque le caisson de graves est sélectionné dans l'écran de sélection des haut-parleurs)

#### **Slope /Pente \*3**

Configure la pente de recouvrement.

- **\*1 Uniquement quand l'option "Tweeter" (Enceinte d'aigus) est réglée sur "Small" (Petit), "Middle" (Moy), "Large" (Grand) dans <Configuration des haut-parleurs>.**
- **\*2 Uniquement quand l'option "Subwoofer" (Caisson de graves) est réglée sur un mode autre que "None" (Aucun) dans <Configuration des haut-parleurs>.**
- **\*3 Uniquement lorsque "LPF FREQ/Freq FPB"/"HPF FREQ/Freq FPH" est réglé sur un mode autre que "Through/Traverser" dans <X'over/Répartiteur>.**

# <span id="page-108-0"></span>**Configuration du type de véhicule**

**Vous pouvez configurer le type de la voiture et le réseau de haut-parleurs, etc.**

- **1** Touchez [Car Type / Type véhicule] dans l'écran de configuration audio. L'écran de type de la voiture s'affiche.
- **2** Sélectionnez dans la liste le type de votre voiture.

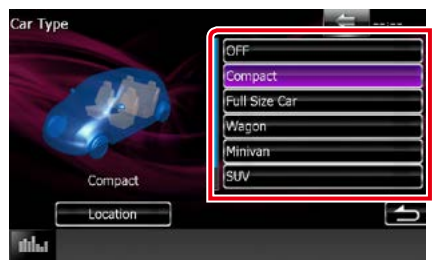

# **REMARQUE**

• Dès lors qu'un type de voiture est sélectionné, la temporisation des canaux est automatiquement configurée (pour corriger la synchronisation en sortie de chaque canal) pour que les effets surround soient les plus marqués.

# *Configuration d'emplacement des haut-parleurs*

# **1** Dans l'écran de type de la voiture, touchez [Location / Emplacement].

L'écran d'emplacement des haut-parleurs s'affiche.

# **2** Sélectionnez l'emplacement du hautparleur à l'aide de la touche [ $\blacktriangleright$ ].

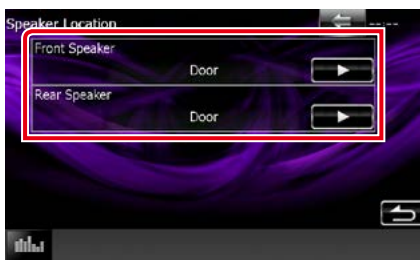

# **Front Speaker/ Haut-parleur frontal**

Sélectionnez l'emplacement : "Door" (Portière), "On Dash" (Sur tableau de bord) ou "Under Dash" (Sous tableau de bord).

#### **Rear Speaker/ Haut-parleur arrière**

Sélectionnez l'emplacement parmi "Door"/"Rear Deck", "2nd Row"/"3rd Row" (Minivan, Minivan (Long)).

# <span id="page-109-0"></span>**Sélection du système DSP**

**Vous pouvez choisir entre utiliser ou non le système DSP (Digital Signal Processor).**

**1** Touchez [Bypass / Dérivation] ou [Through / Traverser] de [DSP Select / Sélection DSP] dans l'écran de configuration audio.

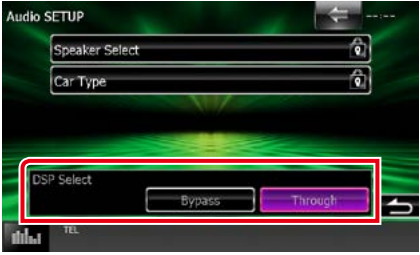

#### **Bypass/ Dérivation**

Le DSP ne délivre aucun effet.

#### **Through/ Traverser**

Le DSP délivre un effet.

#### **REMARQUE**

• Quand le mode est réglé sur [Bypass / Dérivation], le réglage du système DSP est inaccessible.

# **Contrôle de l'audio en général**

#### **1** Appuyez sur le **DNXS/7** bouton <MENU>/DNXG/5/4 bouton de volume.

Le menu contextuel apparaît.

**2** Touchez [Audio].

L'écran audio s'affiche.

#### **3** Touchez [Audio Control].

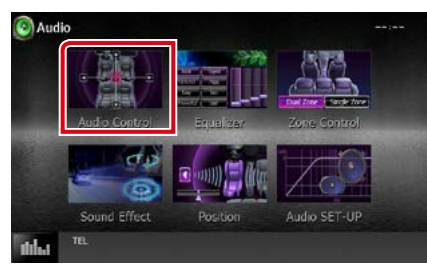

# **4** Réglez chaque option comme suit.

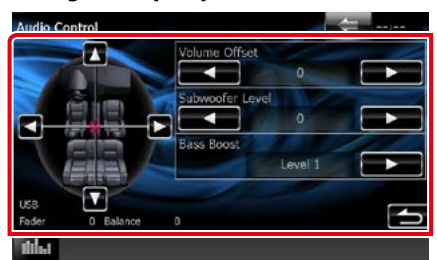

#### **Fader/ Bal Av/Ar # ; Balance/ Bal D/G #**

Réglez la balance en agissant sur les touches périphériques.

[C] et [D] permettent de régler la balance droite/gauche.

[ $\triangle$ ] et [ $\blacktriangledown$ ] permettent de régler la balance avant/arrière.

#### **Volume Offset/ Décalage du volume \***

Réglez finement le volume de la source actuellement sélectionnée pour minimiser la différence de volume entre les différentes sources.

#### **Subwoofer Level/ Niveau du subwoofer**

Règle le volume du caisson de graves. Ce réglage n'est pas disponible quand l'option du caisson de graves est réglée sur "None" (Aucun). Voir *[Configuration des haut](#page-107-0)[parleurs \(P.107\)](#page-107-0)*.

#### <span id="page-110-0"></span>**Bass Boost/ Amplification des basses**

Règle le niveau d'amplification des graves entre les choix "OFF", "Level1", "Level2" et  $\mu$ |  $\rho v \rho$ |3"

**\* Si vous avez d'abord monté le volume, puis réduit avec la fonction "Volume Offset" (Décalage du volume), le niveau sonore peut être extrêmement élevé si vous passez brusquement sur une autre source.**

# <span id="page-110-1"></span>**Contrôle d'égaliseur**

**Vous pouvez régler l'égaliseur en sélectionnant le réglage optimal pour chaque catégorie.**

**1** Appuyez sur le **DNX8/7** bouton <MENU>/ DNXG/5/2> bouton de volume.

Le menu contextuel apparaît.

**2** Touchez [Audio].

L'écran audio s'affiche.

**3** Touchez [Equalizer / Égaliseur].

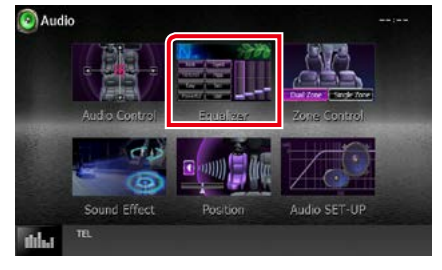

L'écran d'égaliseur s'affiche.

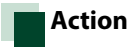

# *Contrôle des courbes EQ*

**1** Sélectionnez la courbe EQ parmi les modes [Natural / Naturel], [Rock], [Pops], [Easy], [Top40], [Jazz], [Powerful / Puissance], [iPod] et [User / Utilisateur].

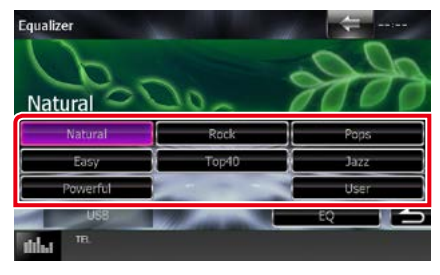

#### **REMARQUE**

• Le choix [iPod] n'est disponible que si l'iPod est la source sélectionnée.

# *Contrôle manuel de l'égaliseur*

**Cette option n'est pas accessible si vous avez sélectionné le choix [iPod] dans l'écran d'égaliseur.**

- **1** Touchez [EQ] dans l'écran d'égaliseur.
- **2** Touchez l'écran pour configurer l'égaliseur graphique comme vous le souhaitez.

# *DNX892, DNX7150BT, DNX692*

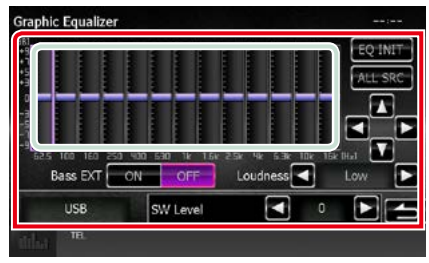

# *DNX772BH,*

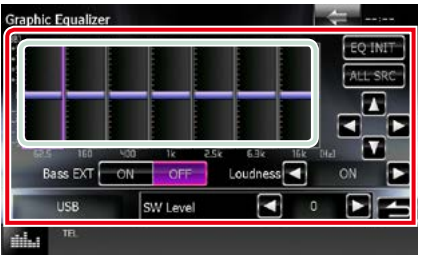

#### **Niveau de gain (zone indiquée par un encadré vert clair)**

Réglez le niveau de gain en touchant chacune des barres de fréquences.

Toucher [◀], [▶], [▲] et [▼] permet également de régler le niveau. Utilisez les touches [<] et [D] pour sélectionner la fréquence, puis les touches [A] et [V] pour régler le niveau.

#### **EQ INIT/ Init EQ**

Rétablit le niveau précédent pour lequel le gain a été corrigé.

#### **ALL SRC**

Appliquer l'égaliseur ajusté à toutes les sources. Touchez [ALL SRC] puis [OK] sur l'écran de confirmation.

#### **Bass EXT (Extension des graves)**

Lorsque cette fonction est active, toute fréquence inférieure à 62,5 Hz est configurée sur le même niveau de gain que la fréquence 62,5 Hz.

#### **Loudness/ Grave**

Définit les niveaux d'amplification des graves et des aigus.

DNX892, DNX7150BT, DNX692 :

"OFF", "Low" (Bas), "High" (Haut)

DNX772BH, **DNX5/4**: "OFF". "ON"

# **SW Level/ Niveau SW**

Règle le volume du caisson de graves. Ce réglage n'est pas disponible quand l'option du caisson de graves est réglée sur "None" (Aucun). Voir *[Configuration des haut](#page-107-0)[parleurs \(P.107\)](#page-107-0)*.

#### *[Retour à la page d'accueil](#page-1-0) Contrôle de l'audio*

# <span id="page-112-0"></span>**Contrôle de zone**

**Vous pouvez sélectionner des sources différentes selon qu'elles sont utilisées à l'avant ou à l'arrière du véhicule.**

#### **1** Appuyez sur le **DNXG/2** bouton <MENU>/ DNX6/5/4> bouton de volume.

Le menu contextuel apparaît.

# **2** Touchez [Audio].

L'écran audio s'affiche.

## **3** Touchez [Zone Control].

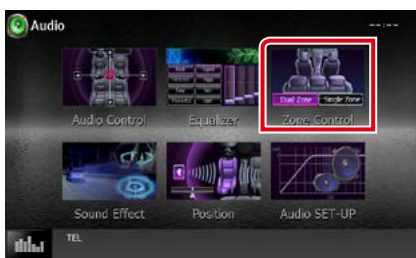

L'écran de contrôle de zone s'affiche.

# **4** Touchez [Dual Zone / Double zone].

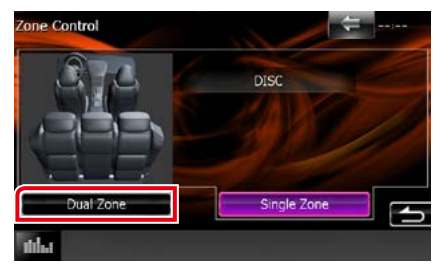

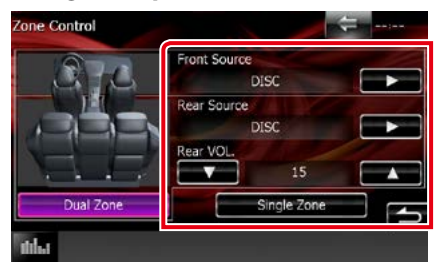

#### **5** Réglez chaque source comme suit.

#### **[**D**] (Front Source (Source avant), Rear Source (Source arrière))**

Sélectionnez la source audio pour chaque option.

## **[**S**], [**R**] (Rear VOL. (VOL. arrière))**

Règle le volume du canal arrière.

#### **[Single Zone / Monozone]**

Touchez pour désactiver la fonction de double zone.

#### **REMARQUE**

- Lorsque le son du canal arrière est activé, la source audio envoyée en sortie à la prise AV OUTPUT passe également sur la même source.
- Lorsque la fonction de double zone est active, les fonctions suivantes sont indisponibles.
	- –Signal de sortie au caisson de graves
	- –Niveau du subwoofer/Amplification des basses *[\(P.110\)](#page-110-0)*
	- –Contrôle d'égaliseur/Effet sonore/Position d'écoute *(P[.110,](#page-110-1) [113,](#page-113-0) [115](#page-115-0))*
- –Contrôle de la dérivation DSP/Configuration des haut-parleurs/Configuration du type de véhicule *(P[.109](#page-109-0), [107,](#page-107-0) [108](#page-108-0))*
- Il n'est pas possible de définir des sources iPod/iPhone (applications) différentes comme source avant et source arrière. Seule une source (application) peut être définie en tant que source avant et source arrière.

# <span id="page-113-0"></span>**Effet sonore**

#### **Vous pouvez paramétrer les effets sonores.**

#### **1** Appuyez sur le **DNX8/7** bouton <MENU>/DNXG/574 bouton de volume.

Le menu contextuel apparaît.

# **2** Touchez [Audio].

L'écran audio s'affiche.

## **3** Touchez [Sound Effect/ Effet sonore].

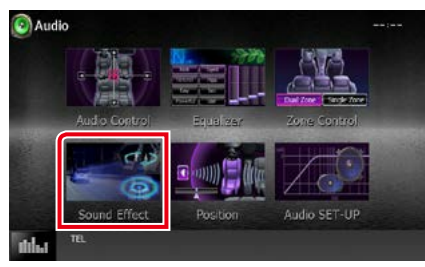

# L'écran d'effet sonore s'affiche.

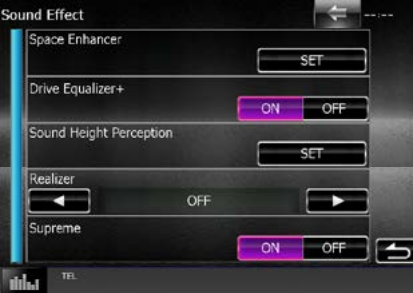

Consultez la section qui suit pour chaque option.

- **• Réglez le Space Enhancer (DNX892, DNX7150BT, DNX692)** *[\(P.113\)](#page-113-1)*
- **• Réglez l'égaliseur de conduite** *[\(P.114\)](#page-114-0)*
- **• Réglez la Hauteur de Perception du Son (DNX892, DNX7150BT, DNX692)** *[\(P.114\)](#page-114-1)*
- **• Configurez Effet Réel ou Supreme (DNX892, DNX7150BT, DNX692)** *[\(P.115\)](#page-115-1)*

<span id="page-113-1"></span>**Renforcement de l'ambiance sonore (DNX892, DNX7150BT, DNX692)**

**1** Touchez [Space Enhancer] dans l'écran d'effet sonore.

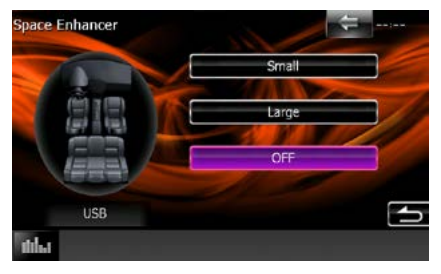

L'écran de renforcement de l'ambiance sonore s'affiche.

**2** Touchez [Small / Petit], [Large / Grand] ou [OFF].

Chaque valeur de réglage correspond à un niveau d'ambiance sonore.

#### **REMARQUE**

• Ce réglage n'est pas disponible lorsque la source tuner HD Radioest activée.

#### *[Retour à la page d'accueil](#page-1-0) Contrôle de l'audio*

# <span id="page-114-0"></span>**Égaliseur de conduite**

**La qualité audio est automatiquement ajustée.**

# **1** Touchez [ON] ou [OFF] de [Drive Equalizer+].

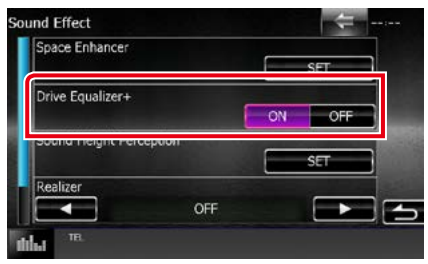

DNX892, DNX7150BT, DNX692: La qualité sonore est optimisée automatiquement en fonction de la vitesse du véhicule déterminée par le GPS. DNX772BH **DNX5749**: La qualité audio est automatiquement optimisée en fonction du niveau de volume.

# <span id="page-114-1"></span>**Hauteur de Perception du Son (DNX892, DNX7150BT, DNX692)**

**Vous pouvez régler la hauteur des hautparleurs virtuellement pour correspondre à votre position d'écoute.**

**1** Touchez [Sound Height Perception] (Hauteur du son) dans l'écran Effet Sonore.

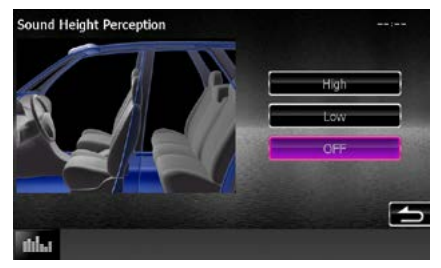

L'écran de Hauteur de perception son s'affiche.

**2** Sélectionnez la hauteur virtuelle des haut-parleurs depuis [High] (Haut), [Low] (Bas), ou [OFF] (Off).

# <span id="page-115-1"></span>**Realizer et Supreme (DNX892, DNX7150BT, DNX692)**

**Vous pouvez restaurer le son perdu en raison d'une compression de données audio sur un son réaliste.** 

# **1** Touchez l'écran dans l'écran d'effet sonore.

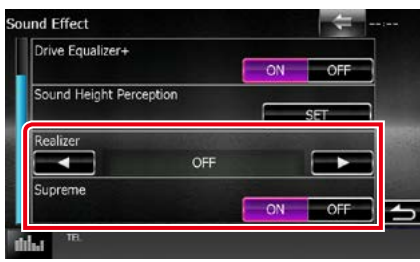

# **Realizer/ Effet réel**

Realizer renforce le son et amplifie les basses fréquences (amplification des graves).

Sélectionnez le niveau : "OFF"/"Level1"/"Level2"/"Level3".

#### **Supreme**

Active/Désactive la fonction Supreme.

Technologie permettant d'incrémenter et de compléter, à l'aide de l'algorithme propriétaire, la bande haute fréquence qui est interrompue lors de l'encodage.

Cette fonction peut être utilisée sur les sources DVD MEDIA, USB et iPod.

# <span id="page-115-0"></span>**Position d'écoute**

**Vous pouvez régler les effets sonores en fonction de votre position d'écoute.**

**1** Appuyez sur le **DNX87** bouton <MENU>/DNXG5C bouton de volume.

Le menu contextuel apparaît.

**2** Touchez [Audio].

L'écran audio s'affiche.

**3** Touchez [Position].

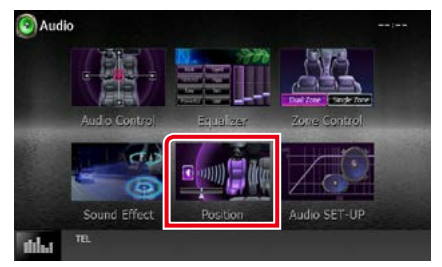

L'écran de position s'affiche.

**4** Sélectionnez la position d'écoute parmi les choix [Front R / Avant D], [Front L / Avant G], [Front All / Avant] et [All / Tous] à l'aide des touches [<] et [>].

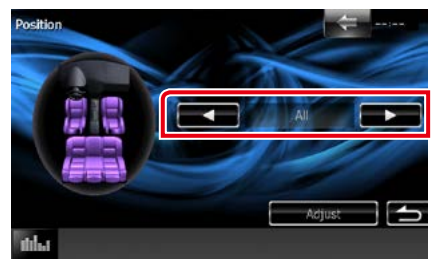

#### *[Retour à la page d'accueil](#page-1-0) Contrôle de l'audio*

# **Contrôle de DTA position**

**Vous pouvez ajuster finement votre position d'écoute.**

- **1** Dans l'écran de position, touchez [Adjust / Régler].
- **2** Sélectionnez le haut-parleur que vous souhaitez ajuster en touchant le pictogramme correspondant.

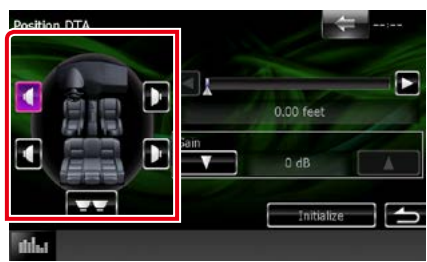

# **3** Réglez le DTA comme suit.

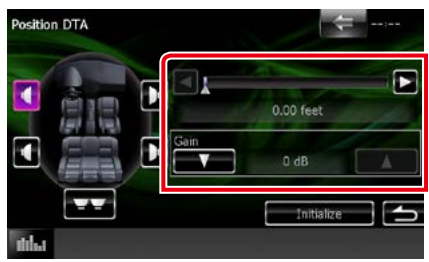

# **[**C**], [**D**]**

Corrigez le réglage de la position DTA.

#### **Gain**

Touchez pour régler le gain des haut-parleurs.

#### **REMARQUE**

- Vous pouvez ajuster finement la temporisation en sortie des haut-parleurs telle qu'indiquée ici pour adapter au mieux l'ambiance sonore à votre véhicule.
- Le fait d'indiquer la distance qui sépare chaque haut-parleur du centre de la position d'écoute permet le calcul et le réglage automatiques du délai de temporisation.
	- 1 Déterminez le centre de la position d'écoute comme point de référence.
	- 2 Mesurez la distance qui sépare chaque hautparleur du point de référence.
	- 3 Calculez les différences de distance des hautparleurs par rapport au haut-parleur le plus éloigné.
	- 4 Indiquez les différences calculées à l'étape 3 pour chaque haut-parleur.
	- 5 Ajustez le gain de chaque haut-parleur. Une image sonore sera associée au haut-parleur dont le gain a été augmenté.

Exemple : Lorsque [Front All / Avant] est sélectionné comme position d'écoute

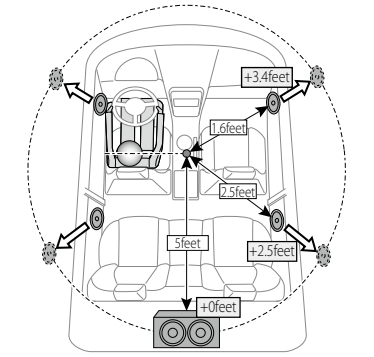

*[Retour à la page d'accueil](#page-1-0) Contrôle de l'audio*

# **Télécommande**

**Cet appareil peut être utilisé avec une télécommande.**

**Pour DNX7150BT et DNX4150BT, la télécommande est fournie avec l'appareil.**

**Pour DNX892, DNX772BH, DNX692 et DNX572BH la télécommande est un accessoire en option (KNA-RCDV331).**

# 2**ATTENTION**

- **• Placez la télécommande dans un endroit où elle ne risque pas de bouger durant le freinage ou au cours d'autres manœuvres. Si la télécommande tombait et se retrouvait coincée sous les pédales alors que le véhicule est en marche, cela pourrait entraîner un danger.**
- **• Ne pas laisser la pile près d'une flamme ou en plein soleil. Ceci peut provoquer un incendie, une explosion ou une surchauffe excessive.**
- **• Ne pas recharger, court-circuiter, casser ni chauffer la pile, et ne pas la mettre au feu. Ces actions peuvent provoquer des fuites du liquide de la pile. Si du liquide entrait en contact avec vos yeux ou vos vêtements, rincez immédiatement à grande eau et consultez un médecin.**
- **• Placez la pile hors de portée des enfants. Dans l'éventualité peu probable où un enfant avalerait la pile, veuillez consulter immédiatement un médecin.**

# **Installation des piles**

**Si la télécommande fonctionne uniquement quand elle se trouve à de courtes distances, ou ne fonctionne pas du tout, il est possible que les piles soient déchargées.**

**Si tel est le cas, remplacez les deux piles par des neuves.**

 $\boldsymbol{1}$  Insérez 2 piles "AAA"/"R03" en respectant les polarités  $\oplus$  et  $\ominus$ , comme indiqué sur le schéma à l'intérieur du boîtier.

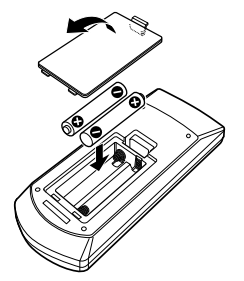

# **Fonctions des boutons de la télécommande**

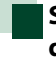

# **Sélection du mode d'utilisation**

**Les fonctions de la télécommande sont différentes selon la position du sélecteur.**

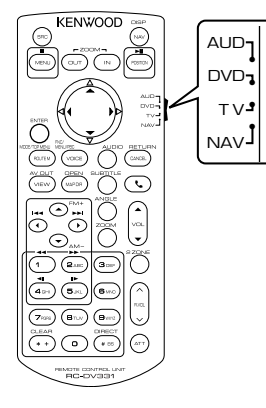

# **Mode AUD**

Passez à ce mode pour commander une source sélectionnée, une source de syntoniseur, etc.

#### **Mode DVD**

Passez à ce mode pour lire un disque à contenu multimédia, notamment un DVD, VCD ou CD.

#### **Mode NAV (navigation)**

Passez à ce mode pour commander la fonction de navigation.

#### **Mode TV**

Pas utilisé.

# **REMARQUE**

• Pour contrôler un lecteur qui n'est pas intégré à l'appareil, sélectionnez le mode "AUD".

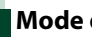

# <span id="page-119-0"></span>**Mode de recherche directe**

**Si vous utilisez la télécommande, vous pouvez passer directement au fichier, au morceau, ou au chapitre souhaité, etc. en entrant le numéro correspondant au contenu.**

## **REMARQUE**

• Cette action n'est pas possible avec un périphérique USB et un iPod.

# **1** Appuyez plusieurs fois sur le bouton <#BS> jusqu'à afficher le contenu voulu.

Les contenus disponibles sont différents selon la source.

# **DVD**

Numéro de titre/Numéro de chapitre/Durée écoulée/Numéro d'item\*

\* Il peut arriver que cette fonction soit inopérante avec certains disques ou certaines scènes.

#### **VCD 1.X et 2.X (PBC OFF)**

Numéro de piste **VCD 2.X (PBC ON)**

Numéro de scène/numéro

#### **CD de musique**

Numéro de piste/Durée écoulée

#### **Fichiers audio**

Numéro de dossier/Numéro de fichier

#### **Radio**

Fréquence

#### **Syntoniseur HD Radio**

Fréquence/Numéro de canal

**SiriusXM**

Numéro de canal

- **2** Entrez le numéro du contenu à lire à l'aide du clavier numérique.
- **3** Avec un DVD ou un VCD, appuyez sur le bouton <Enter>. Avec un CD de musique ou les fichiers audio, appuyez sur le bouton <POSITION>.

Avec la radio, appuyez sur le bouton  $\leq$  and  $\leq$  by  $\leq$ 

Le contenu demandé est lu.

*[Retour à la page d'accueil](#page-1-0) Télécommande*

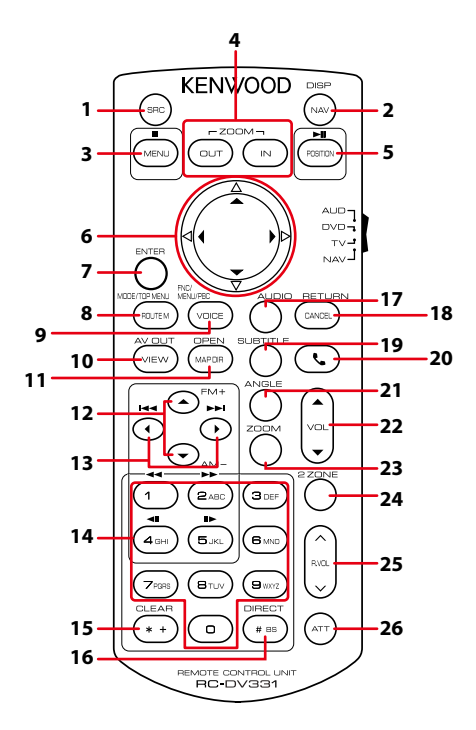

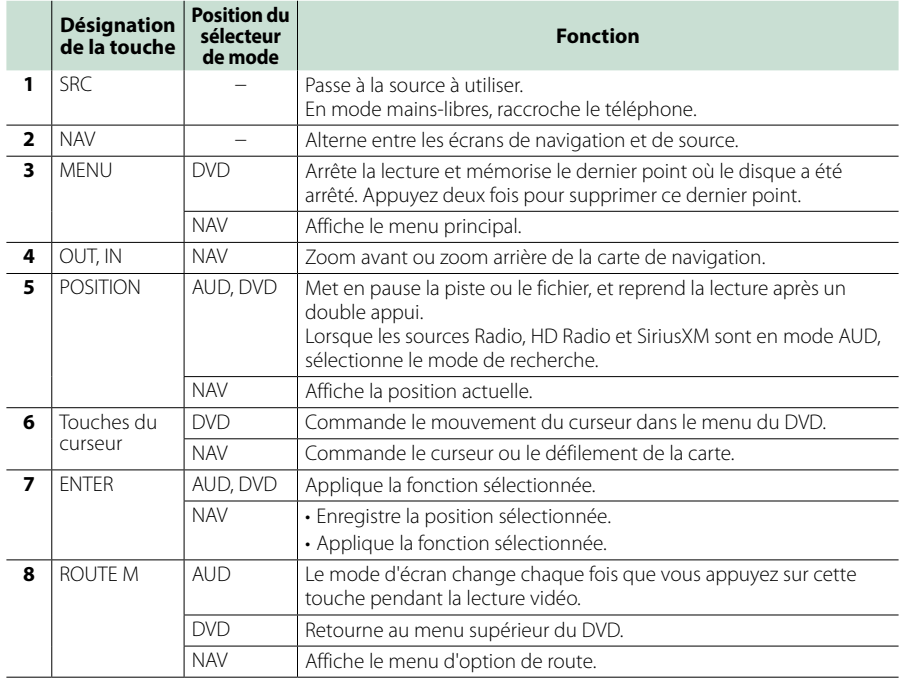

## *[Retour à la page d'accueil](#page-1-0) Télécommande*

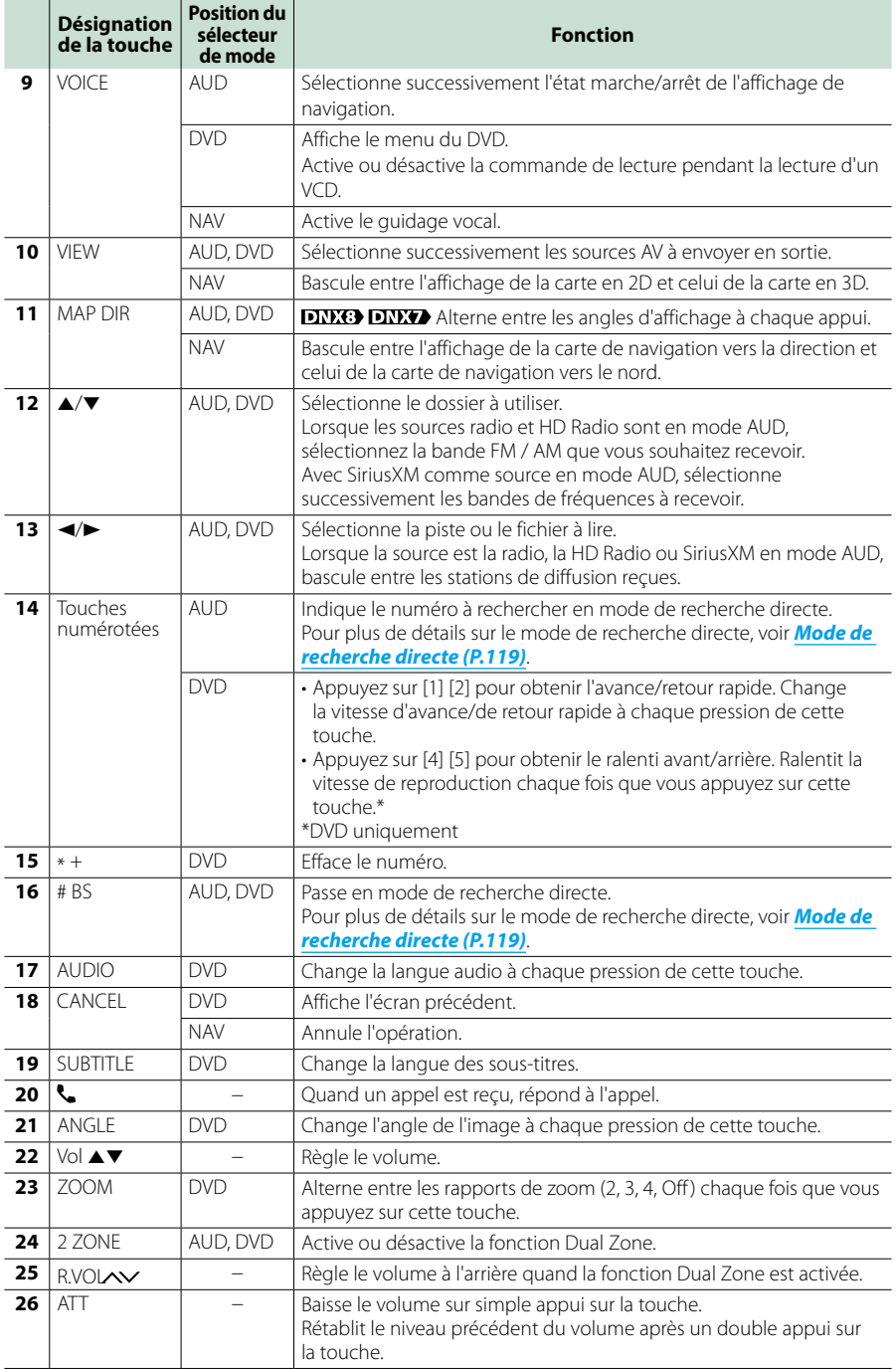

# **Dépannage**

# **Problèmes et solutions**

**Si un problème quel qu'il soit survient, vérifiez tout d'abord dans le tableau suivant s'il n'est pas traité.**

- **• Certaines fonctions de cet appareil peuvent être désactivées à cause de certains réglages effectués sur cet appareil.**
- **• Ce qui pourrait ressembler à un dysfonctionnement de votre appareil peut être le simple fruit d'une mauvaise utilisation ou d'un branchement défectueux.**

# **Sur le thème des réglages**

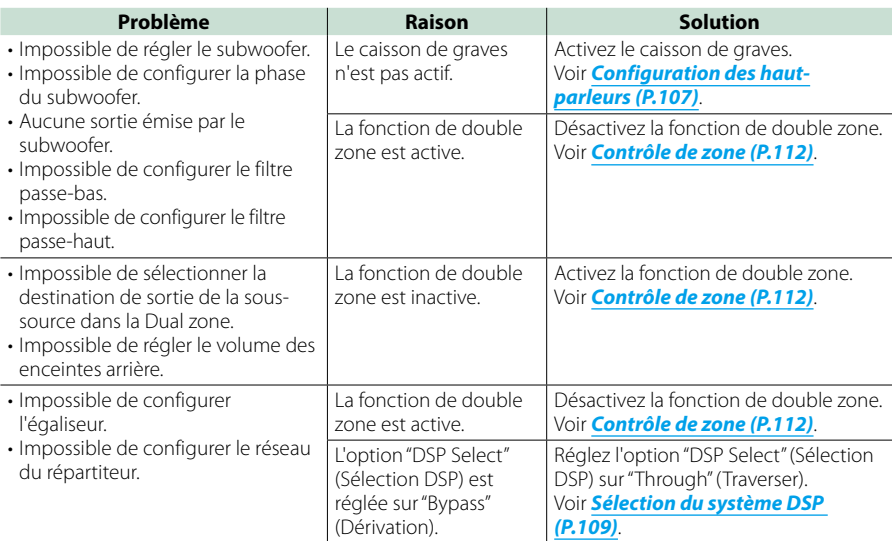

# **Sur le thème des fonctions audio**

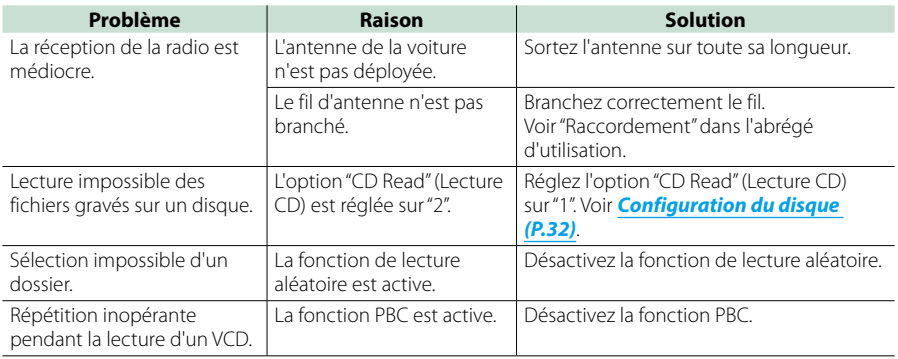

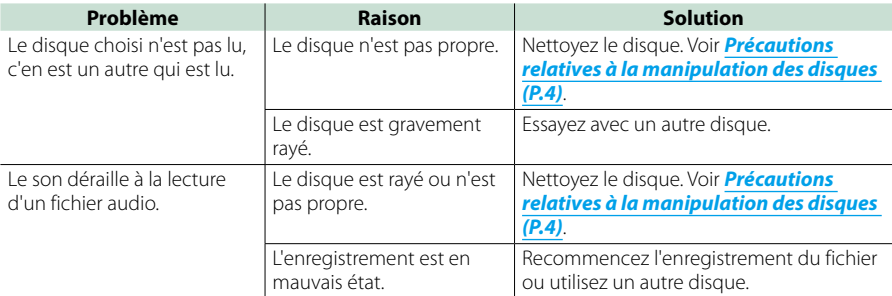

# **Autre**

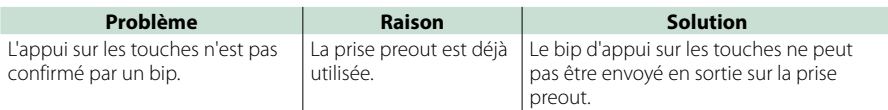

# **Messages d'erreur**

#### **Lorsqu'un problème vous empêche d'utiliser correctement l'appareil, sa cause est affichée sous forme de message à l'écran.**

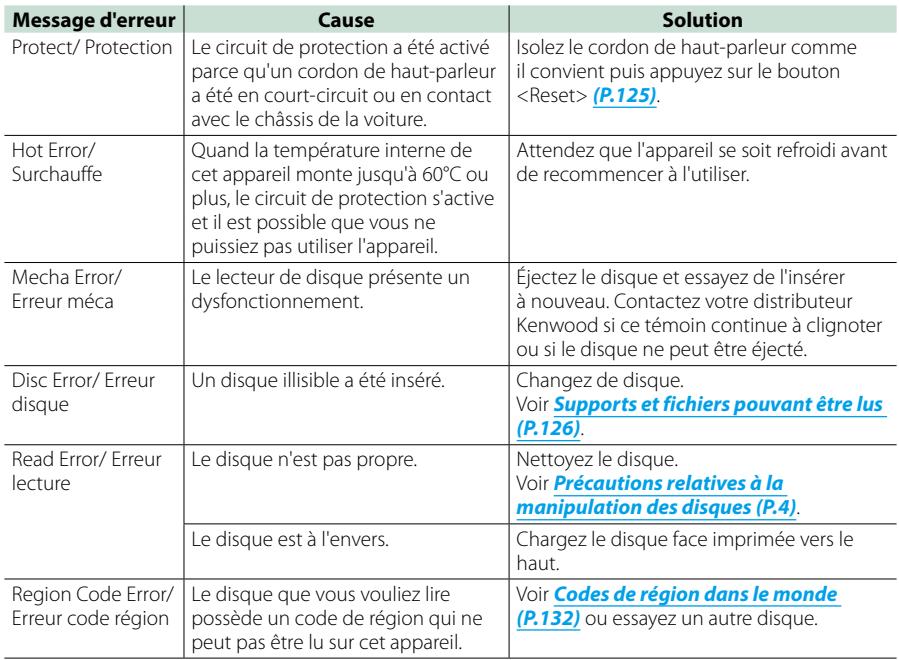

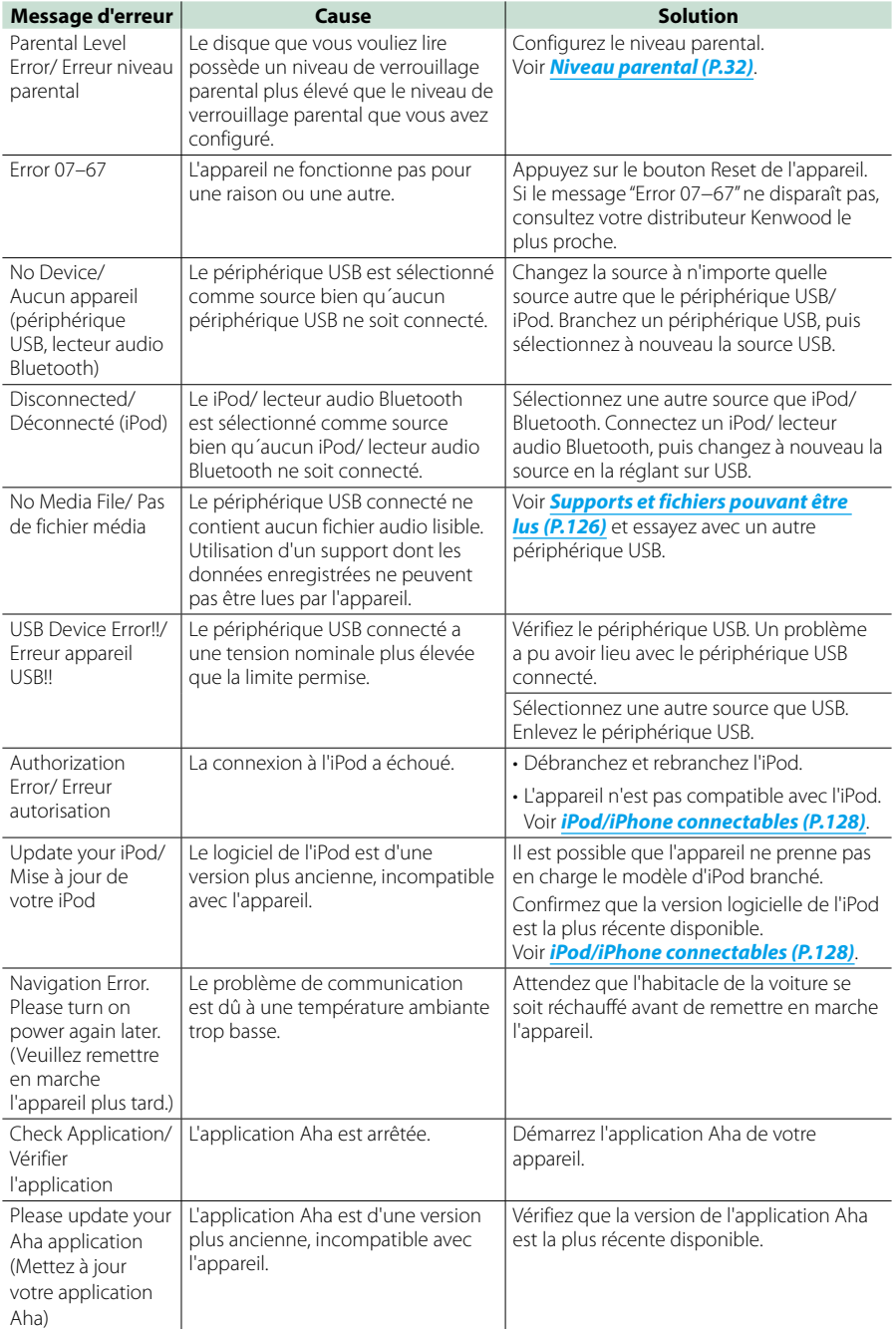

# **SiriusXM**

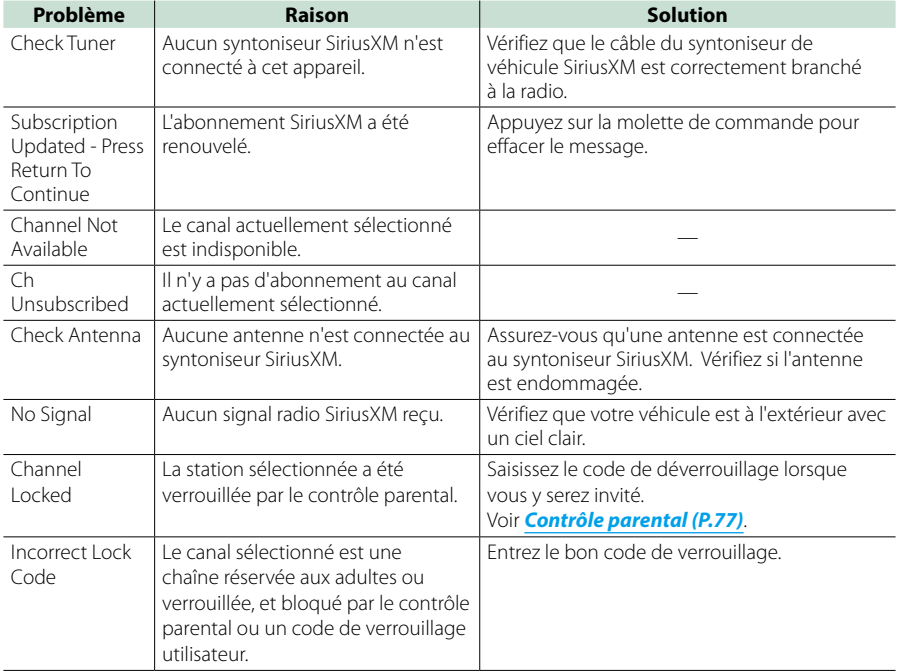

# <span id="page-125-0"></span>**Réinitialisation de l'appareil**

**Si l'appareil ou l'équipement qui lui est branché ne fonctionne pas normalement, réinitialisez-le.**

# **1** Appuyez sur le bouton <Reset>.

Les réglages d'usine de l'appareil sont rétablis.

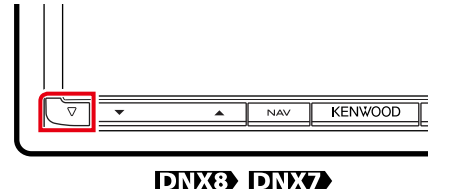

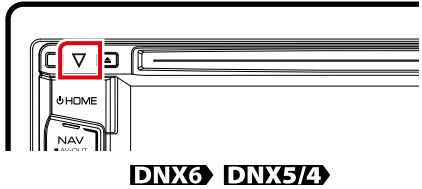

#### **REMARQUE**

- Débranchez le périphérique USB avant d'appuyer sur le bouton <Reset>. Si vous appuyez sur le bouton <Reset> avec le périphérique USB branché, vous risquez d'endommager les données stockées dans ce dernier. Pour savoir comment débrancher le périphérique USB, voir *[Comment lire un contenu multimédia \(P.14\)](#page-14-0)*.
- À la première remise en marche de l'appareil après sa réinitialisation, l'écran de configuration initiale s'affiche. Voir *[Configuration initiale \(P.11\)](#page-11-0)*.

# <span id="page-126-1"></span>**Annexes**

# <span id="page-126-0"></span>**Supports et fichiers pouvant être lus**

**Divers types de supports et fichiers peuvent être lus par l'appareil.**

# **Liste des disques lisibles**

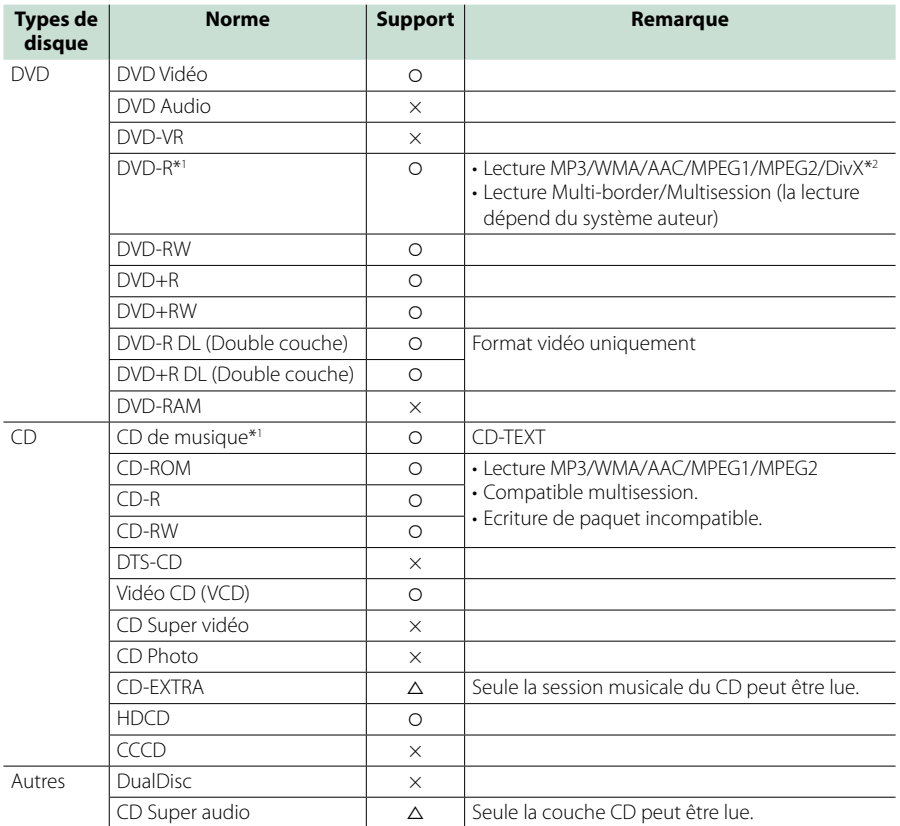

\*1 Incompatible avec les disques de 8 cm (3"). \*2 Fonction de DNX892, DNX7150BT, DNX4150BT

O: Lecture possible.

 $\triangle$ : Lecture partiellement possible.

× : Lecture impossible.

#### **REMARQUE**

- Lorsque vous achetez un contenu DRM/GDN, vérifiez le code d'enregistrement dans *[DivX\(R\) VOD \(P.54\)](#page-54-0)*. À chaque fois qu'un fichier avec le code affiché est reproduit et protégé contre la copie, le code change.
- Un DivX ne peut être lu que sur un support DVD.

# ■ Utilisation de DualDisc

Si vous utilisez un "DualDisc" avec cet appareil, la face du disque illisible peut s'égratigner pendant l'insertion ou l'éjection. Étant donné que la face du CD musical n'est pas conforme aux normes, il se peut que la lecture soit impossible.

(Un "DualDisc" est un disque dont une face contient des signaux DVD et l'autre face contient des signaux de CD musical).

# ■ À propos du format de disque

Le format de disque doit être l'un des suivants.

- ISO 9660 Niveau 1/2
- Joliet
- Romeo
- Nom de fichier long

# **À propos des fichiers**

#### **Compatible avec les fichiers audio, vidéo et image.**

# ■ Fichiers audio

- $\cdot$  AAC-LC (m4a)
- $\cdot$  MP3 (mp3)
- WMA (.wma)
- PCM linéaire (WAVE) (.wav) Dispositif de sauvegarde USB, carte SD uniquement
- FLAC (.flac) Dispositif de sauvegarde USB, carte SD uniquement

#### **REMARQUE**

- Si des morceaux d'un CD normal et d'autres systèmes de lecture sont enregistrés sur le même disque, seul le système de lecture enregistré en premier sera lu.
- Les formats WMA et AAC protégés par GDN ne peuvent pas être lus.
- Bien que les fichiers audio soient conformes aux normes susmentionnées, la lecture peut se révéler impossible en fonction des types et conditions du support ou du périphérique.
- Un manuel en ligne concernant les fichiers audio est disponible sur le site, à l'adresse, *www. kenwood.com/cs/ce/audiofile/*. Ce manuel en ligne fournit des informations détaillées et des remarques qui n'apparaissent

pas dans le présent manuel. N'oubliez pas de lire également le manuel en ligne.

## ■ Fichiers vidéo

- MPEG1 (.mpg, .mpeg, .m1v\*) \*Dispositif de sauvegarde USB, carte SD uniquement
- MPEG2 (.mpg, .mpeg, .m2v\*) \*Dispositif de sauvegarde USB, carte SD uniquement
- DivX (.divx, .div, .avi) Fonction de DNX892, DNX7150BT, DNX4150BT DVD uniquement
- H.264/MPEG -4 AVC (.mp4, .m4v) Dispositif de sauvegarde USB, carte SD uniquement
- WMV 9 (.wmv, .m2ts) Dispositif de sauvegarde USB, carte SD uniquement
- MKV (.mkv) \*Dispositif de sauvegarde USB, carte SD uniquement

## ■ Fichiers image

Seuls les fichiers image en USB peuvent être lus.

Les fichiers mémorisés dans des supports disques ne sont pas compatibles.

- JPEG, (.jpg, .jpeg)
- PNG (.png)
- BMP (.bmp)

# **REMARQUE**

• BMP et PNG ne peuvent être installés qu'en tant que fond d'écran.

# ■ Ordre de lecture des fichiers

Dans l'exemple de l'arborescence de dossiers/fichiers présentée ci-après, les fichiers sont lus dans l'ordre de  $\overline{1}$  à  $\overline{10}$ 

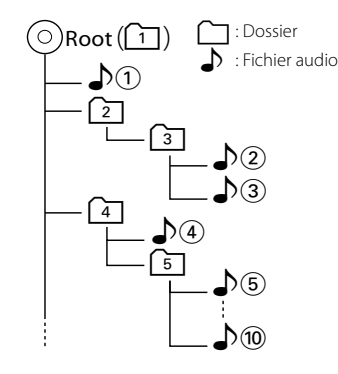

# <span id="page-128-0"></span>**iPod/iPhone connectables**

#### **Les modèles suivants peuvent être reliés à cet appareil.**

- Convient pour
- iPhone 5s
- iPhone 5c
- iPhone 5
- iPhone 4S
- iPhone 4
- iPhone 3GS
- iPhone 3G
- iPhone
- iPod touch (5e génération)
- iPod touch (4e génération)
- iPod touch (3e génération)
- iPod touch (2e génération)
- iPod touch (1e génération)
- iPod classic
- iPod avec vidéo
- iPod nano (7e génération)
- iPod nano (6e génération)
- iPod nano (5e génération)
- iPod nano (4e génération)
- iPod nano (3e génération)

#### **REMARQUE**

- Pour plus de détails sur le câble et l'adaptateur nécessaires au branchement d'un iPod/iPhone, reportez-vous à la section *[Utilisation de base](#page-34-0)  [avec la musique/vidéo/image \(P.34\)](#page-34-0)*.
- Dernière liste compatible de iPod/iPhone. Pour plus de détails, voir *www.kenwood.com/cs/ce/ ipod/*.
- En branchant votre iPod/iPhone sur cet appareil à l'aide d'un câble de connexion d'iPod en option (KCA-iP103, KCA-iP102 ou KCA-iP202), votre iPod/ iPhone lit la musique, tout en étant alimenté et rechargé.Cependant, cet appareil doit être sous tension.
- Si vous démarrez la lecture après avoir connecté l'iPod, la musique qui a été lue par l'iPod est jouée en premier.

Dans ce cas, "READING" s'affiche sans afficher de nom de dossier, etc. En changeant l'élément de recherche, le titre correct, etc. s'affichera.

• Quand l'iPod est connecté à cet appareil, "KENWOOD" ou "v" s'affiche sur l'iPod pour indiquer que vous ne pouvez pas utiliser l'iPod.

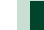

# **Périphérique USB utilisable**

**Vous pouvez utiliser sur cet appareil une clé USB de mémoire de masse.** 

**Le terme "périphérique USB" indique dans ce manuel un dispositif mémoire flash et les lecteurs audio numériques peuvent être considérés comme mémoire de masse.**

#### ■À propos du système de fichiers

Le système de fichiers doit être l'un des suivants.

- $-EAT16$
- FAT32

#### **REMARQUE**

- Quand la périphérique USB est connectée à cet appareil, elle peut être chargée avec le câble USB.
- Installer la périphérique USB de façon à ce que cela ne vous empêche pas de conduire prudemment.
- Vous ne pouvez pas connecter de périphérique USB au moyen d'un hub USB et d'un lecteur multi-cartes.
- Faites des sauvegardes des fichiers audio utilisés avec cet appareil. Les fichiers peuvent être effacés en fonction des conditions de fonctionnement du périphérique USB.

Nous ne proposons pas d'indemnisations pour les pertes dues à l'effacement de données.

- Aucun périphérique USB n'est fourni avec cet appareil. Vous devez acheter un périphérique USB disponible dans le commerce.
- Il est recommandé d'utiliser le CA-U1EX (en option) lors de la connexion du périphérique USB. (Néanmoins, le courant maximum fourni de CA-U1EX est 500 MA.) Si un câble autre que le câble USB compatible est utilisé, la lecture normale n'est pas garantie.

# Cartes SD **DNX37** et microSD **utilisables .**

**L'appareil peut lire des cartes mémoire SD/ SDHC compatibles DNX3D** ou microSD/ microSDHC **DIVIGHL** conformes aux **normes sur les cartes SD ou SDHC.**

**Un adaptateur spécial est requis pour utiliser une mini carte SD, une mini carte SDHC, une micro carte SD ou une micro carte SDHC.**

**Les cartes MMC (carte mémoire multimédia) ne peuvent pas être utilisées.**

# **Indicateurs de la barre d'état**

**La liste ci-dessous présente les indicateurs affichés sur la barre d'état de l'écran. Le statut actuel de l'appareil est affiché sur la barre.**

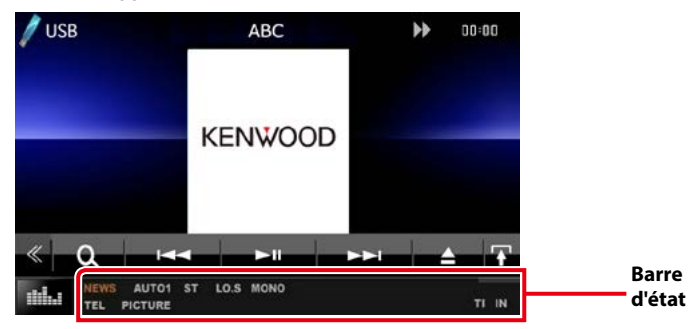

# ■ Gal

## **ATT**

L'atténuateur est actif.

## **DUAL**

La fonction dual zone est active.

#### **TEL**

Indique l'état de connexion du dispositif mains libres Bluetooth.

- Blanc : Connecté
- Orange : Non connecté

#### **MUTE**

La fonction de réglage de coupure de son (sourdine) est active.

#### **LOUD**

La fonction de réglage du volume est active.

# ■ DVD/CD

#### **FO-REP**

Indique que la fonction de répétition du dossier est active.

#### **IN**

Indique qu'un disque est inséré.

- Blanc : Un disque est placé à l'intérieur du lecteur.
- Orange : Erreur du lecteur de disque

#### **VIDEO**

Identifie le fichier vidéo.

#### **MUSIC**

Identifie le fichier musical.

#### **RDM** Indique que la fonction aléatoire est active.

**REP**

Indique que la fonction répétition est active.

#### **C-REP**

La fonction répétition du chapitre est active.

#### **T-REP**

La fonction répétition du titre est active.

# ■ VCD

# **1chLL/2chLL**

Identifie la sortie audio gauche du flux 1 ou 2.

# **1chLR/2chLR**

Identifie la sortie audio monophonique du flux 1 ou 2.

# **1chRR/2chRR**

Identifie la sortie audio droite du flux 1 ou 2.

#### **1chST/2chST** Identifie la sortie audio stéréo du flux 1 ou 2.

# **LL**

Identifie la sortie audio gauche.

# **LR**

Identifie la sortie audio monophonique.

#### **RR**

Identifie la sortie audio droite.

# **ST**

Identifie la sortie audio stéréo.

# **PBC**

Indique que la fonction PBC est active.

# **VER1**

La version VCD est 1

#### **VER2**

La version VCD est 2

# **REP**

Indique que la fonction répétition est active.

# ■ USB/SD

#### **FO-REP**

Indique que la fonction répétition de dossier est active.

#### **VIDEO**

Identifie le fichier vidéo.

**MUSIC** Identifie le fichier musical.

#### **PICTURE**

Identifie le fichier image.

**RDM**

Indique que la fonction aléatoire est active.

**REP**

Indique que la fonction répétition est active.

# ■ iPod

# **MUSIC**

Identifie le fichier musical.

# **VIDEO**

Identifie le fichier vidéo.

# **RDM**

Indique que la fonction aléatoire est active.

# **A-RDM**

La fonction lecture aléatoire de l'album est active.

#### **REP**

Indique que la fonction répétition est active.

# ■ Tuner

#### **AUTO1**

Le mode de Recherche est réglé sur Auto1.

#### **AUTO2**

Le mode de Recherche est réglé sur Auto2.

#### **MANU**

Le mode de Recherche est réglé sur MANUEL.

#### **ST**

Indique que l´émission stéréo est actuellement reçue.

# **TI**

Indique l´état de réception des informations routières.

- Blanc : Le signal TP est reçu.
- Orange : Le signal TP n'est pas reçu.

# ■ Réception HD Radio

## **AUTO1**

Le mode de Recherche est réglé sur Auto1.

# **AUTO2**

Le mode de Recherche est réglé sur Auto2.

# **MANU**

Le mode de Recherche est réglé sur MANUEL.

# **MC**

Un programme de multidiffusion numérique est en cours de réception.

#### **ANALOG**

Un programme analogique est en cours de réception.

# **DIGITAL**

Un programme numérique est en cours de réception.

# **ST**

Indique que l´émission stéréo est actuellement reçue.

# ■ SiriusXM

# **SEEK1**

Le mode de recherche défini est SEEK1.

# **SEEK2**

Le mode de recherche défini est SEEK2.

# <span id="page-132-0"></span>**Codes de région dans le monde**

**Les lecteurs DVD reçoivent un code de région suivant le pays ou la région de distribution comme illustré sur la carte suivante.**

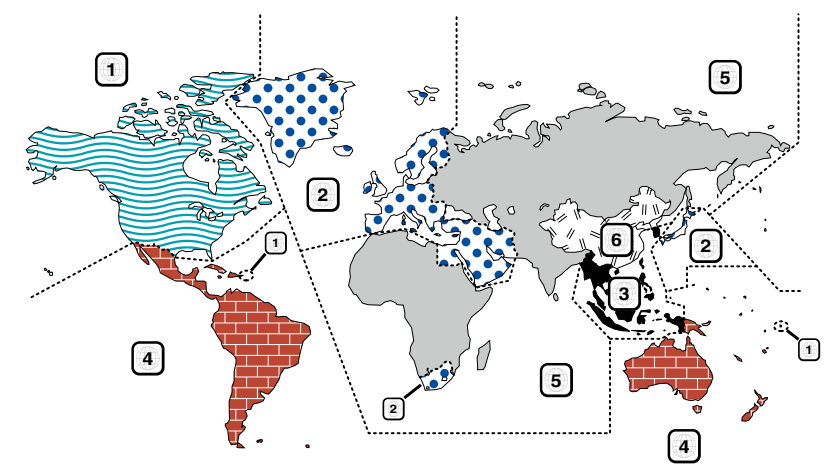

# ■ Marques des disques DVD

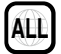

Indique un numéro de région. Les disques qui possèdent cette marque peuvent être lus avec n'importe quel lecteur DVD.

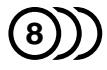

Indique le nombre de langues audio enregistrées. Un total de 8 langues peut être enregistré pour un film. Vous pouvez sélectionner une langue préférée.

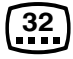

Indique le nombre de langues sous-titrées enregistrées. Un total de 32 langues peut être enregistré.

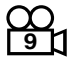

Si un DVD possède des scènes prises sous plusieurs angles, vous pouvez sélectionner un angle préféré.

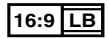

Indique le type d'écran pour l'image. La marque de gauche indique qu'une image large (16:9) est affichée sur un écran de téléviseur standard (4:3) avec une bande noire en haut et en bas de l'écran (boîte aux lettres).

# ■ Marques de fonctionnement réglementaires

Avec ce DVD, certaines fonctions de cet appareil, comme la fonction de lecture, peuvent être restreintes suivant l'endroit où le DVD est lu. Si tel est le cas, les marques suivantes apparaîtront à l'écran. Pour de plus amples informations, reportez-vous au manuel du disque.

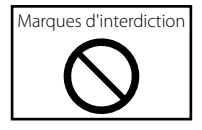

# ■ Disques avec durée d'utilisation limitée

Ne laissez pas de disques dont la durée d'utilisation est limitée à l'intérieur de cet appareil. Si vous chargez un disque qui est déjà périmé, il se peut que vous ne puissiez pas le sortir de l'appareil.

# **Codes de langue du DVD**

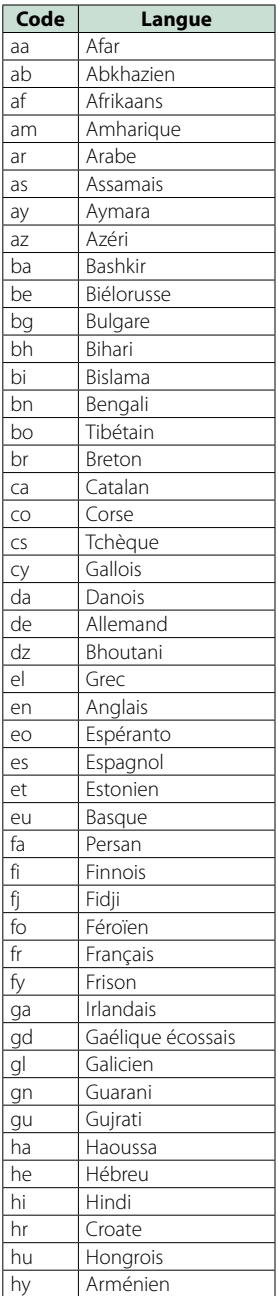

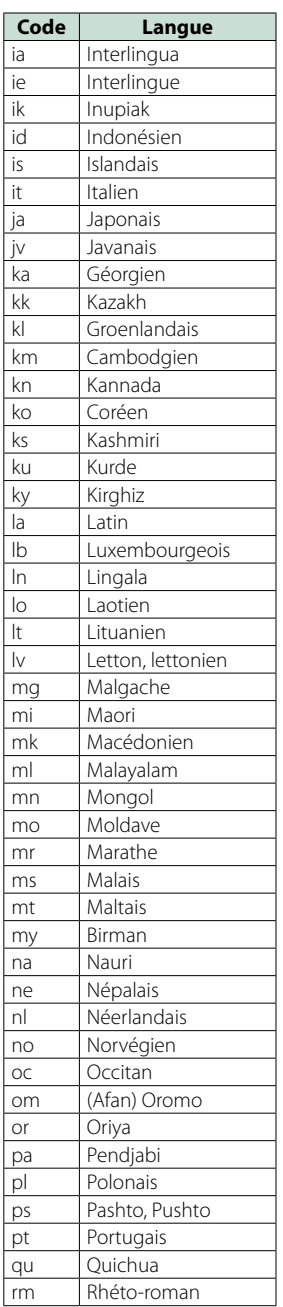

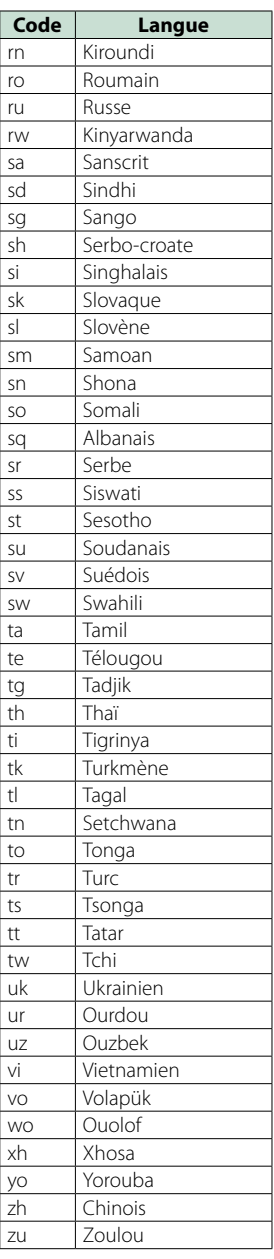

# **Spécifications**

# ■ Section moniteur

#### Taille de l'image

DNX892, DNX7150BT, DNX772BH : 6,95 pouces de large (diagonale) : 156,6 mm (L) x 81,6 mm (H) 6-3/16 x 3-3/16 pouces DNX692, DNX572BH, DNX4150BT : 6,2 pouces de large (diagonale) :137,5 mm (L) x 77,2 mm (H) 5-7/16 x 3-1/16 pouces

#### Système d'affichage

: Panneau LCD TN transparent

#### Système de lecture

: Écran TFT à matrice active

#### Nombre de pixels

: 1 152 000 (800H x 480V x RGB)

Pixels efficaces

: 99,99 %

#### Disposition des pixels

: Disposition RGB en rayures

#### Rétroéclairage

: LED

# ■ Section lecteur DVD

#### Convertisseur N/A

 $.24$  bits

#### Décodeur audio

: PCM linéaire/ Dolby Digital/ MP3/ WMA/ AAC

#### Décodeur vidéo

: MPEG1/MPEG2/DivX (DNX892/DNX7150BT/DNX4150BT uniquement)

#### Fluctuation

: En dessous de la limite mesurable

#### Réponse en fréquence

- $\cdot$  96 kHz : 20 20 000 Hz
- 48 kHz : 20 20 000 Hz
- $\cdot$  44.1 kHz : 20 20 000 Hz

#### Taux d'harmoniques

DNX892, DNX7150BT : 0,008 % (1 kHz) DNX772BH, DNX692, DNX572BH, DNX4150BT : 0,010 % (1 kHz)

# Rapport S/B (dB)

DNX892, DNX7150BT : 100 dB (DVD-Vidéo 96 kHz) DNX772BH, DNX692, DNX572BH, DNX4150BT : 98 dB (DVD-Vidéo 96 kHz)

#### Dynamique

DNX892, DNX7150BT : 100 dB (DVD-Vidéo 96 kHz) DNX772BH, DNX692, DNX572BH, DNX4150BT : 98 dB (DVD-Vidéo 96 kHz)

#### Format de disque

: DVD-Vidéo/ VIDÉO-CD/ CD-DA

#### Fréquence d'échantillonnage : 44,1/48/96 kHz

Nombre de bits quantifiable

: 16/20/24 bits

# ■ Section interface USB

#### Norme USB

DNX892, DNX7150BT, DNX692 : USB 2.0 Pleine/Grande vitesse DNX772BH, DNX572BH, DNX4150BT : USB 2.0 Grande vitesse

#### Système de fichiers

: FAT 16/ 32

#### Courant d'alimentation maximum

DNX892, DNX7150BT, DNX692  $i$ Pod/iPhone : CC 5 V  $\rightarrow$  1 A  $USB: CC 5 V = 500 mA$ DNX772BH, DNX572BH, DNX4150BT  $\cdot$  CC 5 V  $\pm$  1 A

#### Convertisseur N/A

: 24 bits

#### Décodeur audio

: MP3/WMA/AAC/WAV/FLAC

#### Décodeur vidéo

: MPEG1/MPEG2/MPEG4/WMV/H.264/mkv

# ■ SD (DNX892, DNX772BH, DNX692, DNX572BH)

#### Norme SD

: SD/ SD-HC

#### Système de fichiers compatible

#### : FAT 16/ 32

#### Tension nominale

: Maximum 32G Byte

#### Taux de transfert des données

: 24 Mbps Maximum

#### Décodeur audio

: MP3/WMA/AAC/WAV/FLAC

#### Décodeur vidéo

: MPEG1/MPEG2/MPEG4/WMV/H.264/mkv

# ■ Section Bluetooth

#### **Technologie**

: Bluetooth version 3.0+EDR

#### Fréquence

: 2,402 – 2,480 GHz

#### Puissance de sortie

: +4dBm (MAX), 0dBm (AVE), Classe de puissance 2

#### Portée de communication maximale

: Ligne de vue environ 10 m (32,8 pieds)

#### Codec Audio

SBC/ AAC/ MP3/ aptX (DNX892, DNX7150BT, DNX692 uniquement)

#### Profil

- HFP (V1.6) (Profil mains libres)
- SPP (Profil port série)
- A2DP (Profil de distribution audio avancée)
- AVRCP (V1.4) (Profil de télécommande audio/vidéo)
- HID (Dispositif d'interface humaine)
- PBAP (Profil d'accès au répertoire téléphonique)
- GAP (Profil d'accès générique)
- Support multi-profil

## ■ HDMI/section MHL

#### HDMI

: HDMI Type A

# Version de MHL prise en charge

 $\cdot$  MHL 2

Tension d'alimentation maximum MHL

 $\cdot$  CC 5 V = 900 mA

# ■ Section DSP

#### Égaliseur graphique

DNX892, DNX7150BT, DNX692 Bande : 13 Bande Fréquence (BAND1 – 13) : 62,5/100/160/250/400/630/1 000/1 600/ 2 500/4 000/6 300/10 000/16 000 Hz DNX772BH, DNX572BH, DNX4150BT Bande : 7 Bande Fréquence (BAND1 - 7) : 62,5/160/400/1 000/2 500/6 300/16 000 Hz

#### Gain

: -9/-8/-7/-6/-5/-4/-3/-2/-1/0/1/2/3/4/5/6/7/8/9 dB

## Répartiteur 2 voies DNX892, DNX7150BT, DNX692 Filtre passe-haut Fréquence : 30/40/50/60/70/80/90/ 100/120/150/180/220/250 Hz Pente : -6/-12/-18/-24 dB/Oct. Filtre passe-bas

Fréquence : 30/40/50/60/70/80/90/ 100/120/150/180/220/250 Hz Pente : -6/-12/-18/-24 dB/Oct.

DNX772BH, DNX572BH, DNX4150BT

# Filtre passe-haut

Fréquence : Through (traversant), 50/60/80/ 100/120/150/180/220 Hz Pente : -6/-12/-18/-24 dB/Oct.

# Filtre passe-bas

Fréquence : 50/60/80/ 100/120/150/180/220 Hz, Through (traversant) Pente : -6/-12/-18/-24 dB/Oct.

#### Position

Avant/Arrière/Caisson de basse : 0 – 20,0 pieds (par pas de 0,07 pied) Gain  $-8 - 0$  dB

#### Niveau du caisson de basse

#### $-50 - +10$  dB

# ■ Section syntoniseur FM numérique (DNX892, DNX772BH, DNX692, DNX572BH)

Bande de fréquences (step) : 87,9 MHz – 107,9 MHz (200 kHz)

Réponse en fréquence (± 3,0 dB) : 20 Hz – 20 kHz

# Rapport S/B

: 75 dB (STEREO)

# ■ Section syntoniseur AM numérique (DNX892, DNX772BH, DNX692, DNX572BH)

#### Bande de fréquences (step)

: 530 kHz – 1700 kHz (10 kHz)

Réponse en fréquence (± 3,0 dB)

 $.40 Hz - 15 kHz$ 

#### Rapport S/B (dB)

: 75 dB (STEREO)

#### *[Retour à la page d'accueil](#page-1-0) [Annexes](#page-126-1)*

# ■ Section Syntoniseur FM

#### Bande de fréquences (step)

DNX892, DNX772BH, DNX692, DNX572BH : 87,9 MHz – 107,9 MHz (200 kHz) DNX7150BT, DNX4150BT : 87,5 MHz – 108,0 MHz (50 kHz)

#### Sensibilité utilisable

DNX892, DNX772BH, DNX692, DNX572BH (S/N : 30 dB) : 7,2 dBf (0,8 μV/75 Ω) DNX7150BT, DNX4150BT (S/N : 26 dB) : 0,63 μV/75 Ω

Sensibilité utilisable (S/N : 50 dB) DNX892, DNX772BH, DNX692, DNX572BH (S/N : 50 dB) : 10,2 dBf (1,13 μV/75 Ω)

DNX7150BT, DNX4150BT (S/N : 46 dB) : 15,2 dBf (1,6 μV/75 Ω)

# Réponse en fréquence (± 3,0 dB)

: 30 Hz – 15 kHz

#### Rapport S/B (dB) : 75 dB (MONO)

Sélectivité (+ 400 kHz) : Au-delà de 80 dB

# Séparation stéréo

: 45 dB (1 kHz)

## ■ Section Syntoniseur AM

Bande de fréquences (step) : 530 kHz – 1700 kHz (10 kHz) Sensibilité utilisable

: 28 dBμ

#### ■ Section vidéo

Système de couleur de l'entrée vidéo externe : NTSC/PAL Niveau d'entrée vidéo externe (jack RCA/mini) : 1 Vp-p/75 Ω Niveau d'entrée maxi audio externe (RCA/mini jack) : 2 V/ 25 kΩ Niveau d'entrée vidéo (jacks RCA) : 1 Vp-p/75 Ω

Niveau de sortie vidéo (jacks RCA)

: 1 Vp-p/75 Ω

# Niveau de sortie audio (jacks RCA)

: 1,2 V/ 10 kΩ

# ■ Section audio

Puissance maximum (avant et arrière)  $.50 M \times 4$ 

Largeur de bande à pleine puissance (avant et arrière) (4 Ω, 14,4 V, DHT de 1 %)  $.22$  W  $\times$  4

#### Niveau de pré-amplification (V)

DNX892, DNX7150BT, DNX692 : 5 V/ 10 kΩ DNX772BH, DNX572BH, DNX4150BT : 2 V/ 10 kΩ

#### Impédance du préamplificateur

DNX892, DNX7150BT, DNX692  $\cdot$  < 250  $\cap$ DNX772BH, DNX572BH, DNX4150BT  $\cdot$  < 600  $\Omega$ 

#### Impédance d'enceinte

 $\cdot$  4 – 8  $\cap$ 

# ■ SW externe (DNX892, DNX7150BT)

Courant d'alimentation maximum

# : 500 mA

# ■ Section Navigation

#### Récepteur

: Récepteur GPS à haute sensibilité

#### Fréquence de réception

: 1575,42 MHz (Code C/A)

#### Temps d'acquisition

Froid : 29 secondes (typ) (Tous les satellites à -130 dBm sans support)

#### Taux de mise à jour

: 1/seconde, continu

#### Précision

Position : <2,5 mètres, CEP, à -130 dBm Vitesse : 0,1 mètre/sec

#### Méthode de positionnement

: GPS

#### Antenne

: Antenne GPS extérieure

# ■ Gal

#### Tension de fonctionnement

: 14,4 V (10,5 – 16 V permis)

Consommation de courant maximale

: 10 A

#### Dimensions d'installation (L  $\times$  H  $\times$  P)

DNX892, DNX7150BT, DNX772BH : 182 x 112 x 163 mm 7-3/16 x 4-7/16 x 6-7/16 pouces DNX692, DNX572BH, DNX4150BT : 182 x 112 x 156 mm 7-3/16 x 4-7/16 x 6-1/8 pouces

## Plage de température de fonctionnement

 $\cdot$  -10 °C – +60 °C

#### Poids

DNX892, DNX7150BT, DNX772BH  $.25$  kg (5,51 lb) DNX692, DNX572BH, DNX4150BT : 2,1 kg (4,63 lb)

## **REMARQUE**

• Bien que les pixels du panneau à cristaux liquides soient effectifs à 99,99 % ou plus, il se peut que 0,01 % des pixels ne s'éclaire pas ou s'éclaire mal.

#### **Les spécifications sont sujettes à changements sans notification.**

# **À propos de cet appareil**

## ■ Copyrights

- La marque et les logos Bluetooth appartiennent à Bluetooth SIG, Inc. et toute utilisation de ces marques par JVC KENWOOD Corporation est sous licence. Les autres marques déposées et appellations commerciales appartiennent à leurs propriétaires respectifs.
- The "AAC" logo is a trademark of Dolby Laboratories.
- "Made for iPod" and "Made for iPhone" mean that an electronic accessory has been designed to connect specifically to iPod, or iPhone, respectively, and has been certified by the developer to meet Apple performance standards. Apple is not responsible for the operation of this device or its compliance with safety and regulatory standards. Please note that the use of this accessory with iPod, or iPhone may affect wireless performance.
- iPhone, iPod, iPod classic, iPod nano, and iPod touch are trademarks of Apple Inc., registered in the U.S. and other countries.
- Sirius, XM and all related marks and logos are trademarks of Sirius XM Radio Inc. All rights reserved.
- HD Radio Technology manufactured under license from iBiquity Digital Corporation. U.S. and Foreign Patents. HD Radio™ and the HD, HD Radio, and "Arc" logos are proprietary trademarks of iBiquity Digital Corp.
- **DVD** is a trademark of DVD Format/Logo Licensing Corporation registered in the U.S., Japan and other countries.
- This item incorporates copy protection technology that is protected by U.S. patents and other intellectual property rights of Rovi Corporation. Reverse engineering and disassembly are prohibited.
- Fabriqué sous licence délivrée par Dolby Laboratories. Dolby et le symbole double-D sont des marques déposées de Dolby Laboratories.
- PANDORA, the PANDORA logo, and the Pandora trade dress are trademarks or registered trademarks of Pandora Media, Inc., used with permission.
- iHeartRadio® is a registered mark of Clear Channel Broadcasting, Inc. in the United States and other countries. Such marks are used under license.
- "aupeo" is a trade mark of Aupeo GmbH.
- INRIX is a registered trademark of INRIX, Inc.
- Android is a trademark of Google Inc.
- BlackBerry®, RIM®, Research In Motion® and related trademarks, names and logos are the property of Research In Motion Limited and are registered and/or used in the U.S. and countries around the world. Used under license from Research In Motion Limited.
- SDHC and microSDHC Logos are trademarks of SD-3C, LLC.

- Adobe, Acrobat and Reader are either registered trademarks or trademarks of Adobe Systems Incorporated in the United States and/or other countries.
- QR Code ® is registered trademarks of DENSO WAVE INCORPORATED in JAPAN and other countries.
- The aptX® software is copyright CSR plc or its group companies. All rights reserved. The aptX® mark and the aptX logo are trade marks of CSR plc or one of its group companies and may be registered in one or more jurisdictions.
- DivX

Cet appareil DivX Certified® a passé des tests rigoureux afin de s'assurer qu'il lit les vidéos DivX®. Pour lire des films DivX achetés, vous devez d'abord enregistrer votre appareil sur vod.divx.com.Trouvez votre code d'enregistrement dans la section DivX VOD du menu de paramétrage de votre appareil.Voir *[DivX\(R\) VOD \(P.54\)](#page-54-0)*.

- DivX Certified® pour jouer des vidéos DivX®, y compris du contenu premium.
- DivX®, DivX Certified® et les logos associés sont des marques commerciales de DivX, LLC et sont utilisés sous licence.
- The terms HDMI and HDMI High-Definition Multimedia Interface, and the HDMI logo are trademarks or registed trademarks of HDMI Licensing LLC in the United States and other countries.
- MHL and the MHL logo are a trademark or registered trademark of MHL, LLC. - Incorporates MHL 2
- THIS PRODUCT IS LICENSED UNDER THE AVC PATENT PORTFOLIO LICENSE FOR THE PERSONAL USE OF A CONSUMER OR OTHER USES IN WHICH IT DOES NOT RECEIVE REMUNERATION TO (¡)ENCODE VIDEO IN COMPLIANCE WITH THE AVC STANDARD ("AVC VIDEO") AND/OR (¡¡)DECODE AVC VIDEO THAT WAS ENCODED BY A CONSUMER ENGAGED IN A PERSONAL ACTIVITY AND/OR WAS OBTAINED FROM A VIDEO PROVIDER LICENSED TO PROVIDE AVC VIDEO. NO LICENSE IS GRANTED OR SHALL BE IMPLIED FOR ANY OTHER USE. ADDITIONAL INFORMATION MAY BE OBTAINED FROM MPEG LA, L.L.C. SEE HTTP://WWW.MPEGLA.COM
- THIS PRODUCT IS LICENSED UNDER THE MPEG-4 VISUAL PATENT PORTFOLIO LICENSE FOR THE PERSONAL AND NON-COMMERCIAL USE OF A CONSUMER FOR (¡) ENCODING VIDEO IN COMPLIANCE WITH THE MPEG-4 VISUAL STANDARD ("MPEG-4 VIDEO") AND/OR (¡¡) DECODING MPEG-4 VIDEO THAT WAS ENCODED BY A CONSUMER ENGAGED IN A PERSONAL AND NON-COMMERCIAL ACTIVITY AND/OR WAS OBTAINED FROM A VIDEO PROVIDER LICENSED BY MPEG LA TO PROVIDE MPEG-4 VIDEO. NO LICENSE IS GRANTED OR SHALL BE IMPLIED FOR ANY OTHER USE. ADDITIONAL INFORMATION INCLUDING THAT RELATING TO PROMOTIONAL, INTERNAL AND COMMERCIAL USES AND LICENSING MAY BE OBTAINED FROM MPEG LA, LLC. SEE HTTP:// WWW.MPEGLA.COM.

 $\cdot$  libFLAC

Copyright (C) 2000,2001,2002,2003,2004,2005,2006,20 07,2008,2009 Josh Coalson

Redistribution and use in source and binary forms, with or without modification, are permitted provided that the following conditions are met:

- Redistributions of source code must retain the above copyright notice, this list of conditions and the following disclaimer.

- Redistributions in binary form must reproduce the above copyright notice, this list of conditions and the following disclaimer in the documentation and/or other materials provided with the distribution. - Neither the name of the Xiph.org Foundation nor the names of its contributors may be used to endorse or promote products derived from this software without specific prior written permission.

THIS SOFTWARE IS PROVIDED BY THE COPYRIGHT HOLDERS AND ONTRIBUTORS ``AS IS'' AND ANY EXPRESS OR IMPLIED WARRANTIES, INCLUDING, BUT NOT LIMITED TO, THE IMPLIED WARRANTIES OF MERCHANTABILITY AND FITNESS FOR A PARTICULAR PURPOSE ARE DISCLAIMED. IN NO EVENT SHALL THE FOUNDATION OR CONTRIBUTORS BE LIABLE FOR ANY DIRECT, INDIRECT, INCIDENTAL, SPECIAL, EXEMPLARY, OR CONSEQUENTIAL DAMAGES (INCLUDING, BUT NOT LIMITED TO, PROCUREMENT OF SUBSTITUTE GOODS OR SERVICES; LOSS OF USE, DATA, OR PROFITS; OR BUSINESS INTERRUPTION) HOWEVER CAUSED AND ON ANY THEORY OF LIABILITY, WHETHER IN CONTRACT, STRICT LIABILITY, OR TORT (INCLUDING NEGLIGENCE OR OTHERWISE) ARISING IN ANY WAY OUT OF THE USE OF THIS SOFTWARE, EVEN IF ADVISED OF THE POSSIBILITY OF SUCH DAMAGE.

#### • **À propos de Pandora® : iPhone ou iPod touch**

- Utiliser un iPhone ou iPod tactile d'Apple fonctionnant sous iOS3 ou une version postérieure.
- Recherchez « Pandora » dans l'App Store d'Apple pour rechercher et installer la version la plus récente de l'application Pandora® sur votre appareil.

#### **Android™**

• Allez sur Google play et recherchez Pandora pour l'installer.

#### **BlackBerry®**

- Rendez-vous sur www.pandora.com à partir du navigateur embarqué pour télécharger l'application Pandora.
- Le Bluetooth doit être intégré et les profils suivants doivent être pris en charge.
- SPP (profil port série)
- A2DP (profil de distribution audio avancée)

#### **REMARQUE**

- Dans l'application sur votre appareil, connectez-vous et créez un compte auprès de Pandora.
- (Si vous n'êtes pas encore inscrit, vous pouvez aussi créer un compte sur www.pandora.com.)
- d'une connexion Internet active.
- Pandora® est uniquement disponible aux États-Unis, en Australie et en Nouvelle-Zélande.
- Pandora® étant un service tiers, les spécifications sont sujettes à modification sans préavis. Il est donc possible que la compatibilité initiale soit altérée ou que certains ou tous les services ne soient plus disponibles.
- Certaines fonctions de Pandora® ne sont pas accessibles depuis cet appareil.
- En cas de problème lié à l'utilisation de l'application, contactez Pandora® à l'adresse suivante : pandorasupport@pandora.com.

#### • **A propos de iHeartRadio®: iPhone ou iPod touch**

- Utilisez un iPhone ou iPod Touch d'Apple fonctionnant sous iOS5 ou une version postérieure.
- Recherchez "iHeartAuto" dans l'App Store d'Apple et installez la dernière version de l'application iHeartAuto™ sur votre appareil.

#### **Android™**

- Utilisez un appareil Android avec un micrologiciel version 2.2 ou ultérieure.
- Recherchez "iHeartAuto" dans Google Play et installez la dernière version de l'application iHeartAuto™ sur votre appareil.

# **REMARQUE**

- iHeartRadio® est disponible uniquement aux États-Unis et dans les territoires américains.
- d'une connexion Internet active.
- Étant donné que iHeartAuto™ est un service tiers, les spécifications sont susceptibles de modifications sans préavis. Il est donc possible que la compatibilité initiale soit altérée ou que certains ou tous les services ne soient plus disponibles.
- Il se peut que certaines fonctions de iHeartRadio® ne puissent pas être utilisées à partir de cet appareil.
- Si vous rencontrez des problèmes lors de l'utilisation de cette application, contactez le service client de iHeartRadio® à l'adresse http://help.iheartradio.com.
- iHeartRadio® et iHeartAuto™ sont des marques commerciales appartenant à Clear Channel Broadcasting, Inc. Leurs utilisations sont protégées par une licence.

#### • **À propos de AUPEO! : iPhone ou iPod touch**

• Installez la dernière version de l'application AUPEO! sur votre iPhone ou iPod touch.(Recherchez « AUPEO! » dans l'App Store iTunes d'Apple pour trouver et installer la version la plus récente.)

#### **Android™**

• Allez sur Google play et recherchez « AUPEO! » pour l'installer.

#### **REMARQUE**

- Assurez-vous d'être bien connecté à votre application smartphone Si vous ne disposez pas d'un compte AUPEO!, vous pouvez en créer un gratuitement via votre mobile ou à partir de www. aupeo.com.
- AUPEO! étant un service tiers, les spécifications sont sujettes à modification sans préavis.Il est donc possible que la compatibilité initiale soit altérée ou que certains ou tous les services ne soient plus disponibles.
- Certaines fonctions d'AUPEO! ne sont pas accessibles depuis cet appareil.
- En cas de problème lié à l'utilisation de l'application, contactez AUPEO! sur www.aupeo.com.
- d'une connexion Internet active.

# *[Retour à la page d'accueil](#page-1-0) [Annexes](#page-126-1)*

# ■ Note de 'IC (Industrie Canada)

Le présent appareil est conforme aux CNR d'Industrie Canada applicables aux appareils radio exempts de licence.

L'exploitation est autorisée aux deux conditions suivantes :

(1) l'appareil ne doit pas produire de brouillage, et (2) l'utilisateur de l'appareil doit accepter tout brouillage radioélectrique subi, même si le brouillage est susceptible d'en compromettre le fonctionnement. L'expression "IC:" avant le numéro d'homologation/ enregistrement signifie seulement que les specifications techniques d'Industrie Canada ont été respectées.

# **AATTENTION**

Cet équipement est conforme aux limites d'exposition aux rayonnements énoncées pour un environnement non contrôlé et respecte les règles d'exposition aux fréquences radioélectriques (RF) CNR-102 de l'IC. Cet équipement émet une énergie RF très faible qui est considérée conforme sans évaluation de l'exposition maximale autorisée. Cependant, cet équipement doit être installé et utilisé en gardant une distance de 20 cm ou plus entre le dispositif rayonnant et le corps (à l'exception des extrémités : mains, poignets, pieds et chevilles).

Conformément à la réglementation d'Industrie Canada, le présent émetteur radio peut fonctionner avec une antenne d'un type et d'un gain maximal (ou inférieur) approuvé pour l'émetteur par Industrie Canada. Dans le but de réduire les risques de brouillage radioélectrique à l'intention des autres utilisateurs, il faut choisir le type d'antenne et son gain de sorte que la puissance isotrope rayonnée équivalente (p.i.r.e.) ne dépasse pas l'intensité nécessaire à l'établissement d'une communication satisfaisante.

• Contient un module émetteur FCC ID : YZP-RBFAC21XX • Contient un module émetteur IC: 7414A-RBFAC21XX

#### **DNX7150BT/ DNX4150BT:**

■ Le marquage de produits à l'aide de lasers

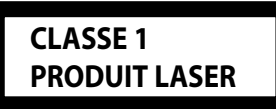

L'étiquette est attachée au châssis/boîtier de l'appareil et indique que l'appareil utilise des rayons laser de classe 1. Cela signifie que l'appareil utilise des rayons laser d'une classe faible. Il n'y a pas de danger de radiation accidentelle hors de l'appareil.

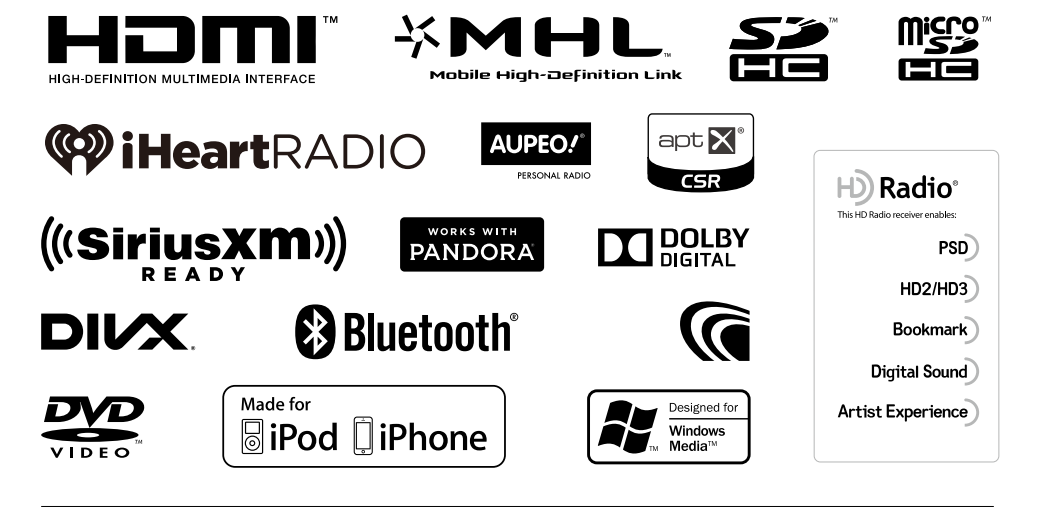

# **KENWOOD**